# Graphic Imaging System 4250 Software Version 3

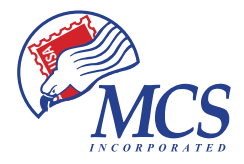

8101 Cessna Avenue Gaithersburg, MD 20879-4164

800.728.0154 tel 301.990.3155 fax

www.mcspro.com

**MCS Graphic Imaging System 4250 Software Version 3.0**

MCS4250UM1007 • Revision 0

© 2007 MCS Incorporated All rights reserved.

MCS retains all ownership rights to all computer programs offered by MCS, their products, and the contents of this manual. The source code for software is a confidential trade secret of MCS. You may not attempt to decipher, decompile, develop or otherwise reverse engineer MCS software, firmware, or products. Information necessary to achieve interoperability is furnished upon request.

This manual is furnished under license and may be used or copied only in accordance with the terms of such license. The information in the manual is furnished for informational use only, is subject to change without notice, and should not be construed as commitment by MCS. MCS assumes no responsibility or liability for any errors or inaccuracies that may appear in this manual. No part of this manual may be reproduced, stored in a retrieval system, or transmitted, in any form or by any means, electronic, mechanical, recording, or otherwise, without the express written permission of MCS.

Existing artwork or images that you may desire to scan may be protected by copyright law. Be sure to obtain permission for use of existing artwork.

#### **Trademarks**

This product carries the trademark of MCS. All the trademarks of component parts used by MCS in the manufacture of this product are the property of their respective owners. The MCS logo is a registered trademark of MCS.

Microsoft and Windows are registered trademarks of Microsoft Corporation. All other brand or product names are trademarks or registered trademarks of their respective companies or organizations.

#### **Manufacturer's Statement Limited Warranty, Disclaimer, Limitation of Liability**

MCS warrants this product for a limited period of time from initial purchase against defects in materials and workmanship. This warranty does not cover damage caused by misuse or abuse of this product or by acts of God or accidents or other causes beyond the control of MCS. Also not covered by this warranty are claims other than by the original purchaser. Your sole remedy and our sole liability to you shall be to repair or replace this product at our discretion if it does not meet the requirements of this warranty.

MCS and its distributors shall under no circumstances be liable for any damages arising from the use of or the inability to use this product or from any loss of revenue or profit, business interruption, or other loss which may arise from the use of this product.

#### THE WARRANTIES ABOVE ARE EXCLUSIVE AND IN LIEU OF ALL OTHER WARRANTIES, WHETHER EXPRESS OR IMPLIED, INCLUDING THE IMPLIED WARRANTIES OF MERCHANTABILITY AND FITNESS FOR A PARTICULAR PURPOSE.

# **Contents**

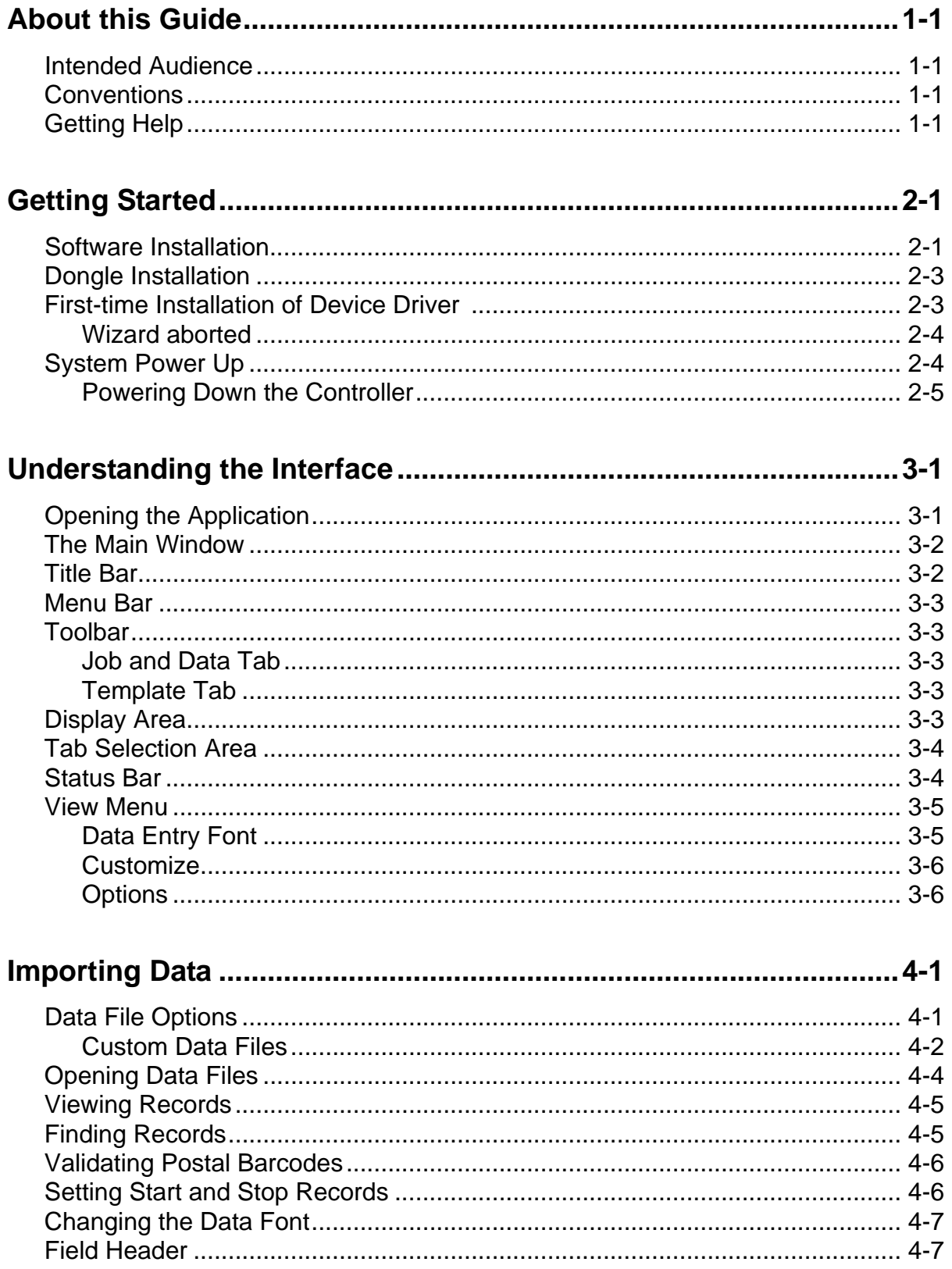

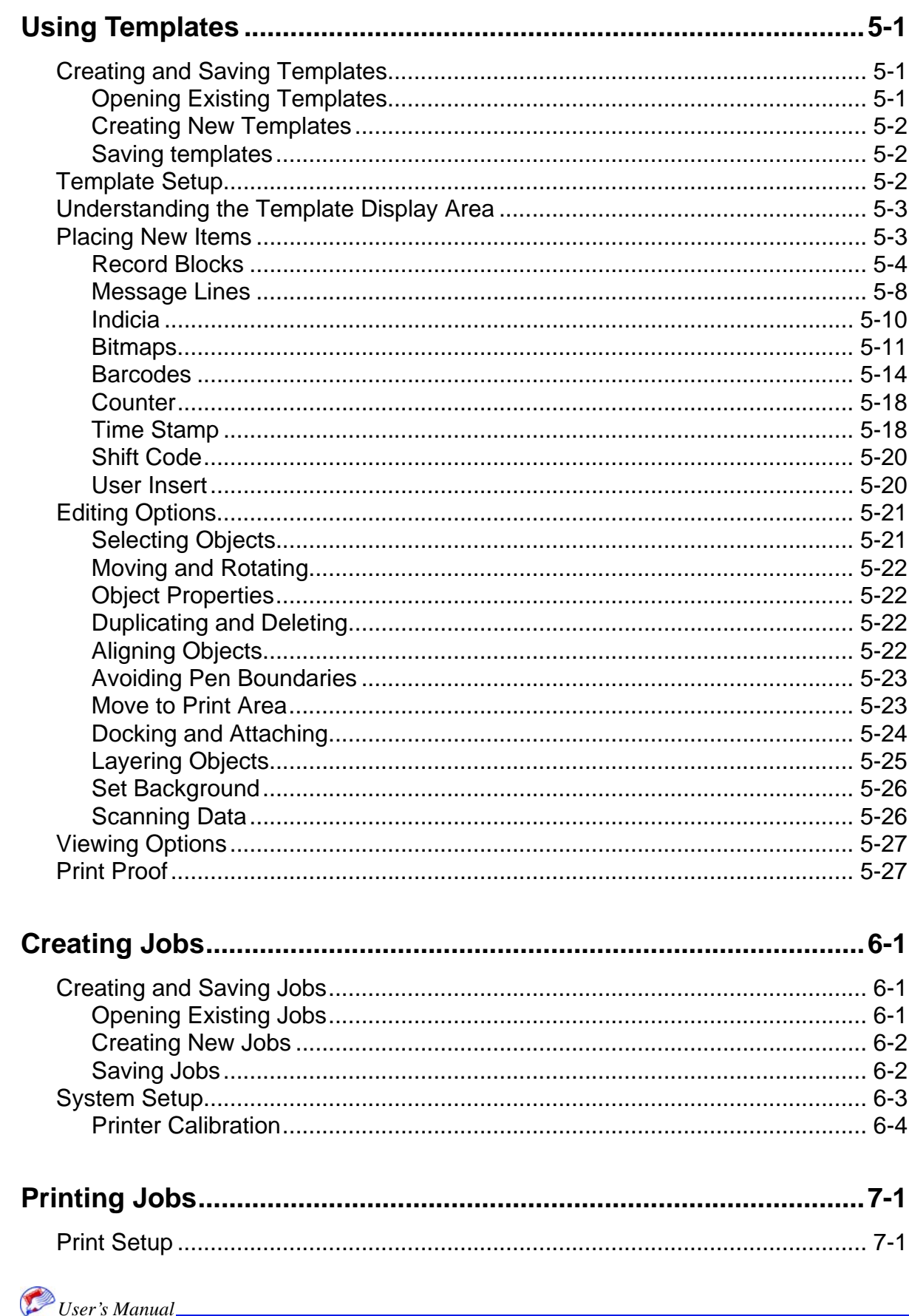

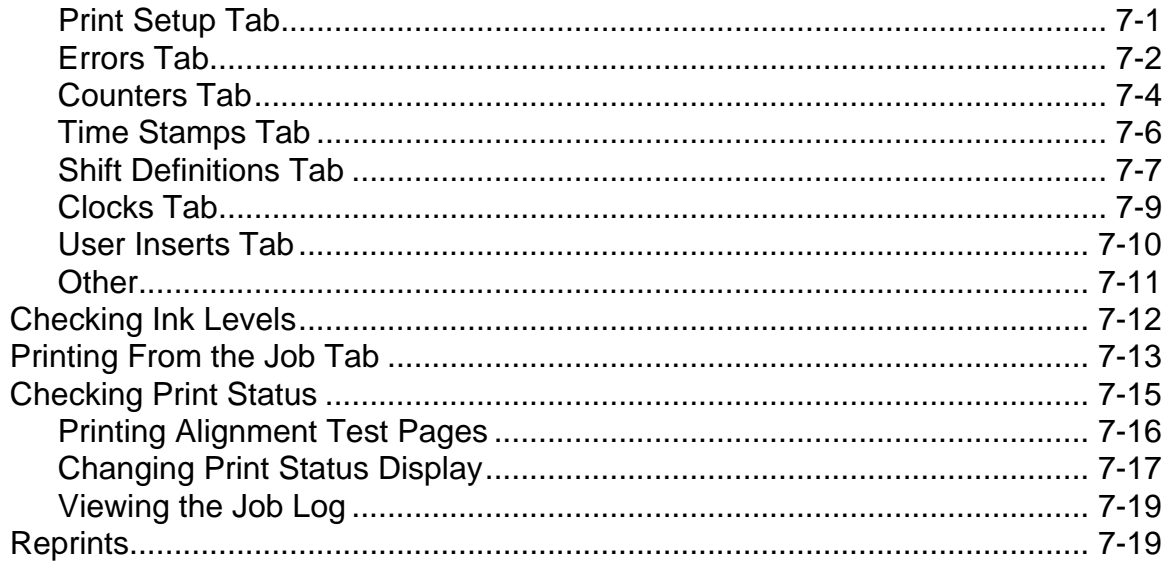

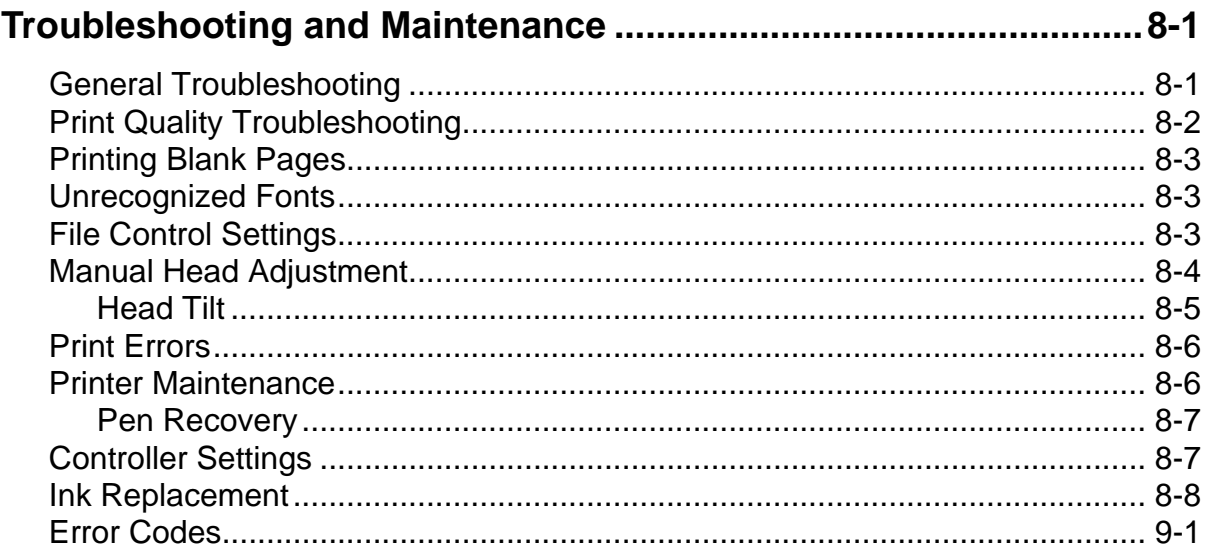

 $\bigcirc$  User's Manual  $TOC-3$ 

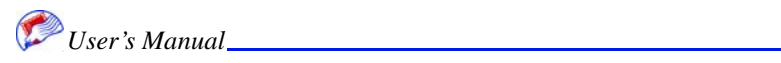

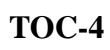

# <span id="page-8-0"></span>*Chapter 1: About this Guide*

The Graphic Imaging System (GIS 4250) software is a Windowsbased software application that provides the ability to lay out and print direct mail.

## <span id="page-8-1"></span>**Intended Audience**

This guide is intended for use by MCS equipment operators. Basic knowledge of the Microsoft Windows® operating system and some experience with printing equipment is assumed.

# <span id="page-8-2"></span>**Conventions**

The following conventions are used in this guide.

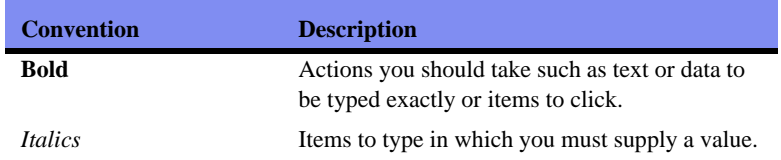

## <span id="page-8-3"></span>**Getting Help**

ଂ

A complete on-line help system is available in the GIS 4250 interface by selecting the Help item in the Menu bar or the Help icon on the toolbar.

If you need further assistance, please contact MCS via e-mail at technicalsupport@mcspro.com or call 877.MCS.PROZ (877.627.7769). Telephone support for MCS Inc. sold equipment is available 8:30am to 6:30pm EST Monday through Friday and is free of charge.

*Note:* To locate your program location and version you can look in your Help>About window or select Ctrl-Alt-1 and Ctrl-Alt-2 while in the Job Log window.

#### **In This Chapter**

- **Intended** Audience
- **Conventions**
- **Getting Help**

### **Getting Help**

**About this Guide**

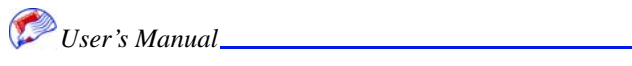

# <span id="page-10-0"></span>*Chapter 2: Getting Started*

The Graphic Imaging System (GIS) 4250 is a software application that allows you to lay out direct mail pieces and print them. Although most of the work you do to create and print direct mail pieces is performed through the application interface, you may also have to make some physical adjustments to the printing equipment in order for your run to print correctly.

GIS 4250 has three main sections: the job, the template, and data. You create the job and the template, but you have the ability to only manipulate data. Data files are supplied to you or by you.

The general steps to producing direct mail through GIS 4250 are:

- 1. Import Data. See ["Importing Data" on page 4-1](#page-22-2). You must obtain data files.
- 2. Perform Print Setup.

See ["Print Setup" on page 7-1](#page-62-3).

3. Create a Template. See ["Using Templates" on page 5-1](#page-30-3).

A template is the actual layout of the material you wish to print.

- 4. Create a Job. See ["Creating Jobs" on page 6-1.](#page-58-3) The job consists of data, a template, and system settings. See ["System Setup" on page 6-3](#page-60-1) to create and enter system settings.
- 5. Print the Job. See ["Printing Jobs" on page 7-1.](#page-62-4) Print test runs and make physical adjustments as necessary to ensure print quality.

### <span id="page-10-1"></span>**Software Installation**

The first installation of GIS 4250 is done by an MCS technician at your facility. After that, you are responsible for system upgrades.

Minimum system requirements to perform upgrades are:

- Pentium processor
- Windows XP
- 1 GB RAM
- CD ROM drive

#### **In This Chapter**

- Software **Installation**
- **Dongle Installation**
- First-time Installation of Device Driver
- System Power Up

#### **Getting Started**

There is no way to manually install or uninstall the software on a PC by deleting or copying files. You must run **Setup.exe** to install the software.

*Note:* Although not required, it is good practice to backup existing GIS 4250 files.

To install/upgrade the software:

1. Uninstall any currently installed version using the Windows Remove Programs mechanism for doing so.

Access this window by selecting **Start>Control Panel>Add or Remove Programs** and then select the Array Software**.** Then click **Remove**.

The following files will remain in the installation folder after the Uninstall completes: PenInfo.ini

Pen ink-level and warming information.

Setup.cfg

User-specific setup options.

System.dat

User interface defaults information.

Any or all of these files can be manually deleted or left as is so the new installation will use them. All of them will be automatically recreated by the application (with default values) if they are not present.

*Note:* Later versions may have added settings to Setup.cfg. The only way to see those new settings after the new install is by deleting the current setup.cfg, which will force the application to create a new "default" setup.cfg the next time it runs.

The uninstall script also removes our device driver from the system:

C:\WINNT\System32\drivers\AT1394.sys

Note that you can right-click on AT1394.sys in "My Computer" or "Windows Explorer" to see its version.

2. Disable any anti-virus applications.

You can usually do this by right-clicking the application's icon in your system tray. After GIS 4250 software installation is complete, be sure to enable your virus protection.

3. Run **Setup.exe** for the version you would like to install.

If you are starting with a zip file, unzip it first to the local hard drive and make sure you specify that folders in the zip file be honored when unzipping. Locate the setup.exe file and double-click it.

The installation puts the device driver for that version in

C:\WINNT\System32\drivers\AT1394.sys

and will overwrite any existing device driver. This is desired because if you are going back one or more versions the "old" device driver is required.

- 4. Follow the setup wizard.
- 5. Verify firmware.

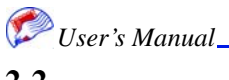

# <span id="page-12-0"></span>**Dongle Installation**

GIS 4250 requires a hardware dongle. Neither the equipment nor the software will work properly without the dongle. A dongle is a hardware device that communicates with the MCS software to allow its use. If you attempt to use the software without the dongle installed, it will not function. You will receive an error stating "Printer Setup Error."

To install the dongle:

- 1. From the installing CD, double-click the file **DongleInstallation/Hdd32.exe**. This executable installs the drivers to operate the dongle.
- 2. Follow the instructions.
- 3. Double-click the file **DongleInstallation/DongleReader.exe**.

This program verifies driver installation and proper operation.

4. Insert the dongle into a USB port.

The dongle operates in any USB port; however, an internal port is recommended for added security.

# <span id="page-12-1"></span>**First-time Installation of Device Driver**

Although the device driver is installed to the Drivers folder by the Installation script, the operating system does not yet know that the driver should be loaded when the controller is plugged in for the first time. Plug-N-Play is used to associate that driver with our device. The first time the unit is connected to the PC via firewire and powered-on, a New Hardware Found window is displayed by the Operating System. The following instructions show how to associate our driver with our device (they depend slightly on the Operating System and/or Service Pack):

1. At the Welcome to the Found New Hardware Wizard window select **Install from a list or specific location (Advanced)** and click **Next**.

You will need to specify where the driver install file is rather than have the Operating System try to locate an existing driver. The system needs to access our AT1394.inf file to determine how to associate the driver. That file is installed to the application's folder.

2. Click the **Browse** button and navigate to select the following folder: C:\Program Files\PrintMail WideArray\PrintMail WideArray

or

C:\Program Files\MCS\*Array\_Software\_name*

And click **OK**.

3. Click **Finish**.

The wizard installs the driver and indicates it completed successfully.

You may verify the driver is installed by locating the "IEEE 1394 Printer" "Array Technologies AT-2500 Printer" in the Device Manager (see ["Wizard aborted" on page 2-](#page-13-0) [4](#page-13-0) for instructions on getting to the Device Manager).

*Note:* The unit must be powered-on and connected.

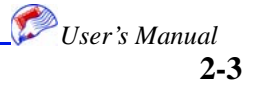

#### **Getting Started**

If the "New Hardware Found" wizard is aborted before it completes, it will not appear again on further add/removals of the device! Note that someone else may have already aborted the wizard without your knowledge before you did. The wizard is the only way the driver can be installed. If the system is in the state where the wizard was aborted then nothing appears in the application's log when the system is connected to the PC.

Therefore, the unit should not be connected to the PC before the software is installed or before an operator is ready to complete the wizard.

#### <span id="page-13-0"></span>**Wizard aborted**

If the wizard was aborted you can cause it to reappear the next time the system is connected by following these steps:

- 1. Leave the system on and plugged into the PC.
- 2. Go to the Device Manager.
- Start>Control Panel>System
- 3. Click the **Hardware** tab.
- 4. Click on the **Device Manager** button to open the Device Manager.
- 5. Locate Array Technologies Inc. AT-2500 Printer in the list of devices.

It should be under the Other devices node and have a question mark icon with an exclamation point beside it.

- 6. Delete the entry from the list by highlighting it and pressing the **Delete** key.
- 7. Select **Yes** or **OK** from the Confirm Device Removal dialog prompt.
- 8. Turn the system off.
- 9. Turn the system on.
- 10. The New Hardware Found dialog wizard should appear and you can follow the directions in ["First-time Installation of Device Driver " on page 2-3](#page-12-1) above to associate our driver with the device.

### <span id="page-13-1"></span>**System Power Up**

Although this manual describes operation of the GIS 4250 software, certain power up operations must take place on the hardware for the software to properly read and display information about the equipment.

To view ink and other information in the software:

- 1. Power up the PC operating the software.
- 2. Power up the controller.
- 3. Wait until the blue light blinks.
- 4. Check the ink supply bladders and make sure the indicator light is green. Yellow indicates you are close to empty, red is empty, and green indicates ink is available.
- *Note:* You must purchase ink through MCS in order for the software to display information about it. Smart chip technology is built into MCS ink bladders.

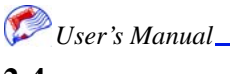

- *Note:* You can switch bladders while the system is running as long as one bladder remains. The system will automatically switch where it draws ink if a bladder is removed.
	- 5. Check to make sure all head lights are green.

Once opened, the software will also tell you if the heads are not properly functioning.

6. Open the GIS 4250 Software as described in ["Opening the Application" on page 3-1.](#page-16-2)

## <span id="page-14-0"></span>**Powering Down the Controller**

It recommended that you use the Controller settings window to power down the controller. See ["Controller Settings" on page 8-7](#page-88-2) for more information.

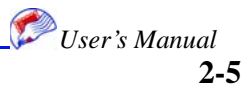

## **System Power Up**

**Getting Started**

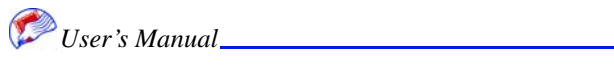

# <span id="page-16-0"></span>*Chapter 3: Understanding the Interface*

GIS 4250 is a Microsoft Windows-style application. It is important to understand how the interface works so that you may use the interface most effectively.

## <span id="page-16-2"></span><span id="page-16-1"></span>**Opening the Application**

GIS 4250 is a standard Windows application and can be opened in many ways, one of which is described here.

To open the application:

- 
- 1. Double click the **GIS 4250** icon on your desktop. The application opens and a splash screen appears.

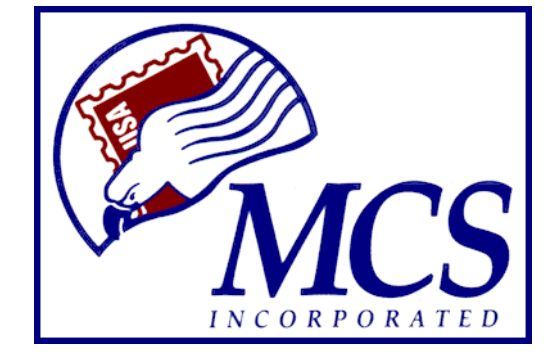

After a few seconds the splash screen disappears and the Main window remains open.

*Note:* You may open the application using other Windows standard techniques.

#### **In This Chapter**

- Opening the **Application**
- The Main **Window**
- **Title Bar**
- Menu Bar
- **Toolbar**
- **Display Area**
- **Tab Selection** Area
- Status Bar
- **View Menu**

**Understanding the Interface**

# <span id="page-17-0"></span>**The Main Window**

The Main Window is the primary point of entry for all tasks. This window is broken down into many areas as annotated below. Each area is described in the sections that follow.

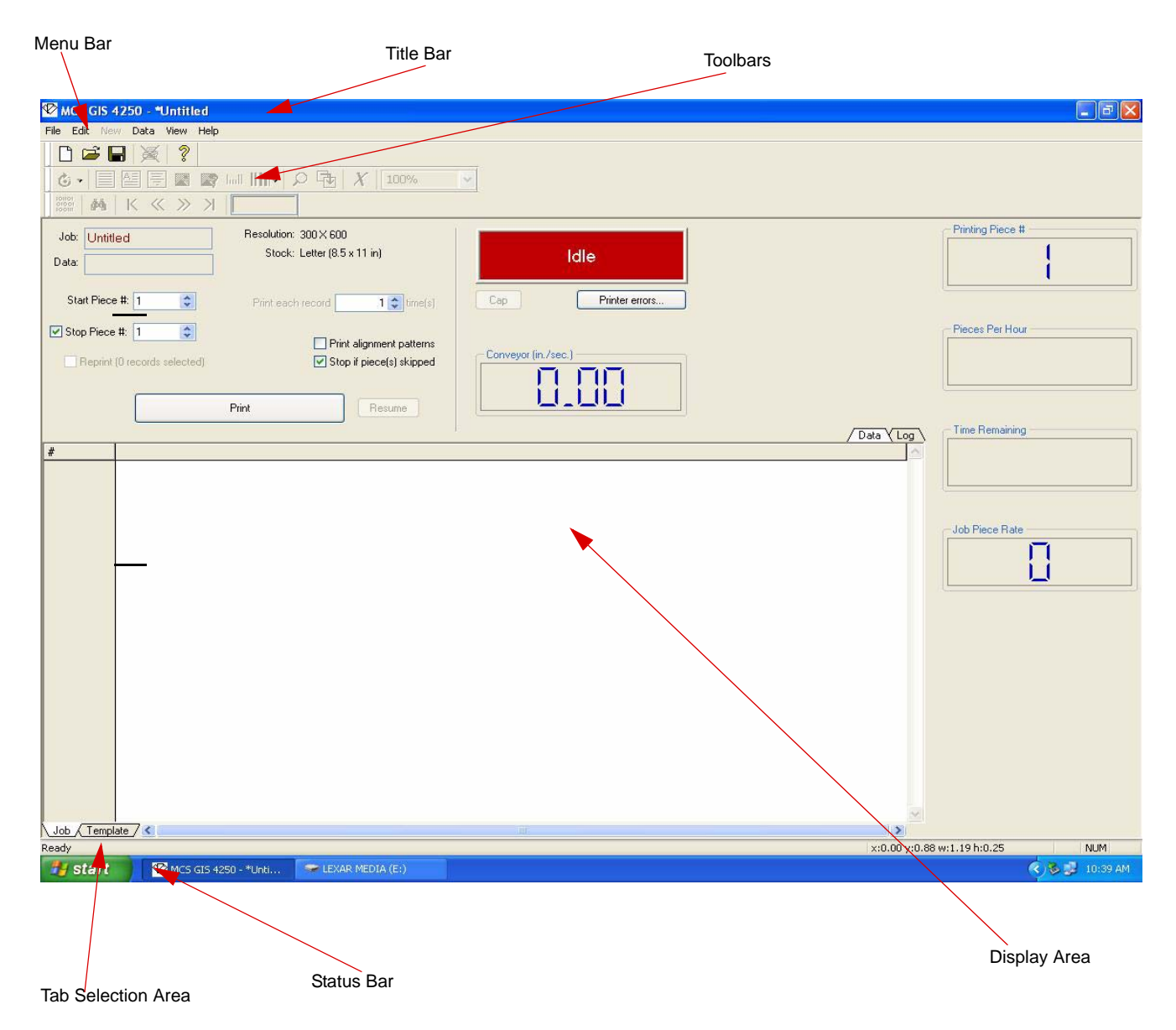

# <span id="page-17-1"></span>**Title Bar**

The Title bar displays the name of the program, a minimize button, a maximize/restore button, and a close button.

MCS GIS 4250 - "Untitled  $\Box$ e $\times$ *User's Manual*

# <span id="page-18-0"></span>**Menu Bar**

This standard Windows feature contains pulldown menus to select functions. Functions which cannot be used appear dimmed (gray). Items in the Menu Bar are interactive. They change as tabs are selected in the tab selection area.

File Edit New Data View Help

# <span id="page-18-1"></span>**Toolbar**

The Toolbar contains rows of iconic buttons that provide additional functions applicable to the displayed window. Icons in the toolbar are interactive. They change as tabs are selected in the tab selection area. You can customize the icons displayed in the toolbar as described in ["Customize" on page 3-6.](#page-21-0) Default values are shown here for commonly used toolbars.

## **Job and Data Tab**

<span id="page-18-2"></span>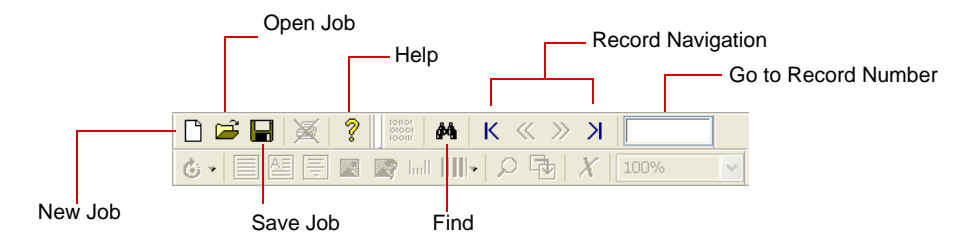

## **Template Tab**

<span id="page-18-3"></span>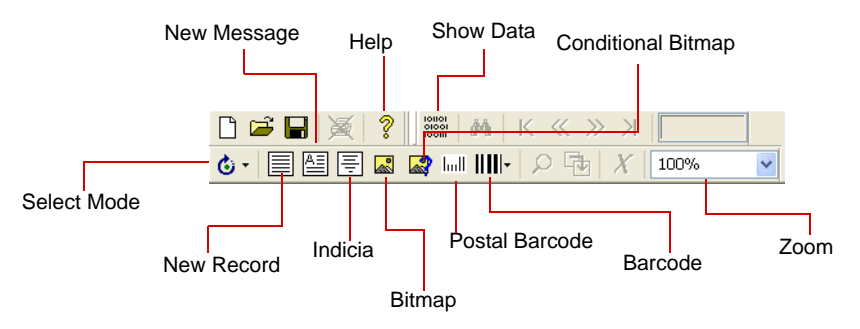

# <span id="page-18-4"></span>**Display Area**

The display area is the area in which functions appear. When you select a tab in the tab selection area, the display area is repopulated with that information. You then work within the display area to execute your tasks.

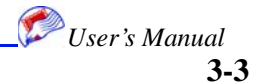

**Understanding the Interface**

# <span id="page-19-0"></span>**Tab Selection Area**

The tab selection area contains two tabs. The Job and Template tabs provide the major functionality for GIS 4250. Selecting a tab changes the display area and changes the options available via the menu bar and toolbar. In addition, the Job tab has two sub-tabs, Log and Data, which change the display area within the Job window.

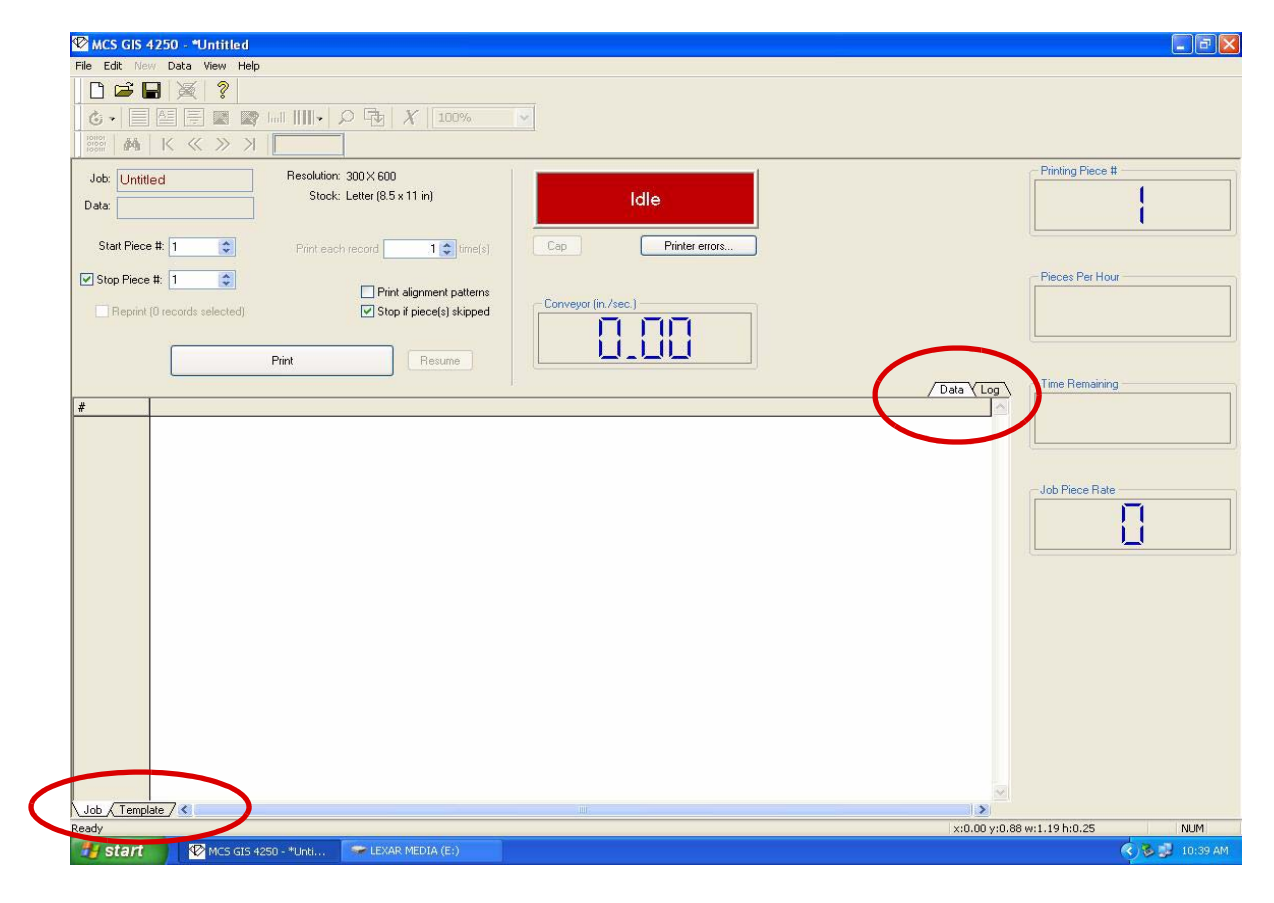

### <span id="page-19-1"></span>**Status Bar**

Located at the bottom of the application window, the Status Bar shows a variety of status information.

 $NUM$ 

Ready

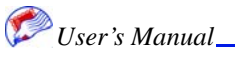

# <span id="page-20-0"></span>**View Menu**

<span id="page-20-1"></span>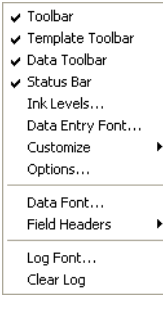

The View menu contains items that change the way items are displayed on screen. These changes apply to all windows in the application.

## **Data Entry Font**

The data entry font selection allows you change the font in which data is displayed on screen in application windows. This has no effect on how data is printed.

*Note:* Only Open Type fonts with True Type outlines may be used in GIS 4250. See ["Unrecognized Fonts" on page 8-3](#page-84-3) for details.

To change the data entry font:

1. Select **Data Entry Font** from the **View** menu.

The Font menu appears.

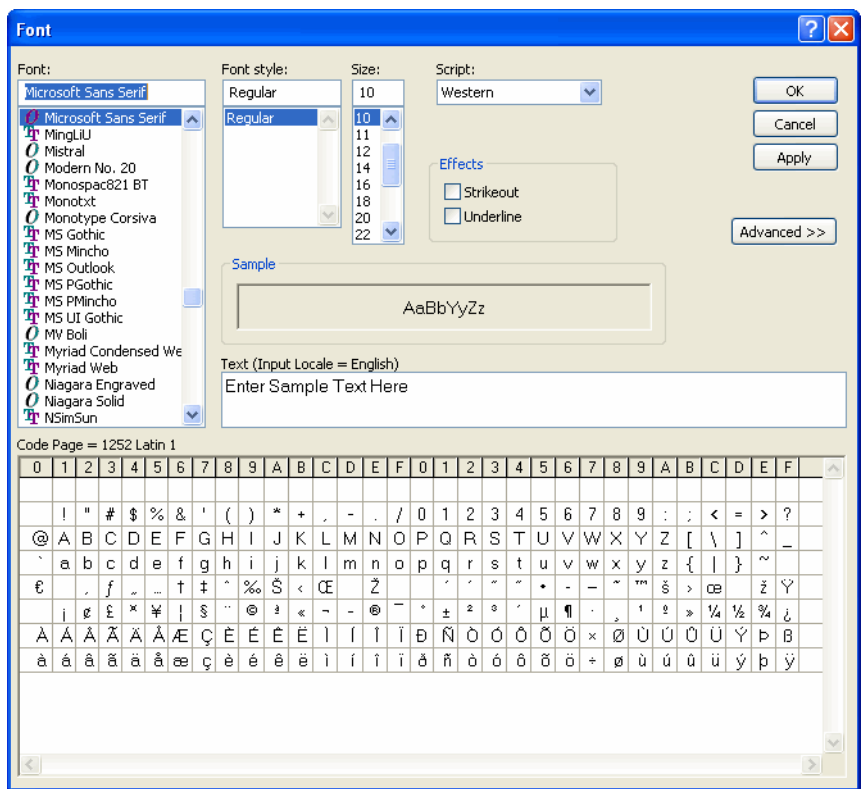

- 2. Change the font criteria as desired.
- 3. Click **OK**.

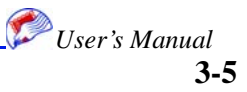

<span id="page-21-0"></span>**Understanding the Interface**

#### **Customize**

The customize option allows you select which icons are shown in the toolbars.

To change icons displayed in toolbars:

1. Select **Customize** from the **View** menu and select the desired toolbar to change. The toolbar window appears.

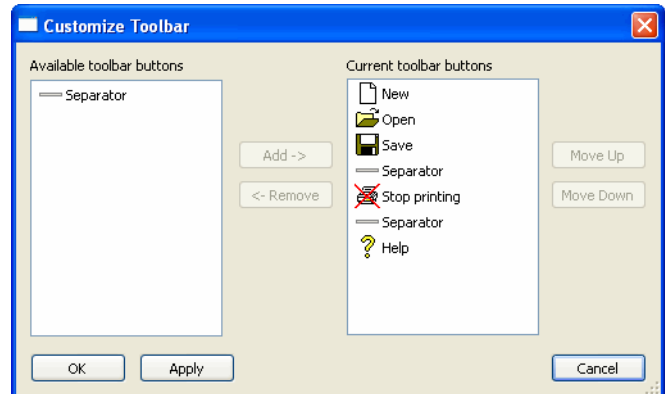

- 2. Use the Add and Remove arrow buttons to change the icons displayed.
- 3. Click **OK**.

#### <span id="page-21-1"></span>**Options**

The Options item allows you specify some general preferences.

To specify preferences:

1. Select **Options** from the **View** menu.

The Options window appears.

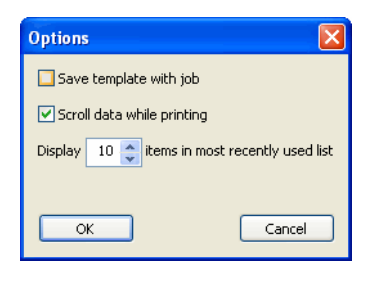

- 2. Check the box if you wish to save the template with the job and select the number of names to show in the recent files list.
- 3. Click **OK**.

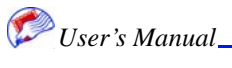

# <span id="page-22-2"></span><span id="page-22-0"></span>*Chapter 4: Importing Data*

Data files are supplied by customers. Operators cannot change data content but can peruse and select data as needed. It is important to set data file options so that data is accurately imported and printed.

## <span id="page-22-1"></span>**Data File Options**

Data file options allow you specify how you want imported data to be handled in the application.

*Note:* Data file options must be set prior to opening data files.

To enter data file options:

1. Select **Data File Options** from the **File** menu.

The File Format Detail window appears.

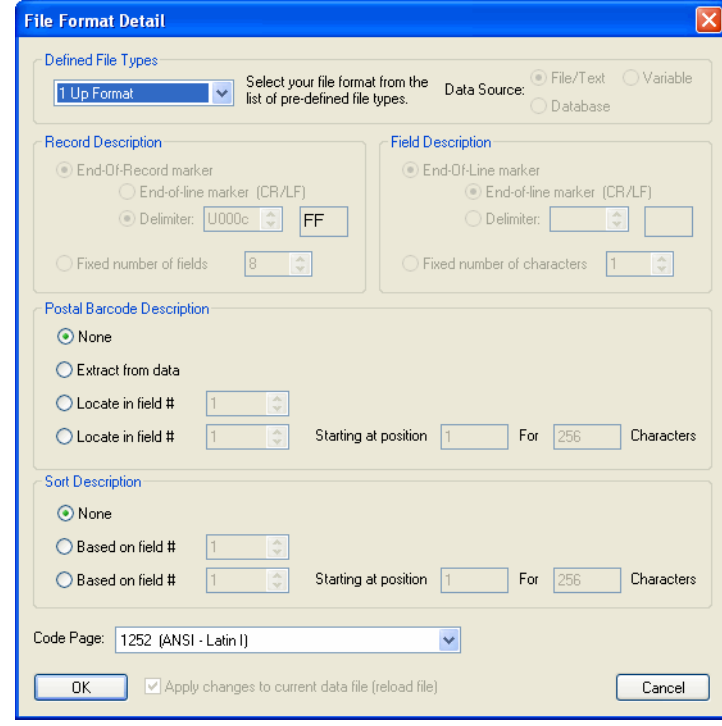

2. Select the desired file format from the Defined File Types pulldown.

#### **In This Chapter**

- Data File **Options**
- Opening Data **Files**
- **Viewing** Records
- **Finding** Records
- Validating Postal **Barcodes**
- **Setting Start** and Stop Records
- Changing the Data Font
- **Field Header**

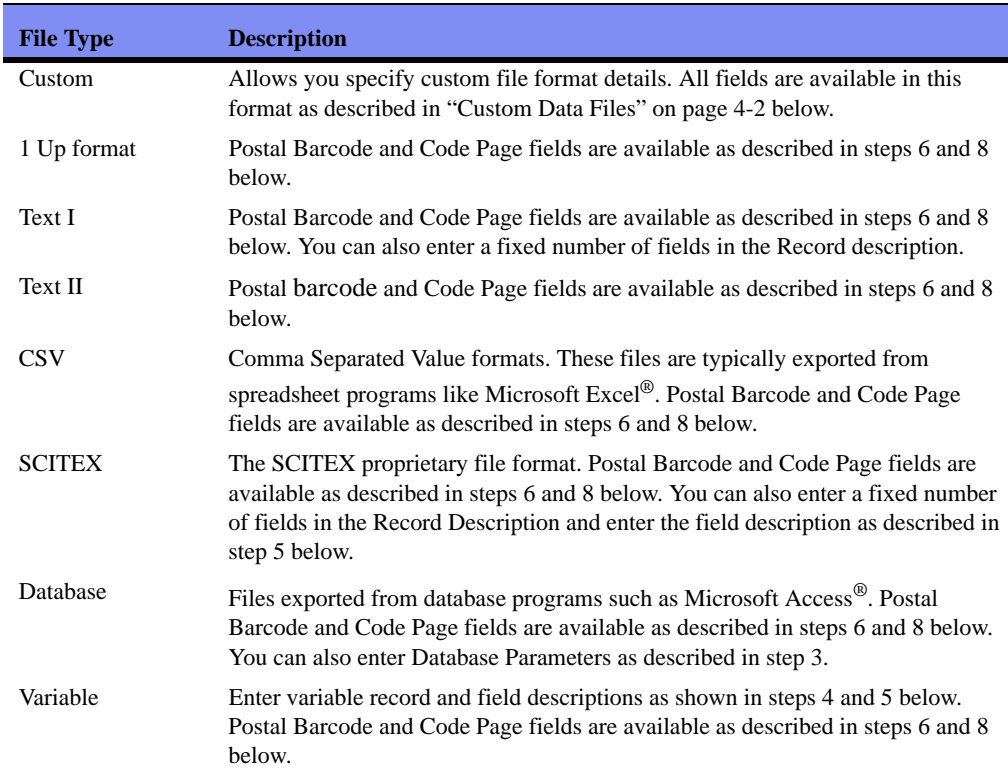

You can provide detail for a variety of file formats including:

- 3. Enter the remaining parameters for each data file type as indicated above.
- 4. Click **OK** to save your settings.

#### <span id="page-23-0"></span>**Custom Data Files**

Custom data files require the most configuration because ImagePro800 does not assume anything about the file type. Every available data file option is described in this section.

To enter custom data file options:

1. Select **Data File Options** from the **File** menu.

The File Format Detail window appears.

2. Select **Custom** from the Defined File Types pulldown.

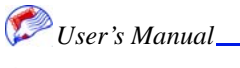

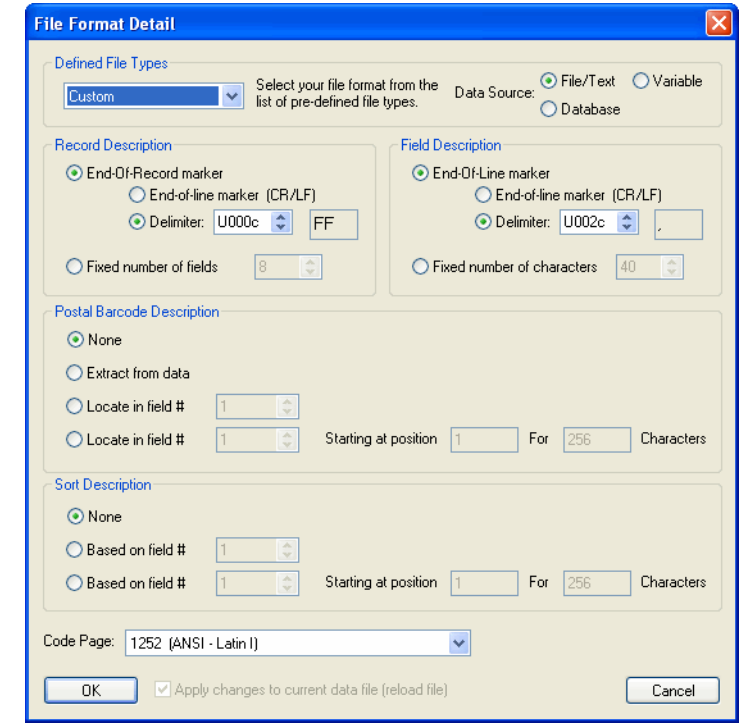

The window is repopulated with available fields.

3. Click the radio button for the data source type.

You can choose either file/text, variable, or database. Select variable or database only if you know this file is of that type.

For database file types, enter the Database Parameters Selection Statement only if your database has multiple tables and go to step 6. For file/text and variable go to step 4.

- *Note:* The Database Selection Statement is rarely used and you must have knowledge of SQL to use it. It requires the SQL statement **select** *\** **from** *name*.
	- 4. Enter the Record Description.

For File/text select the end-of-record marker or fixed number of fields.

If you select end-of-record marker, select the end-of-line marker or enter the End-of-Record delimiter. An End-of-Line marker will be a carriage return (CR) or line feed (LF). A record delimiter is the hexadecimal value for a specific character such as a comma. The value for comma (,) is U002C. A pipe (|) is U007C. If you do not know the hexidecimal value for your character, see a data processing professional or the internet for assistance.

For Variable select the end-of-record marker or fixed length characters and enter the Number Of Starting Records to skip.

5. Enter the Field Description

For File/Text select the end-of-record marker or fixed number of fields.

If you select End-of-Record marker, select the End-of-Line marker or enter the end-ofrecord delimiter. An End-of-Line marker will be a carriage return (CR) or line feed (LF). A record delimiter is the hexadecimal value for a specific character such as a

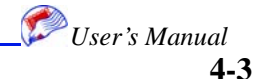

comma. The value for comma (,) is U002C. A pipe (|) is U007C. If you do not know the hexidecimal value for your character see a data processing professional or the internet for assistance.

For Variable, use the Add/Modify field definition button to add field level definitions. Enter the Field number, starting and ending positions, and field length for each field and click OK. The data populates the field description table.

6. Enter the Postal Barcode Description.

Postal barcodes are 12 digits long. They include the zip code plus four, delivery point, and a check digit. This area tells the application where to look for this value and to verify if it is correct. If you select None, the software will not look for this value. If you choose Select From Data, the software looks at all fields for this data. You may also specify a field number or the field number along with a specific amount of characters to look at. You may also enter postal barcode information as described in ["Postal Barcode" on page](#page-45-0)  [5-16](#page-45-0).

- *Note:* If you specify fields to search and there are no postal barcodes in those fields, the application will delete data in that field. Specify fields only when you are sure they contain postal barcodes.
	- 7. Select the Code Page from the pulldown. These options select the standard used to display text. ANSI-Latin is most often used for the American alphabet, but you may need to change this setting.
- *Note:* This field is not applicable to database file types.
	- 8. Click **OK** to save your settings.

### <span id="page-25-0"></span>**Opening Data Files**

Data files must be opened and reviewed as well as attached to jobs. Data files are not created in GIS 4250. They are supplied by the printing client and can be of a variety of formats. See ["Data File Options" on page 4-1](#page-22-1) for data file format information.

*Note:* Path information is saved in jobs. When opening jobs with data files that have previously been attached, you may receive error messages if the file no longer resides at the same path. If this happens, accept the error messages and open the file from its new location.

To open the data files:

1. Click the **Data** tab.

You can open Data files with or without the Data tab selected, but you must click the Data tab to view the data.

- **Note:** Make sure you have selected the desired Data File Type in the Data File Options window prior to attempting to open a data file. See ["Data File Options" on page 4-1.](#page-22-1)
	- 2. Select **Open Data Files** from the **File** menu.

The Open Data File window appears.

3. Navigate to the file's location and click **Open**.

The file is opened and now populates the display area of the Data tab.

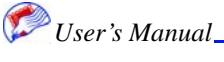

# <span id="page-26-0"></span>**Viewing Records**

You can use the Data menu options First Record, Previous Record, Next Record, Last Record, and Go To Record to navigate throughout the data file. You may also use the record navigation icons on the Toolbar.

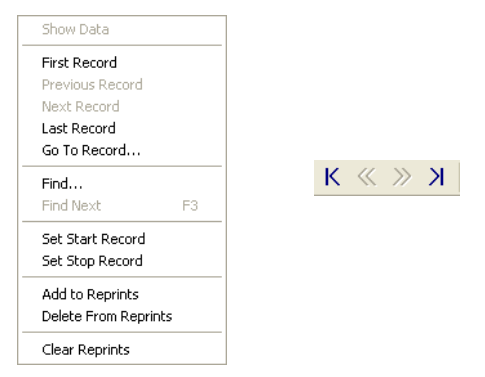

# <span id="page-26-1"></span>**Finding Records**

You can find specific records using the Find function.

To find records:

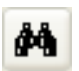

- 1. Select the **Job** tab and then the **Data** tab.
- 2. Select Find from the **Data** menu.
	- The Find window appears.

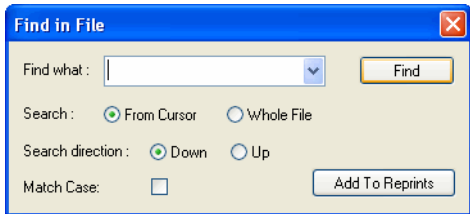

3. Enter the desired criteria.

Enter a value to find such as a number or name. Select to search from the current cursor location or the whole file and indicate whether to search up or down. If desired, check the box to match the case (upper, lower, or mixed) as you typed it.

4. Click **Find**.

The row is highlighted. You can use the Find Next option in the data menu to find the next occurrence of this search criteria.

If you are printing and searched for this item to add to reprints list, click the Add To Reprints button. See ["Reprints" on page 7-19](#page-80-2) for more information on reprints.

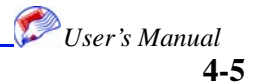

# <span id="page-27-0"></span>**Validating Postal Barcodes**

If the data file contains postal barcodes and you have placed postal barcodes in the template, you can check that the codes are valid in the imported file. The system reviews the field specified in the database options window. If the data does not validate, errors are listed in the job window.

To validate postal barcodes:

- 1. Make sure the data file contains postal barcodes.
- 2. Specify the field in the field containing the barcode in the Data file options window. You can also highlight the column containing the field.
- 3. Select the **Job** tab and then the **Data** tab.
- 4. Select **Validate** from the **Edit** menu.

Success or failure messages will display in the error log area of the Job window.

## <span id="page-27-1"></span>**Setting Start and Stop Records**

You can specify the start and stop records for printing a job.

To set start or stop records:

- 1. Select the **Data** tab.
- 2. Highlight the desired row for the stop or start record.
- 3. Right-click the desired row and select **Start Record** or **Stop Record**.

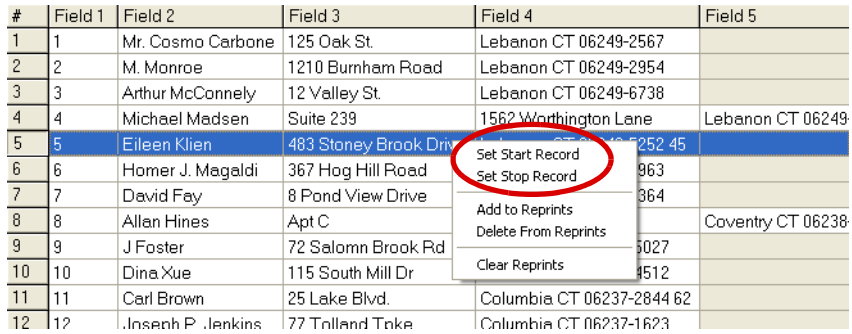

The row number is displayed in the Job window.

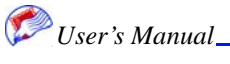

# <span id="page-28-0"></span>**Changing the Data Font**

You can change the font used to print data. The font change is reflected on screen in the data table as well as in print.

*Note:* Only Open Type fonts with True Type outlines may be used in GIS 4250. See ["Unrecognized Fonts" on page 8-3](#page-84-3) for details.

To change the data font:

1. Select **Data Font** from the **View** menu.

The Font window appears. This same window is used for Data Entry font as well.

2. Select the desired criteria.

You can select the font, font size, and weight from the scrolling lists. You can also choose a strikeout and underline effect. Leave the script as Western unless you know specifically that you need one of the other languages listed. If so, you can click the Advanced button for other language options. A sample of the font is displayed in the sample box and you can enter specific text in the text box to see how it looks in the font. The full character set is displayed in the code page table.

3. Click **OK**.

## <span id="page-28-1"></span>**Field Header**

For data file types with field headers, you can specify what actions to take on field headers.

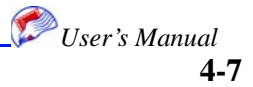

#### **Field Header**

**Importing Data**

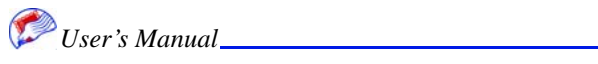

# <span id="page-30-3"></span><span id="page-30-0"></span>*Chapter 5: Using Templates*

GIS 4250 allows you to create templates which are the basic design of your print piece. The template contains all of the layout information for your piece.

*Note:* Print Setup as described in ["Print Setup" on page 7-1](#page-62-3) should be performed prior to laying out your template.

## <span id="page-30-1"></span>**Creating and Saving Templates**

You can create a new template from scratch, open an existing template, and save a template. Template file names are displayed in the job window, but are not editable there. Template file names appear in red if they have changes that have not been saved. An asterisk (\*) also appears in the title bar if you have unsaved changes.

### <span id="page-30-2"></span>**Opening Existing Templates**

If you wish to print a template that has already been created or make modifications to a template, you must open that template.

To open an existing saved template:

- 1. Click the **Template** tab.
- 2. Select **Open template** from the **File** menu.

When you save a template its path information is saved; therefore, when you try to open a template and its path information cannot be found, you will see a series of error messages. You can accept these messages and navigate to the location where the template file is now stored. This happens when you share template files on different computers. Click Yes on error dialogs and indicate the new file path.

The template contains system settings. If you load the Data file and Template separately, you may not get all settings associated with the template, such as print settings.

Templates have the .ptl extension.

- 3. Locate the desired file using Windows navigation methods.
- 4. Click **Open**.

#### **In This Chapter**

- Creating and Saving **Templates**
- Template Setup
- Understanding the Template Display Area
- **Placing New Items**
- **Editing Options**
- **Viewing Options**
- **Print Proof**

#### **Using Templates**

The template is opened in the display area. The template name, data file, and template file are listed. There is a print button and a variety of status and log information.

*Note:* You can use the Save As feature to save this template under a new name. All of its characteristics are saved and you can use this as a basis for a new template.

### <span id="page-31-0"></span>**Creating New Templates**

A new template provides a blank sheet for you to lay out direct mail items.

To open a new template:

- 1. Click the **Template** tab.
- 2. Select **New template** from the **File** menu.

If an existing template is open, you may receive a message to save that template. The template tab's display area is repopulated and the new template's title is Untitled.

- 3. Import Data as described in ["Importing Data" on page 4-1,](#page-22-2) create a template as described in ["Creating and Saving Templates" on page 5-1](#page-30-1), and specify system and print settings as specified in ["System Setup" on page 6-3](#page-60-1) and ["Print Setup" on page 7-1,](#page-62-3) respectively.
- 4. Save the template by selecting **Save template** from the **File** menu.
- 5. Provide a new template name and click **Save**.

#### <span id="page-31-1"></span>**Saving templates**

You can save a template that has been opened and modified or that is new.

To save a new template:

- 1. Click the **Template** tab.
- 2. Open an existing template or create a new template.
- 3. Make any changes.
- 4. Save the template by selecting **Save template** from the **File** menu.
- 5. Click **Save**.
- *Note:* You can use the Save As feature to save this template under a new name. All of its characteristics are saved and you can use this as a basis for a new template.

## <span id="page-31-2"></span>**Template Setup**

Make sure you have set clocks, time stamps, shift definitions, and user inserts before you enter items in templates. See ["Print Setup" on page 7-1](#page-62-3).

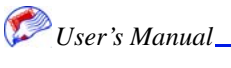

#### **Using Templates**

**5-3**

*User's Manual*

# <span id="page-32-0"></span>**Understanding the Template Display Area**

The template display area shows each head board, pen board, and distance between head boards. It is important to understand the template so that you can appropriately place text and objects.

Head boards are 4 1/4 inches and pen boards are 7/8 inch. There are five pen boards to each 2 inch head board. Each pen board contains a single color ink.

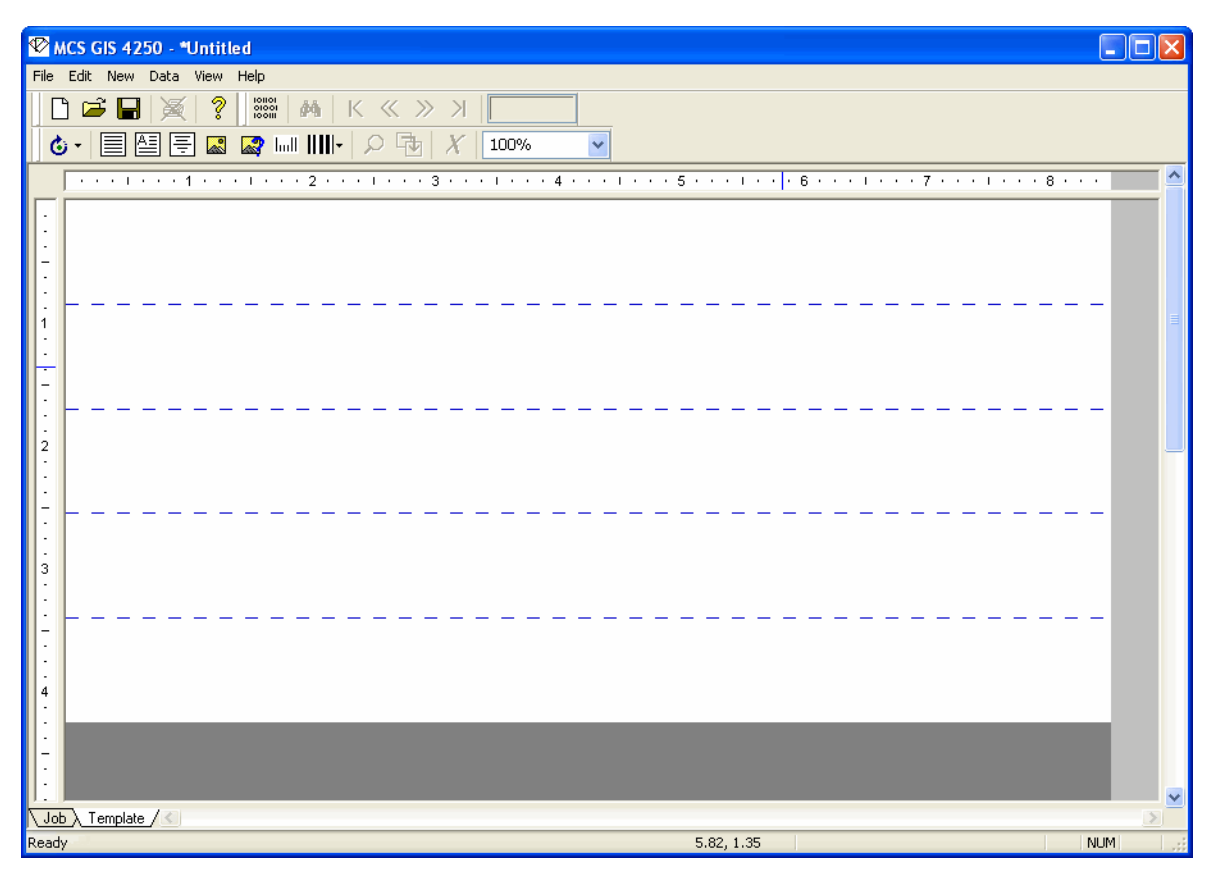

*Note:* If the items placed in the template do not print as expected, you may need to address calibration issues. See ["Printing Alignment Test Pages" on page 7-16](#page-77-1) and ["Printer](#page-61-1)  [Calibration" on page 6-4.](#page-61-1)

## <span id="page-32-1"></span>**Placing New Items**

You can place a variety of items in your template. Once an item has been placed it can be edited as described in ["Editing Options" on page 5-21](#page-50-0). The following section describes how to place new items.

## <span id="page-33-0"></span>**Record Blocks**

Record blocks are groups of text generated from your data. Data should be imported prior to placing record blocks. Each field of data is a separate line in the block. Field numbers are shown when the record block is placed.

If you wish to see the actual data, click the Show record data icon  $\frac{\log n}{\log n}$ .

To place a record block:

- 1. Click the **Template** tab.
- 2. Select **New Record Block** from the **New** menu.

The text properties box appears with the text tab on top and the full record is placed in the template.

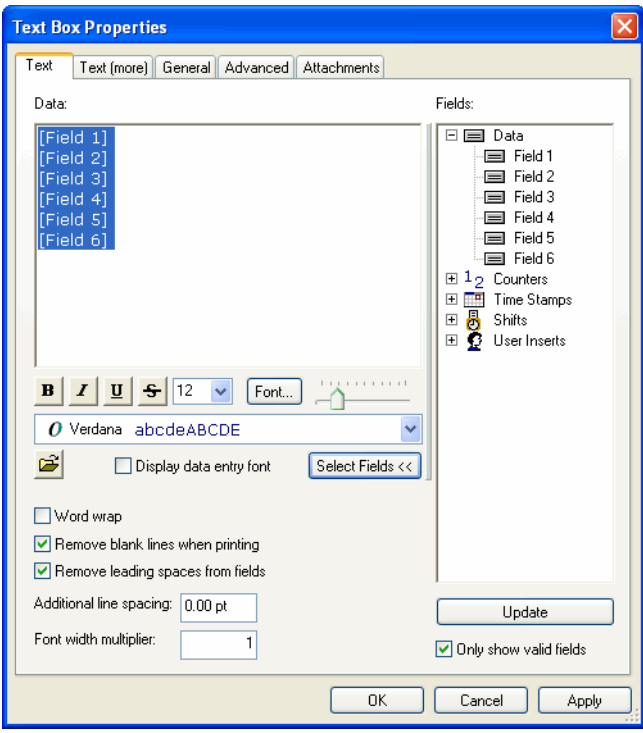

圁

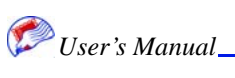

**Using Templates**

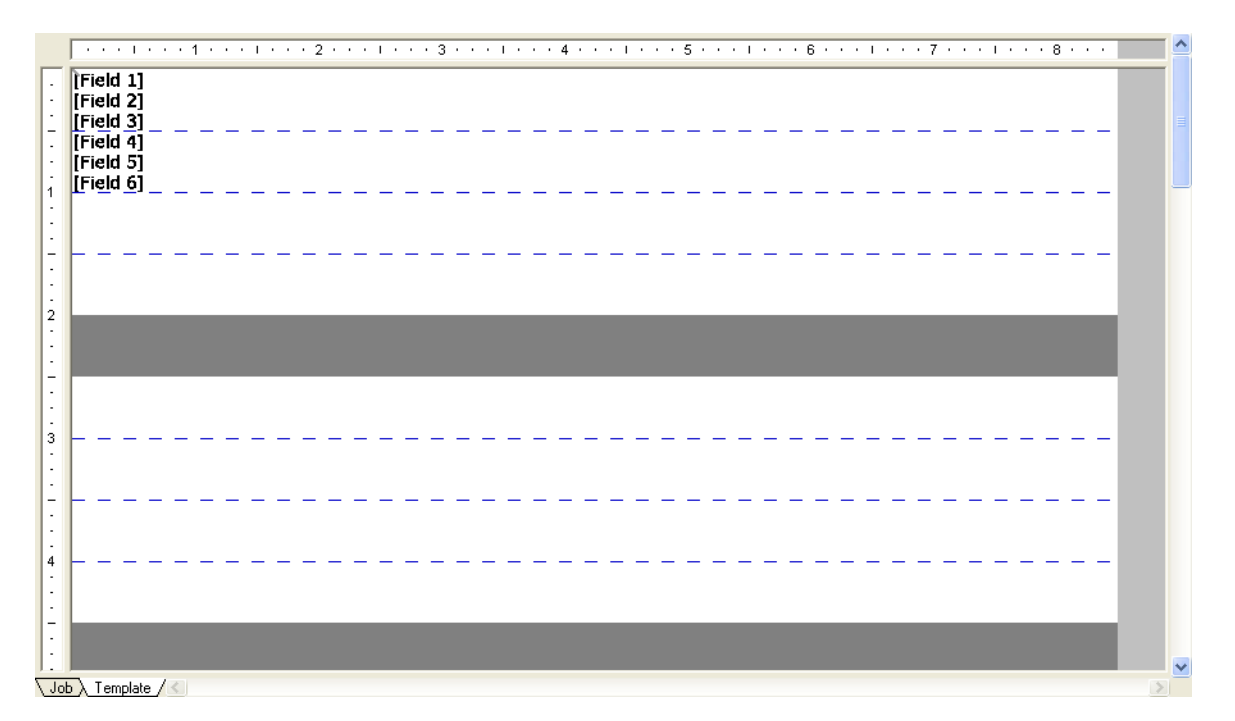

Refine the data on the Text tab.

You can delete fields listed in the data display by clicking them.

You can add fields from the field list by clicking the field name. Fields are added where your cursor is placed in the data display. If the field names are not visible, click the Select the Fields button to show them. You can also add counters, time stamps, shifts, and user inserts by scrolling to the bottom of the field lists and clicking the desired item. Click the expansion symbol (+) to reveal the items under each category.

*Note:* Counters, time stamps, shifts, and user inserts must be created in Print Setup, as described in ["Print Setup" on page 7-1,](#page-62-3) prior to invoking this window.

You can highlight fields in the data display and apply text effects such as bold, italic, strike through, size, and font.

You can word wrap, remove blank lines when printing, remove leading spaces from fields, add additional line spacing, or spread the spacing within the font (Font Width multiplier).

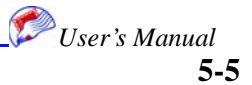

#### **Using Templates**

3. Click the **Text (more)** tab and enter the desired criteria.

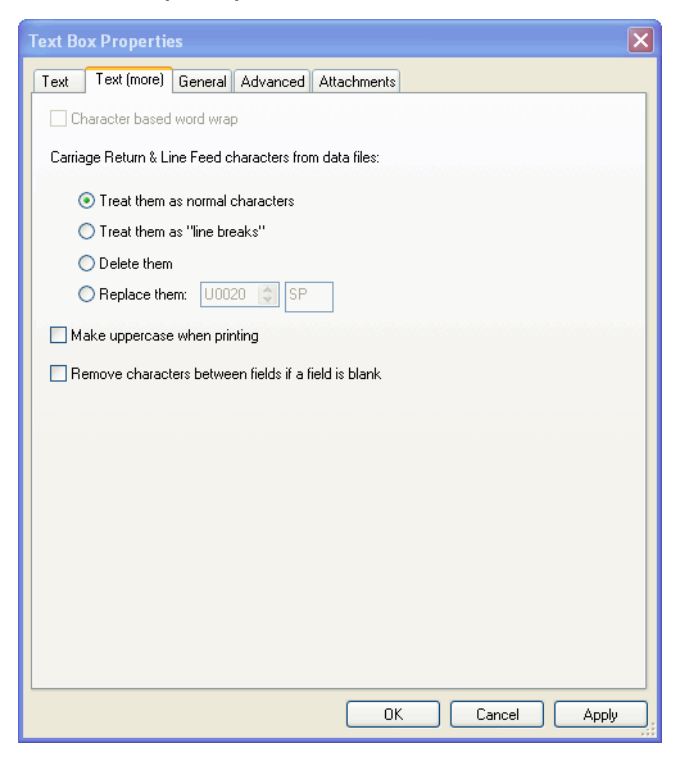

If word wrap was selected in the Text tab, you can select character-based word wrap.

Specify how to treat carriage returns and line feeds. Decide whether you want to make letters uppercase when printing and remove characters between fields if a field is blank.

4. Click the **General** tab and enter the desired criteria.

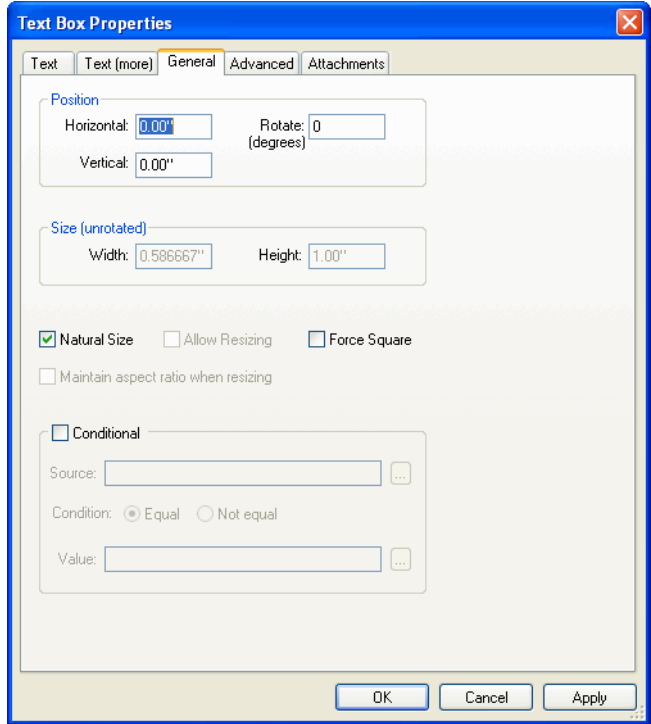

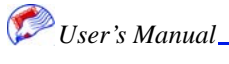
**5-7**

*User's Manual*

Enter position and size values. Decide if you want to allow resizing, keep natural size, or force square. Most resizing keeps the image constrained to its original proportions. Forced square makes the image fit in a perfect square regardless of its original proportions. This can be useful if you wish the object to fit inside another square object.

5. Click the **Advanced** tab and enter the desired criteria.

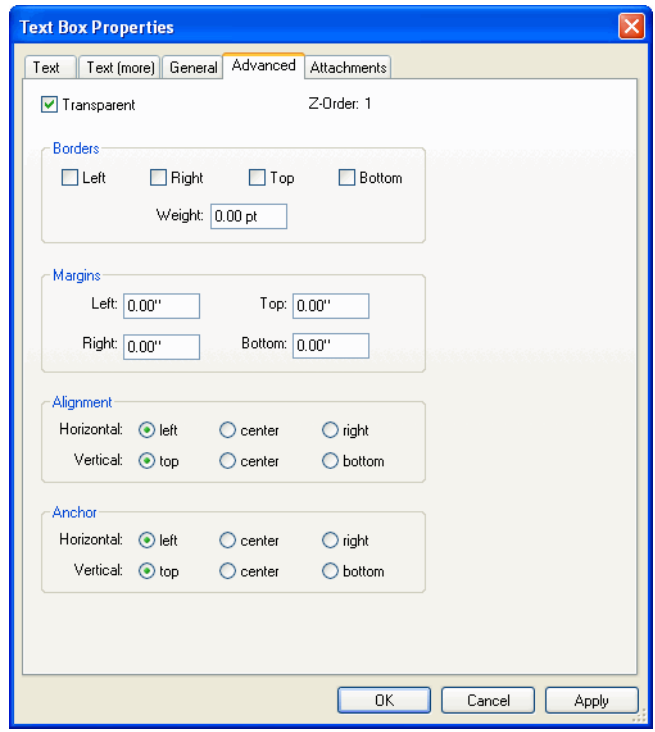

Click Transparent to make the text transparent. This is selected by default and allows you to layer objects. Transparency allows you to see through to the objects below in the stack. Enter borders, margins, alignment, and anchor position for the record block.

- 6. Click **OK**.
- 7. Move the item to the desired location via editing techniques as described in ["Editing](#page-50-0)  [Options" on page 5-21](#page-50-0).

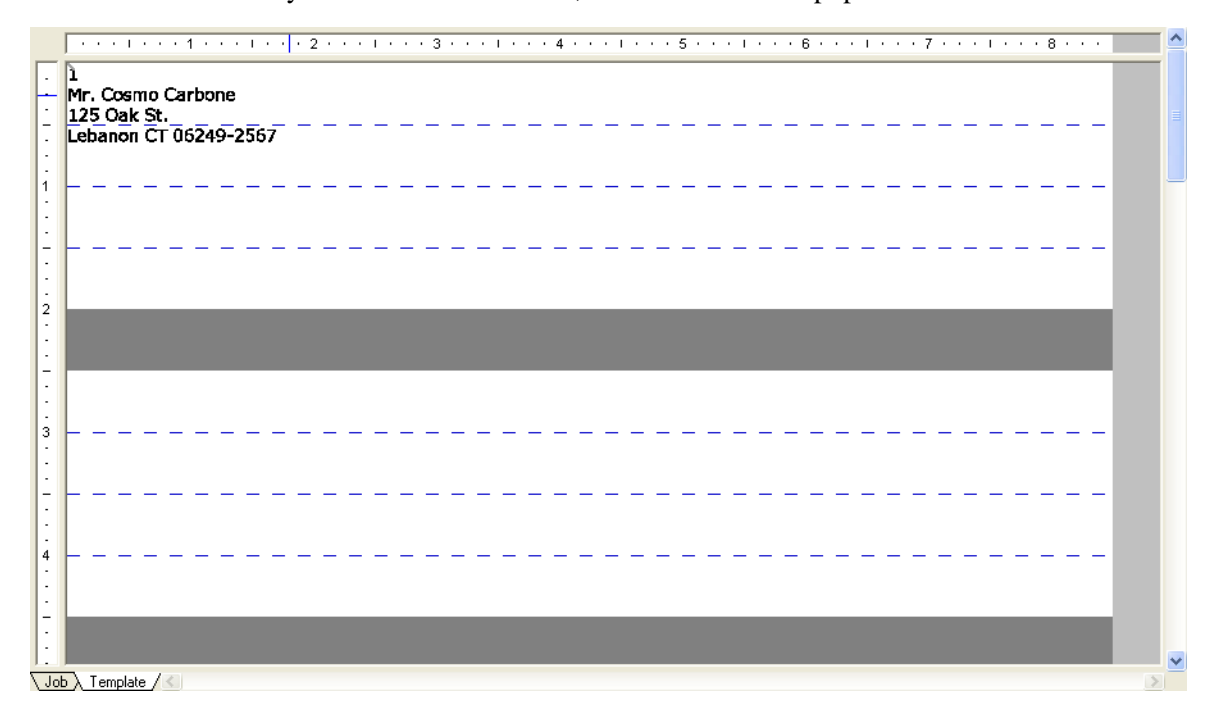

If you choose to show data, the record block is populated with data from the data file.

## **Message Lines**

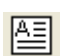

Message lines use the same text entry techniques as record blocks. See ["Record Blocks"](#page-33-0)  [on page 5-4.](#page-33-0) Instead of the record being displayed in the Data Display box, the words

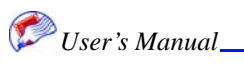

Fixed Text are displayed. Highlight this text and replace it with your desired text. You can add record fields to this text to personalize the message.

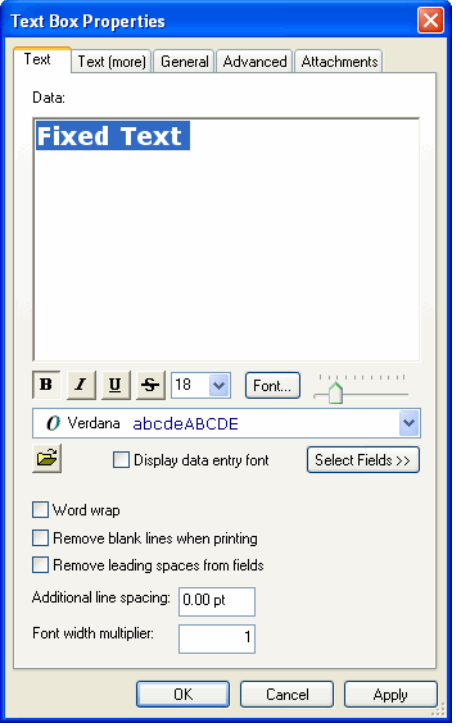

#### **Conditional Message Lines**

Message lines can be conditional. Individual messages can be printed based on the conditions you set. For example, if you want a different message printed based on the state listed in a particular record field, you must create a message line for each message desired. The key to proper conditional message line operation is identical location placement and set up of individual messages.

To create conditional messages:

- 1. Enter the desired text for the message line as described above.
- 2. Click the **General** tab.
- 3. Physically enter the position of the text.
- *Note:* The position data must match exactly for each text line entered.

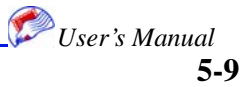

4. Enter the conditional text settings.

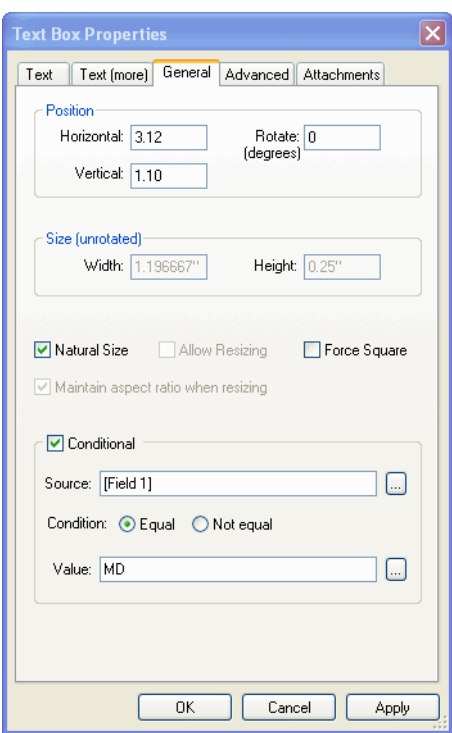

You must enter the position. Click the Conditional check box and enter the source field and the specific condition for which you want this data displayed. If you select the **Equal** radio button, the specific condition will always be used if the value is found. If the value is not found, no text is displayed. If you select the **Not Equal** radio button, the text is displayed only if the source does not match the value displayed. For example, if you wish to send a general message such as "Friend," select the Not Equal function, unless you actually have a name value in the field. In either case, conditional items must be placed on top of each other in exactly the same position and the Transparent checkbox in the Advanced tab must be enabled.

*Note:* An empty text box is needed for a blank space.

## **Indicia**

围

Indicia uses the same text entry techniques as record blocks. See ["Record Blocks" on](#page-33-0)  [page 5-4](#page-33-0). Instead of the record being displayed in the Data Display box, the standard

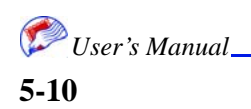

Indicia is displayed. You highlight this text and replace it with your desired text. You can add record fields to this text to personalize the message.

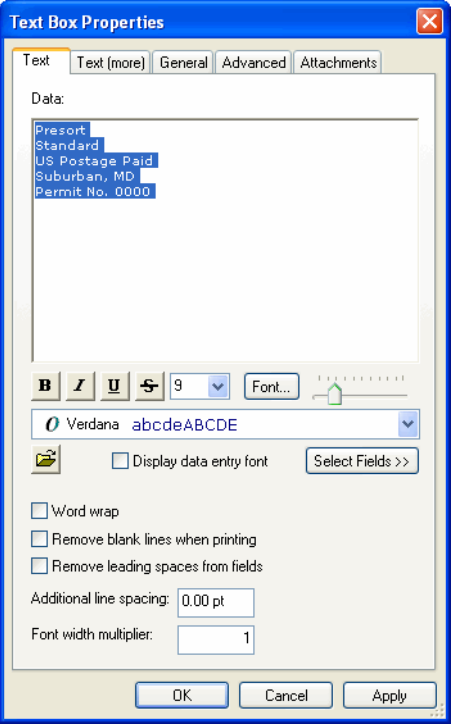

## **Bitmaps**

**R** 

Bitmaps are graphics files. The only type of graphics that can be imported into GIS 4250 are monochrome (one color) bitmaps (BMP). You must convert other graphic file formats to monochrome BMP prior to importing. You can import unconditional or conditional bitmaps.

#### **Unconditional**

Unconditional bitmaps are imported and may be resized using the editing tools as described in ["Editing Options" on page 5-21.](#page-50-0)

To import an unconditional bitmap:

- 1. Click the **Template** tab.
- 2. Select **Bitmap** from the **New** menu.

The open dialog appears.

- 3. Locate and select the desired file by traditional Windows means.
- 4. Click **Open.**

The file is placed in the template and the Bitmap Properties window appears.

5. Make any changes to the bitmap properties by entering information in the tabs.

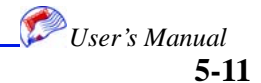

#### **Placing New Items**

#### **Using Templates**

The remaining tabs contain the same information described in ["Record Blocks" on page](#page-33-0)  [5-4.](#page-33-0)

- 6. Click the **General** tab.
- 7. Enter the desired criteria.

You can enter position and size information which dictates how the bitmap are placed.

- 8. Click the **Advanced** tab.
- 9. Enter the desired criteria.

You can enter information about borders and alignment and indicate whether the graphic is transparent.

- 10. Click the **Attachments** tab.
- 11. Enter the desired criteria.

If this item has been attached via the attachment options described in ["Docking and](#page-53-0)  [Attaching" on page 5-24](#page-53-0), you can modify attachment options. If the item is not attached, the items in this tab are not active.

12. Click **OK**.

R

#### **Conditional**

- Conditional bitmaps are several bitmaps associated with a numeric field value in a data file. You specify the bitmap to be used, depending on the value in the data file. For example, the data file can have a field that indicates a different bitmap for each of 50 states, depending on where the resident lives. The field value would be 0 to 50. Map the field values to the bitmap so that when the job is run, the correct bitmap is printed, based on the state.
- *Note:* The data file must have a field containing conditional bitmap values to use this feature.
- **Note:** A large amount of conditional bitmaps can strain your memory resources. If you have a large amount of conditions (e.g., 1000 bitmaps) it is recommended that you operate on a machine with increased RAM. An additional 1 GB of RAM is recommended for this example, bringing the recommended RAM specification to 2 GB.

To import a conditional bitmap:

- 1. Click the **Template** tab.
- 2. Select **Conditional Bitmap** from the **New** menu.

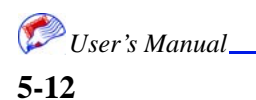

The Conditional Bitmap Properties dialog appears with the Conditional Bitmap tab on top.

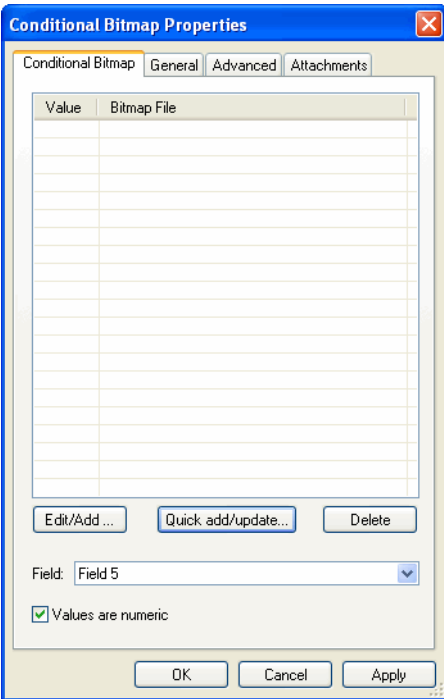

### 3. Click **Edit/Add** or **Quick Add/Update**.

Edit/Add should be used when you have bitmaps with alphanumeric names or numeric names that are not in ascending numeric sequence. You must enter each bitmap individually. A new window appears.

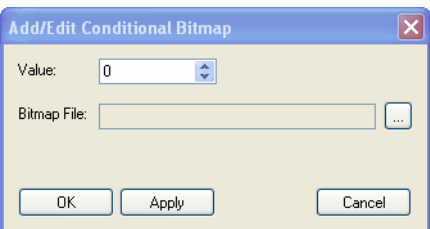

Enter the Bitmap numeric value or browse to select the filename. Click **OK**. The files are added to the table. Click **OK**.

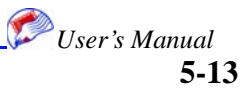

Quick Add/Update is used when all bitmap files have a numeric value in ascending order; for example, if you have a number for each state. A new window appears.

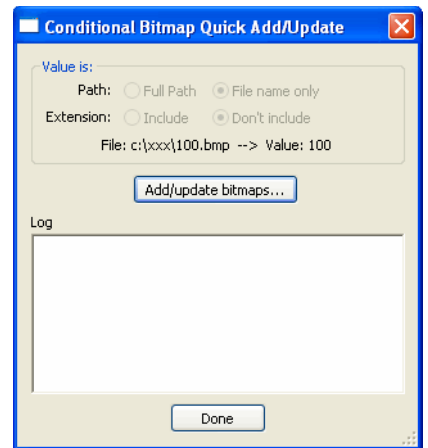

Click **Add/Update** and navigate to select all the numbered files. Click **Open**. Values are shortcuts specified for the path to the files. Click **Done**. The files are added in the table. The system does the work to match the numbers to the conditions.

4. In both cases, on the Conditional Bitmap tab, check the box if values are numeric and select the field in the data file that contains the bitmap number.

The remaining tabs contain the same information described in ["Record Blocks" on page](#page-33-0)  [5-4.](#page-33-0)

- 5. Click the **General** tab.
- 6. Enter the desired criteria.

You can enter position and size information which dictates how the bitmap will be placed.

- 7. Click the **Advanced** tab.
- 8. Enter the desired criteria.

You can enter information about borders and alignment and indicate whether the graphic is transparent.

- 9. Click the **Attachments** tab.
- 10. Enter the desired criteria.

If this item has been attached via the attachment options described in ["Docking and](#page-53-0)  [Attaching" on page 5-24](#page-53-0), you can modify attachment options. If the item is not attached, the items in this tab are not active.

11. Click **OK**.

The file is placed in the template and can be edited as described in ["Editing Options" on](#page-50-0)  [page 5-21.](#page-50-0)

## **Barcodes**

Postal or standard barcodes may be placed in your template. All barcodes are limited to multiples of 90 degree rotation.

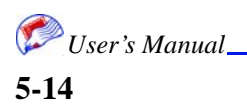

#### **Standard Barcode**

You can choose from a variety of standard bar codes.

To insert standard barcodes:

1. Click the **Template** tab.

 $\|\| \cdot \|$ 

2. Select **Barcode** and then type of barcode you wish to insert from the **New** menu. The Bar Code window appears with the Bar Code tab on top.

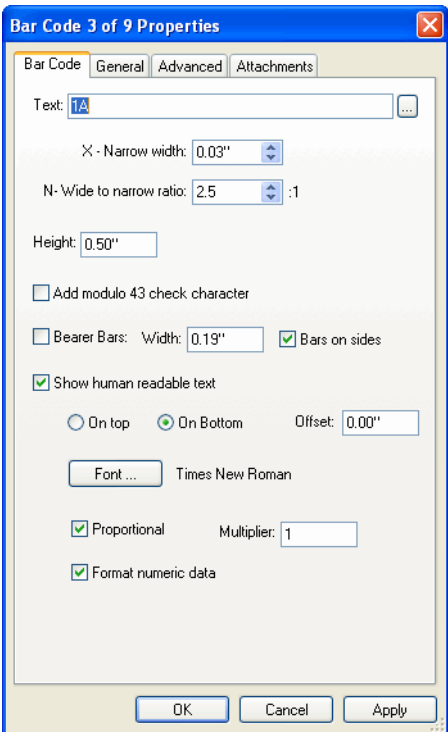

- *Note:* The OneCode selection can be selected and configured for any GIS 4250 installation; however, it can be printed only if you have the 3.0 (or higher) dongle (hardware key). OneCode is the new USPS standard effective 2008.
	- 3. Enter the desired properties for your bar code.

Click the ellipse button to select the text and field for the bar code. Click **OK**.

Enter sizing, check, and bar information. Check the show human characters box, if desired, and enter the desired properties.

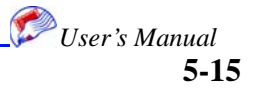

The OneCode window is unique.

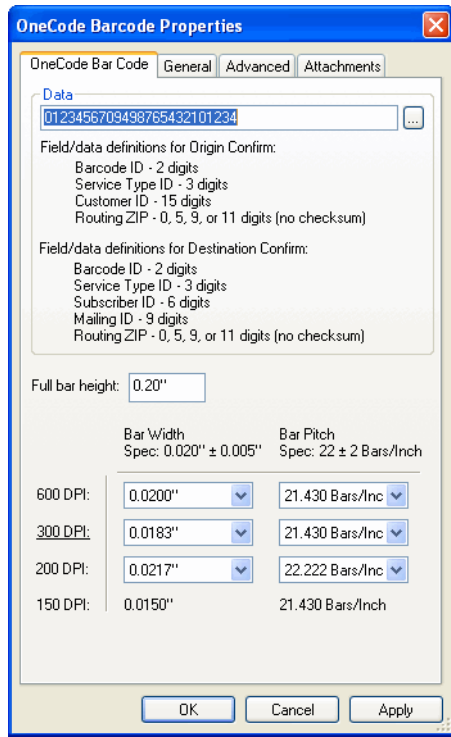

The remaining tabs contain the same information described in ["Record Blocks" on page](#page-33-0)  [5-4.](#page-33-0)

- 4. Click the **General** tab.
- 5. Enter the desired criteria.

You can enter position and size information which dictates how the bitmap will be placed.

- 6. Click the **Advanced** tab.
- 7. Enter the desired criteria.

You can enter information about borders and alignment and indicate whether the graphic is transparent.

- 8. Click the **Attachments** tab.
- 9. Enter the desired criteria.

If this item has been attached via the attachment options described in ["Docking and](#page-53-0)  [Attaching" on page 5-24](#page-53-0), you can modify attachment options. If the item is not attached, the items in this tab are not active.

10. Click **OK**.

#### <span id="page-45-0"></span>**Postal Barcode**

You can define the properties for Postal barcodes. Postal barcodes are graphical representations of a numeric zip code. You may want to keep barcodes within pen boundaries as shown in ["Avoiding Pen Boundaries" on page 5-23](#page-52-0).

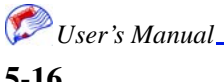

*Note:* If you rotate Postal barcodes, make sure the bars do not lay on pen boundaries. Use ["Avoiding Pen Boundaries" on page 5-23.](#page-52-0)

 $\|$ <sub>m</sub> $\|$ 

To insert standard barcodes:

- 1. Click the **Template** tab.
- 2. Select **Postal Barcode** from the **New** menu.

The Postal Barcode window appears with the Barcode tab on top.

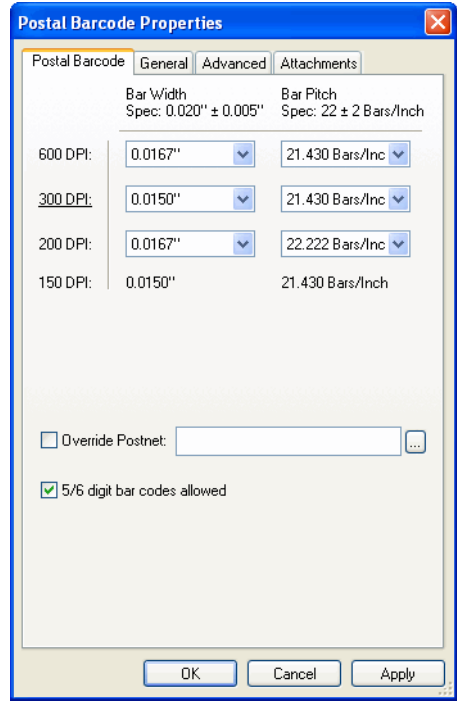

3. Enter the desired properties for your barcode.

Enter the desired dots per inch (dpi) to pitch properties. If you run a bar code's bars over pen boundaries see ["Avoiding Pen Boundaries" on page 5-23](#page-52-0). You can also try to adjust the pitch to 20 bars per inch to avoid pen boundaries.

You can override standard postnet settings by clicking the ellipse button of the postnet override. Decide whether you want to allow 5/6 digit codes.

The remaining tabs contain the same information described in ["Record Blocks" on page](#page-33-0)  [5-4.](#page-33-0)

- 4. Click the **General** tab.
- 5. Enter the desired criteria.

You can enter position and size information which dictates how the bitmap will be placed.

- 6. Click the **Advanced** tab.
- 7. Enter the desired criteria.

You can enter information about borders and alignment and indicate whether the graphic is transparent.

- 8. Click the **Attachments** tab.
- 9. Enter the desired criteria.

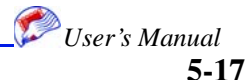

If this item has been attached via the attachment options described in ["Docking and](#page-53-0)  [Attaching" on page 5-24](#page-53-0), you can modify attachment options. If the item is not attached, the items in this tab are not active.

10. Click **OK**.

### <span id="page-47-0"></span>**Counter**

Counters use the same text entry techniques as record blocks. See ["Record Blocks" on](#page-33-0)  [page 5-4](#page-33-0). Instead of the record being displayed in the Data Display box the words Counter:Counter are displayed. Double-click the desired counter field in the field list to the left to select it.

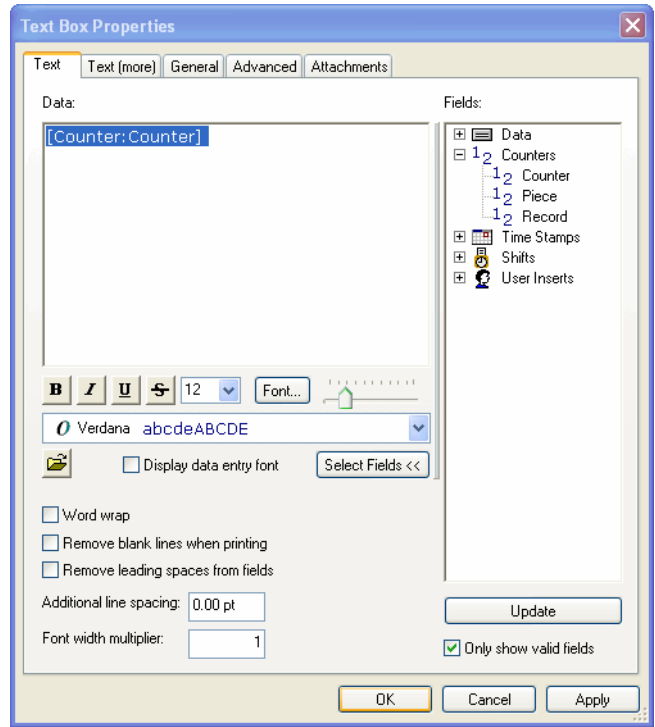

**Note:** Counters, time stamps, shift codes, and user inserts must be created before invoking this item. See ["Print Setup" on page 7-1](#page-62-0) for details.

#### <span id="page-47-1"></span>**Time Stamp**

Time Stamps use the same text entry techniques as record blocks. See ["Record Blocks"](#page-33-0)  [on page 5-4.](#page-33-0) Instead of the record being displayed in the Data Display box the time

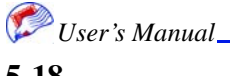

```
Using Templates
```
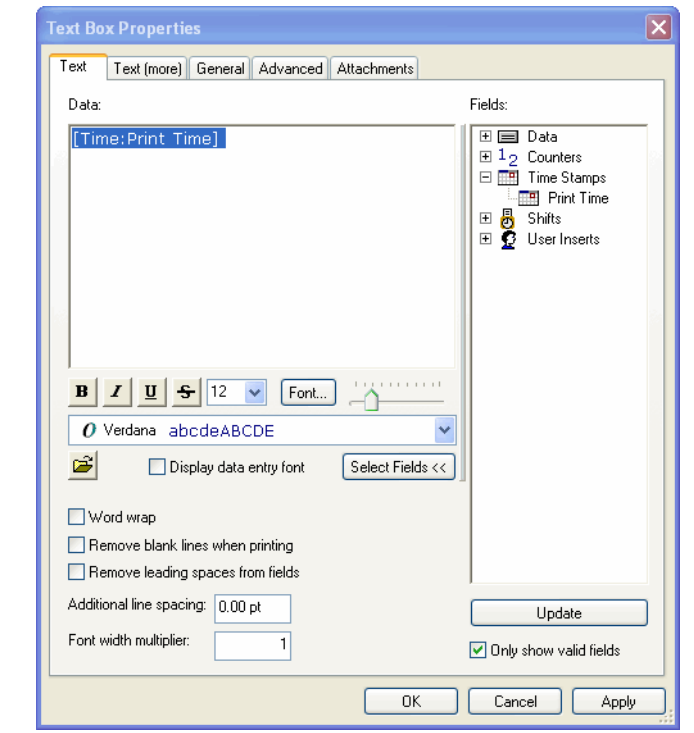

stamp is displayed. Double-click the desired time stamp field in the field list to the left to select it.

*Note:* Counters, time stamps, shift codes, and user inserts must be created before invoking this item. See ["Print Setup" on page 7-1](#page-62-0) for details.

## <span id="page-49-0"></span>**Shift Code**

Shift codes use the same text entry techniques as record blocks. See ["Record Blocks" on](#page-33-0)  [page 5-4](#page-33-0). Instead of the record being displayed in the Data Display box the shift code is displayed. Double-click the desired shift code field in the field list to the left to select it.

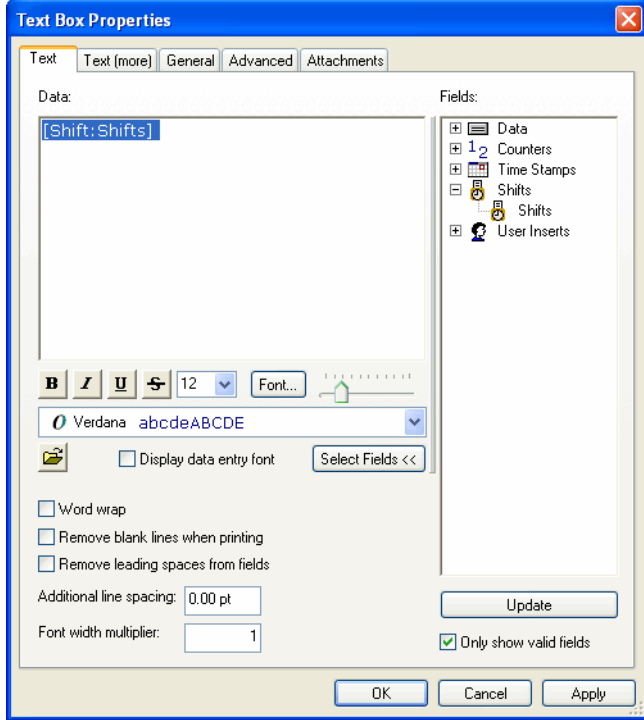

*Note:* Counters, time stamps, shift codes, and user inserts must be created before invoking this item. See ["Print Setup" on page 7-1](#page-62-0) for details.

## <span id="page-49-1"></span>**User Insert**

User Inserts use the same text entry techniques as record blocks. See ["Record Blocks"](#page-33-0)  [on page 5-4.](#page-33-0) Instead of the record being displayed in the Data Display box the user

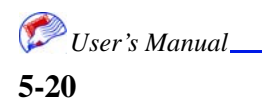

```
Using Templates
```
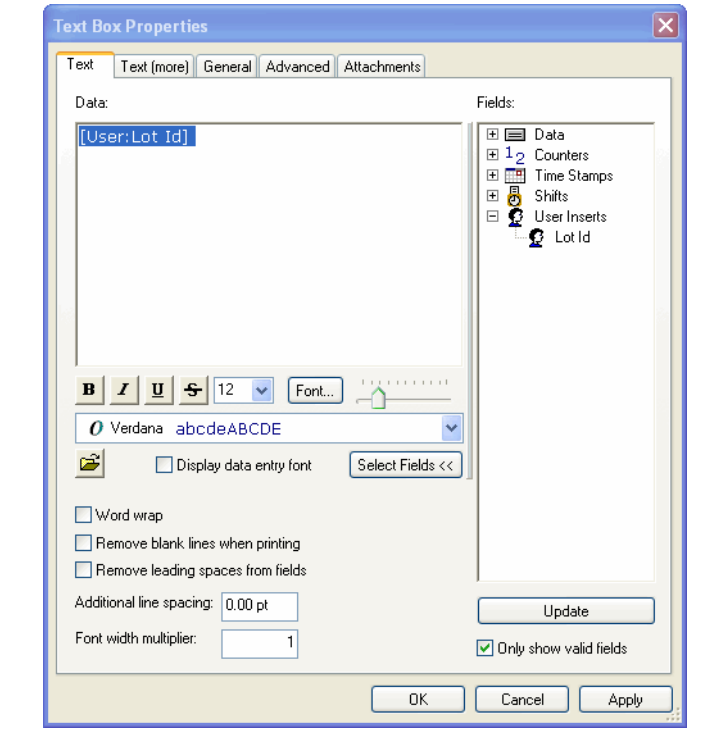

inserts are displayed. Double-click the desired user insert field in the field list to the left to select it.

*Note:* Counters, time stamps, shift codes, and user inserts must be created before invoking this item. See ["Print Setup" on page 7-1](#page-62-0) for details.

## <span id="page-50-0"></span>**Editing Options**

You can edit placed objects in a variety of ways.

## **Selecting Objects**

You can select objects by clicking them. You can Ctrl-click to select multiple objects. Use Edit>Select All to select all of the objects in the template. Invert Selection will select all items not currently selected and deselect those items that are selected.

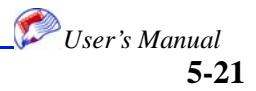

## **Moving and Rotating**

You can select objects and then move and rotate them. You can move a selected object by holding down the left mouse button and moving the mouse. You rotate objects by placing the cursor over a corner handle of an object until the rotate symbol appears.

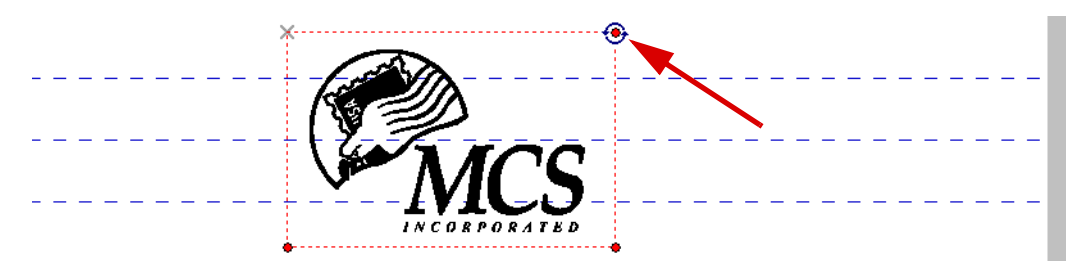

Once this symbol appears left-click and drag to the desired angle. You can also rotate and move objects based on setting in the object's properties dialog as described in ["Object Properties" on page 5-22](#page-51-0).

*Note:* Some features no longer apply after rotation.

## **Object Properties**

<span id="page-51-0"></span>When a single object is selected, you can change a variety of properties for that object  $\mathcal{Q}$ by selecting Edit>Properties. This is the same properties windows used to place the object. See the placement section for each object type for details on each tab on its properties window.

## **Duplicating and Deleting**

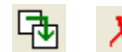

You can select an object and make an exact copy of it using the Edit>Duplicate selection. Click an object and select Edit>Delete to delete the object.

## **Aligning Objects**

You can align objects so that they line up perfectly with respect to each other.

To align objects:

- 1. Click the **Template** tab.
- 2. Ctrl-click to select the objects you wish to align.
- 3. Select **Align** and then the desired *alignment type* from the **Edit** menu.

Alignment types include top, bottom, left, right, abut top to bottom, and more. The objects are moved to the alignment specified.

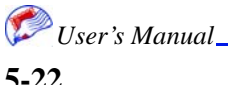

## <span id="page-52-0"></span>**Avoiding Pen Boundaries**

In certain cases, it is not recommended to have objects lay on the blue line pen boundaries. This feature moves objects so that they avoid these lines. For example, a barcode that lays on a pen boundary may not print the correct width of the bars that lay on the boundary. This could cause the code to scan incorrectly.

*Note:* You can also try adjusting the pitch of the barcode to 20 bars as described in "Postal" [Barcode" on page 5-16.](#page-45-0)

To avoid pen boundaries:

- 1. Click the **Template** tab.
- 2. Click the desired object(s).
- 3. Select **Avoid Pen Boundaries** from the **Edit** menu.

The object is moved to avoid pen boundaries.

## **Move to Print Area**

You can select objects and have them moved to different print areas. Print areas are separated by the gray areas that are created by adding distance from top. Each print area represents a board or group of boards. The areas are numbered from the top of the template to the bottom.

To move objects to a different print area:

- 1. Click the **Template** tab.
- 2. Click the desired object(s).
- 3. Select **Move to Print Area** from the **Edit** menu.

A new window appears.

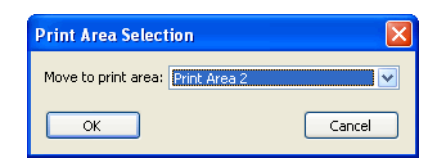

- 4. Select the desired print area from the pulldown.
- 5. Click **OK**.

The object is moved as specified.

## <span id="page-53-0"></span>**Docking and Attaching**

It is often easier to move objects around in the template when they are grouped together. Docking and attaching objects helps you move objects relationally.

#### **Docking**

Docking objects moves the objects together and groups them. They now act as one object and can not be moved independently.

To dock objects:

- 1. Click the **Template** tab.
- 2. Ctrl-click the desired objects.
- 3. Select **Dock** from the **Edit** menu.

The items are moved together and can now be moved around as one object.

#### **Attaching**

Attaching objects allows you move each object independently but with regard to the relationship specified. The objects are not moved together.

To attach objects:

- 1. Click the **Template** tab.
- 2. Ctrl-click the desired objects.
- 3. Select **Attach** *(attachment type)* from the **Edit** menu.

The object properties window appears for the first type of item you clicked. The attachment properties are recorded with the first object clicked. When objects are attached, their attachments tab becomes active in the object's properties window.

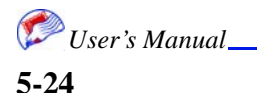

4. Select the desired type of attachment and specify an offset if desired.

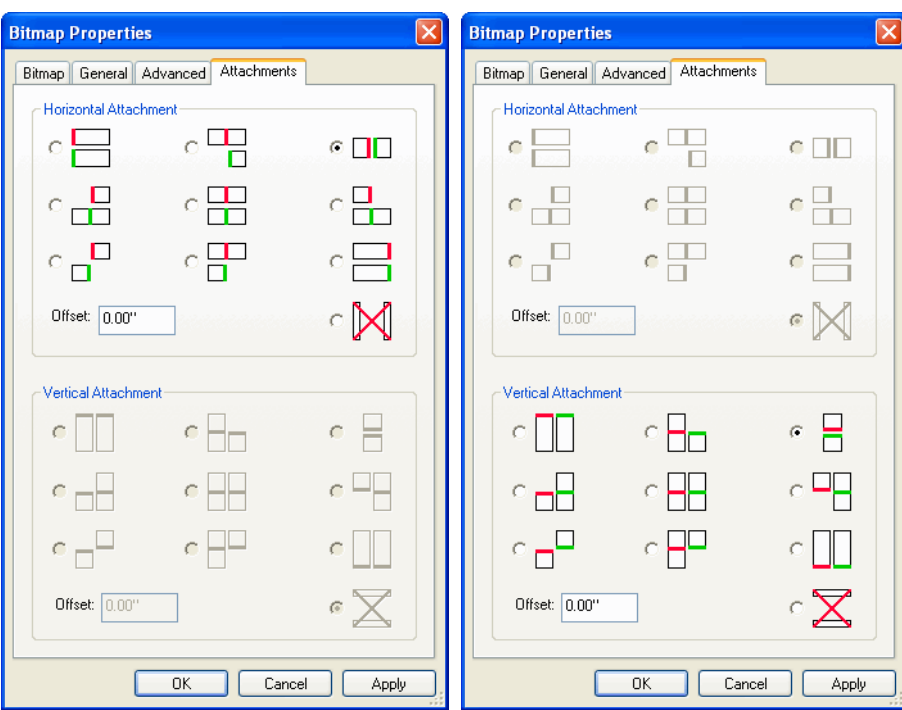

5. Click **OK**.

The object is moved as specified.

## **Layering Objects**

Objects may be laid on top of each other to achieve a desired look. The layering of objects results in their Z-order.

*Note:* When using these features, make sure the transparent box is checked in the object's advanced tab properties.

#### **Move to Front/Push to Back**

You can move objects to the front and back of a stack as if objects were in a deck of cards.

To move objects front or back:

- 1. Click the **Template** tab.
- 2. Click the desired object(s).
- 3. Select the move option from the **Edit** menu.

The objects are moved.

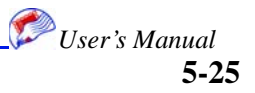

#### **Editing Options**

#### **Move Up/Down**

Once objects are placed in a stack, you can move them up and down within the stack.

To move objects up or down:

- 1. Click the **Template** tab.
- 2. Click the desired object(s).
- 3. Select the move option from the **Edit** menu. The objects are moved.

## **Set Background**

It may be helpful to lay out your template with the actual printed piece as the background of your template. When you set a background, the original printed piece is placed at the back of the stack of objects but is not editable. It is unclickable. Background files can be bitmap (BMP), JPG, or GIF.

To set the background:

- 1. Click the **Template** tab.
- 2. Select **Set Background** from the **Edit** menu.
- 3. Navigate to and select the desired file by traditional Windows means.
- 4. Click Open.

The file is placed in the background.

5. Select **Show Background Image** from the **View** menu to see the image.

## **Scanning Data**

It is useful to scan data for the longest or largest field content. This will help you to provide adequate spacing for the largest content.

To scan for longest content:

- 1. Click the **Template** tab.
- 2. Click the desired record block.

*Note:* Make sure the show record data button is clicked on the toolbar.

3. Select **Scan Data** from the **Edit** menu.

The longest record is displayed in the record block.

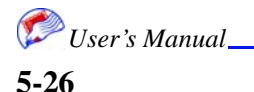

# **Viewing Options**

A variety of options under the View menu allows you to see gridlines and colors that can assist during layout. You can set the zoom level, show anchor points, show Z-order (layered order of objects), show attachments and dock markers, show pen colors (spot color editing), and set a grid. For a grid, you can specify whether objects snap to the grid and the distance between the vertical lines in the grid.

# **Print Proof**

You can print to a regular office printer to review the template layout. This does not reflect any job settings, just the layout of the template.

To print a template proof:

- 1. Click the Template tab.
- 2. Select **Print proof** from the **Edit** menu.
- 3. Enter the desired printing characteristics.
- 4. Click **Print**.
- 5. Select the desired printer.
- 6. Click **OK**.

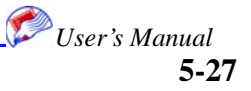

**Print Proof**

**Using Templates**

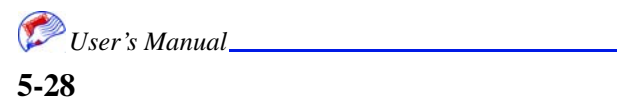

# *Chapter 6: Creating Jobs*

GIS 4250 jobs are the control center for printing. The Job window shows a variety of status information and allows you to print the job. A job consists of data, a template, and all print and system settings. The creation of jobs and system settings is described in this chapter; however, job printing and print status are described in ["Printing Jobs" on page 7-1](#page-62-1).

## **Creating and Saving Jobs**

ಡಿ

You can create a new job from scratch, open an existing job, and save a job. Job file names are displayed in the job window, but are not editable there. Job file names appear in red if they have changes that have not been saved. An asterisk (\*) appears in the title bar if you have unsaved changes.

## **Opening Existing Jobs**

If you wish to print a job that has already been created or make modifications to a job, you must open that job.

To open an existing saved job:

- 1. Click the **Job** tab.
- 2. Select **Open Job** from the **File** menu.

When you save a job its path information is saved; therefore, when you try to open a job and its path information cannot be found, you will receive a series of error messages. You can accept these messages and navigate to the location where the job file is now stored. This happens when you share job files on different computers. Click Yes on error dialogs and indicate the new file path.

The Job contains system settings. If you load the Data file and Template separately, all settings associated with the job, such as print settings may not be included.

- *Note:* You can adjust settings in the setup.cfg file to allow for portable job settings. See ["File Control Settings" on page 8-3](#page-84-0).
	- 3. Locate the desired file using Windows navigation methods.
	- 4. Click **Open**.

#### **In This Chapter**

- Creating and Saving Jobs
- System Setup

n.

#### **Creating Jobs**

The job is opened in the display area. The Job name, data file, and template file are listed. There is a print button and a variety of status and log information.

*Note:* You can use the Save As feature to save this job under a new name. All of its characteristics are saved and you can use this as a basis for a new job.

## **Creating New Jobs**

You can create new jobs from scratch.

To open a new job:

- 1. Click the **Job** tab.
- 2. Select **New Job** from the **File** menu.

If an existing Job is open, you may receive a message to save that job. The Job tab's display area is repopulated and the new Job's title is Untitled.

- 3. Import Data as described in ["Importing Data" on page 4-1,](#page-22-0) create a template as described in ["Using Templates" on page 5-1](#page-30-0), and specify system and print settings as specified in ["System Setup" on page 6-3](#page-60-0) and ["Print Setup" on page 7-1,](#page-62-0) respectively.
- 4. Save the job by selecting **Save Job** from the **File** menu.

You may also click  $\Box$  to save Jobs.

- 5. Provide a new job name and click **Save**.
- 6. You may now print the job as described in ["Printing Jobs" on page 7-1.](#page-62-1)
- *Note:* You can use the Save As feature to save this job under a new name. All of its characteristics are saved and you can use this as a basis for a new job.

## **Saving Jobs**

You can save a job that has been opened and modified or one that is new.

To save a new job:

- 1. Click the **Job** tab.
- 2. Open an existing job or create a new job.
- 3. Make any changes.
- 4. Save the job by selecting **Save Job** from the **File** menu.
- 5. Click Save.
- *Note:* You can use the Save As feature to save this job under a new name. All of its characteristics are saved and you can use this as a basis for a new job.

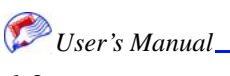

Ы

# <span id="page-60-1"></span><span id="page-60-0"></span>**System Setup**

System setup is saved when the job is saved and specifies important information about how the template relates to the physical setup of the boards.

*Note:* Changing system setup after completion of a template may delete objects on the template.

To perform system setup:

1. Select **System Setup** from the **File** menu.

The System Setup window appears.

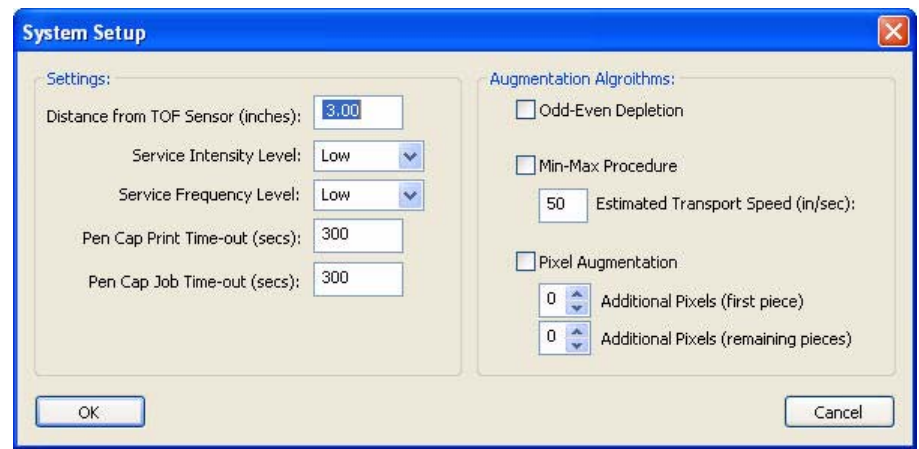

- 2. Enter the **Distance From Sensor** for each board.
- *Note:* The distance from sensor is an exact measurement of each board from the physical sensor on the table top. When the first piece hits the sensor, the system needs to know how far away from the sensor to print on each board. You use this distance plus the conveyer speed to print on the specified head. You should use alignment boxes as shown in ["Printing Alignment Test Pages" on page 7-16](#page-77-0) to verify these calculations. These distances must be correct for the job to print without error.
- *Note:* Make sure your head boards are perfectly perpendicular to the paper before setting the distance from sensor.
	- 3. Enter the **Service Intensity Level** and **Service Frequency Level**.

These levels specify the degree of head cleaning maintenance performed.

4. Enter the **Pen Cap Print Timeout** and **Pen Cap Job Timeout**.

These levels specify the number of seconds that the heads stay down without printing before the head caps itself.

5. Enter the Augmentation Algorithms.

These settings specify how the ink is sprayed from the heads. It adds a number of pixels immediately preceding the first pixel. Pixel Augmentation is used when the ink is dry on the heads, possible after sitting without use for a period of time. You can increase the amount of pixels sprayed to avoid dry spots. It adds the specified number of pixels immediately preceding the first pixel on the first piece or other pieces as specified.

*Note:* A setting of 7 may leave a dark line to the left side.

#### **System Setup**

#### **Creating Jobs**

The Odd/Even Depletion affects the odd and even spray capacity after the initial augmentation setting. It can smooth jaggedness in an image, which is especially useful in barcodes. For example, if the substrate is particularly absorbent causing ink to bleed out from the initial format.

The Min-Max Procedure option forces the imager to print at the optimum transport speed (firing frequency) for the specified print speed. In general keep the transport speed of the printheads as close to 36 kHz as possible.

To calculate the correct Min-Max transport speed use the initial speed times a higher dpi to increase the transport speed. For example, a speed of 175 FPM (35 in./sec) and 600 dpi output produces the corresponding transport speed of 21 kHz, which provides less than optimal performance. To compensate, a 900 dpi is used in the calculation to achieve a firing frequency (transport speed). So  $35 \times 900 = 31.5$ , which is closer to the optimal value of 36.

6. Click **OK**.

## **Printer Calibration**

The Printer Calibration window allows you to specify printer and pen settings.

*Note:* It is recommended that you use the Print Alignment Patterns button on the Job page to verify the adjustments made in this window. The numbers on the item that appears correctly aligned may be entered in this window. See ["Printing Alignment Test Pages"](#page-77-0)  [on page 7-16](#page-77-0).

To view and change system pen setup:

1. Select **Printer Calibration** from the **File** menu.

The Printer Calibration window appears.

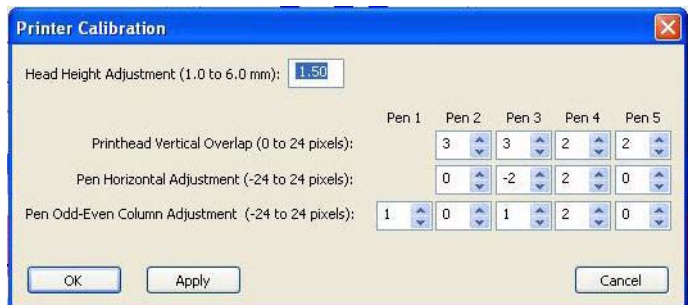

2. Enter the Head Height Adjustment.

This specifies the height of the head from the deck.

3. Specify pen settings.

For each pen you can specify the printhead vertical overlap, pen horizontal adjustments, and pen odd-even column adjustments. See ["Printing Alignment Test Pages" on page 7-](#page-77-0) [16](#page-77-0) to use alignment plots to find the correct values needed.

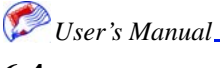

# <span id="page-62-1"></span>*Chapter 7: Printing Jobs*

Once the Job is completely set up you can print it. It is recommended that you do some test printing before doing the complete run. It is especially important to check head alignment as described in ["Printing Alignment Test Pages" on page 7-16](#page-77-1).

## <span id="page-62-0"></span>**Print Setup**

It is important that the job print setup be completed prior to printing. System setup should also be completed. See ["System](#page-60-1)  [Setup" on page 6-3.](#page-60-1) Print setup should be done prior to template creation. There are settings in print setup that can be used in the template design.

## **Print Setup Tab**

The print setup tab allows you to change the setup of the paper. These changes are reflected in the template tab.

To apply print settings:

- 1. Click the Template tab.
- 2. Select **Print Setup** from the **File** menu.

#### **In This Chapter**

- **Print Setup**
- **Checking Ink** Levels
- **Printing From** the Job Tab
- **Checking Print Status**
- **Reprints**

3. Click the **Print Setup** tab.

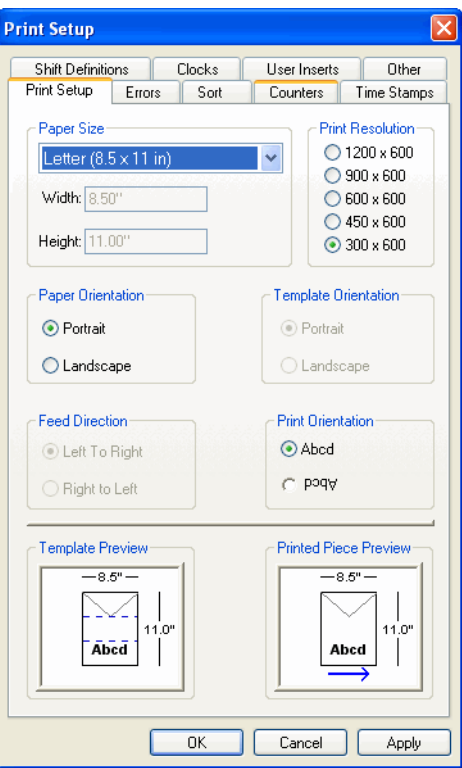

- 4. Select the Paper Size and Paper Orientation.
- Height information is needed only if you use landscape orientation.
- 5. Select the Print Resolution. 1200 x 600 is the highest quality resolution available.
- 6. Enter the Template Orientation.

The Template Orientation should be the same as the Paper Orientation.

- *Note:* Feed Direction and Template Orientation are always disabled. This feature is not available on the 4250.
	- 7. Verify your changes in the Template and Printed Piece Preview boxes.
	- 8. Click **OK**.

#### **Errors Tab**

The Errors tab allows you to define how errors are reported and logged.

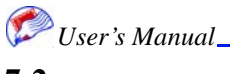

To specify error settings:

- 1. Click the Template tab.
- 2. Select **Print Setup** from the **File** menu.
- 3. Click the **Errors** tab.

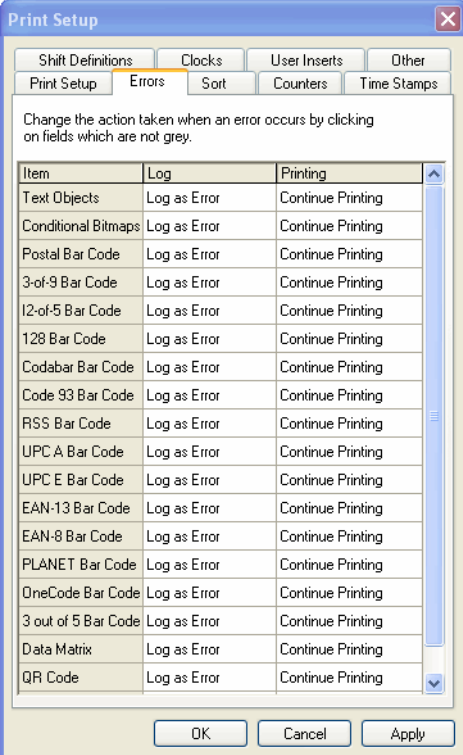

4. Enter the desired settings for each type of error.

Each error has a pulldown where you can select to log problems as errors, warnings, or information, or not to log them at all. You can also click the Stop Printing checkbox if you wish to stop printing when this type of problem occurs.

5. Click **OK**.

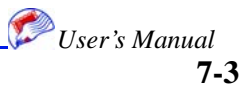

## **Counters Tab**

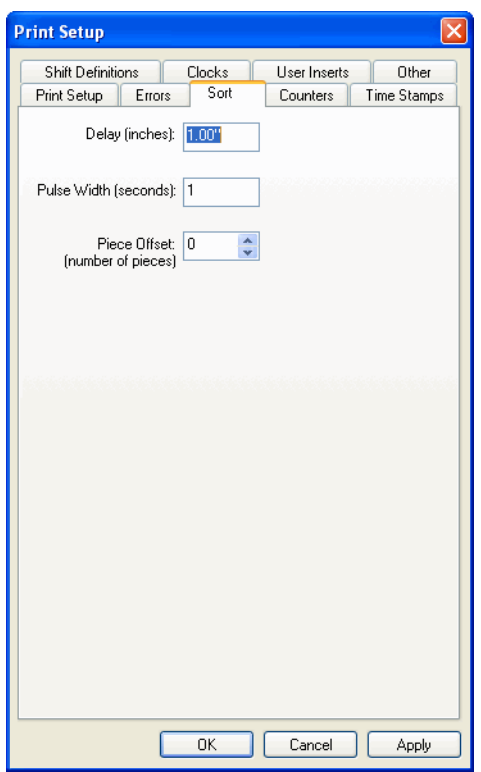

The Counters tab allows you to create the Counters that are applied in text properties. See ["Counter" on page 5-18.](#page-47-0)

To specify counters:

- 1. Click the Template tab.
- 2. Select **Print Setup** from the **File** menu.

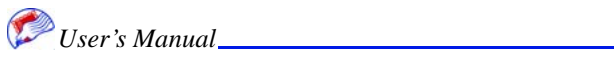

3. Click the **Counters** tab.

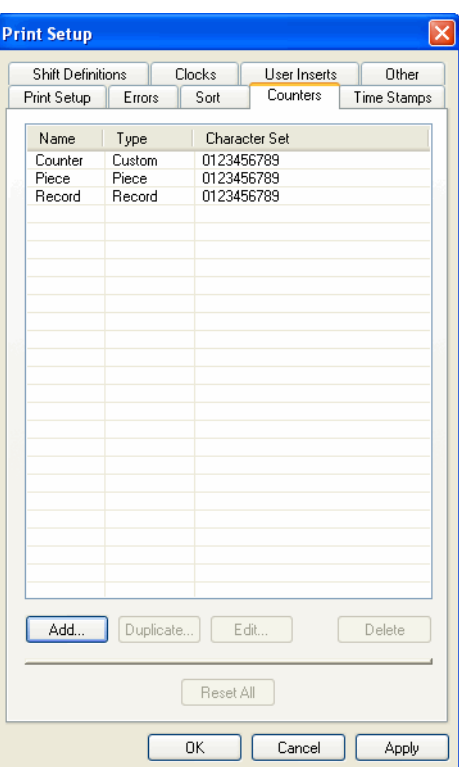

4. Click the **Add** button.

The Counter Definition window appears.

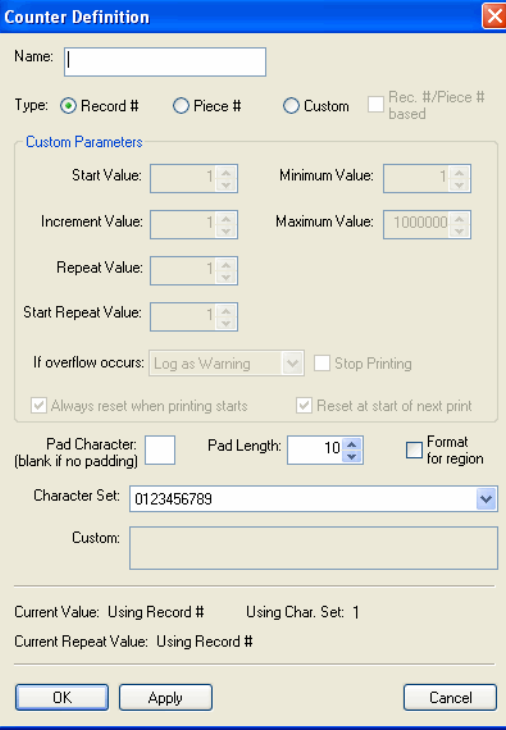

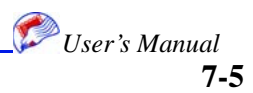

### **Print Setup**

#### **Printing Jobs**

- 5. Enter the counter Name.
- 6. Select the counter Type.

You can choose Record, Piece or Custom. The Custom values are described here as the others are subsets of Custom.

Enter the Counter values and what to do if overflow occurs. Decide whether counters should reset when printing starts.

For all types enter the pad character and length and whether the pad is formatted for the region. Select the character set. This setting usually remains Numeric.

7. Click **OK**.

The counter is added to the counters table.

## **Time Stamps Tab**

The Time Stamps tab allows you to create the Time Stamps that are applied in text properties. See ["Time Stamp" on page 5-18](#page-47-1).

*Note:* Clocks should be defined prior to defining Time Stamps.

To specify time stamps:

- 1. Click the Template tab.
- 2. Select **Print Setup** from the **File** menu.
- 3. Click the **Time Stamps** tab.

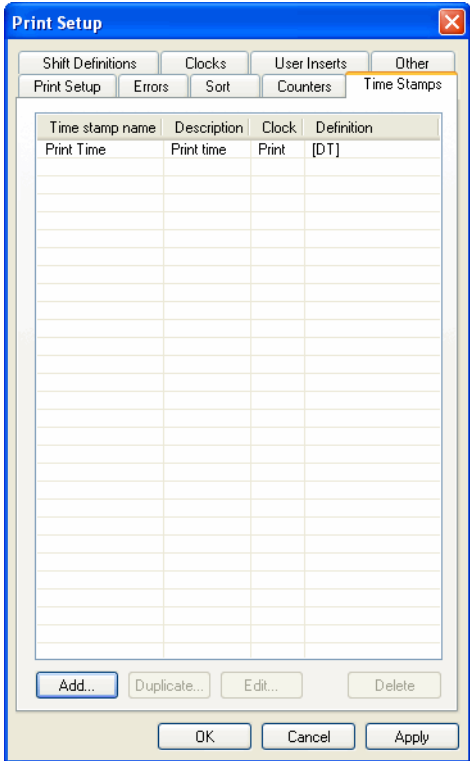

4. Click the **Add** button.

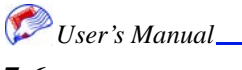

The Time Stamp window appears.

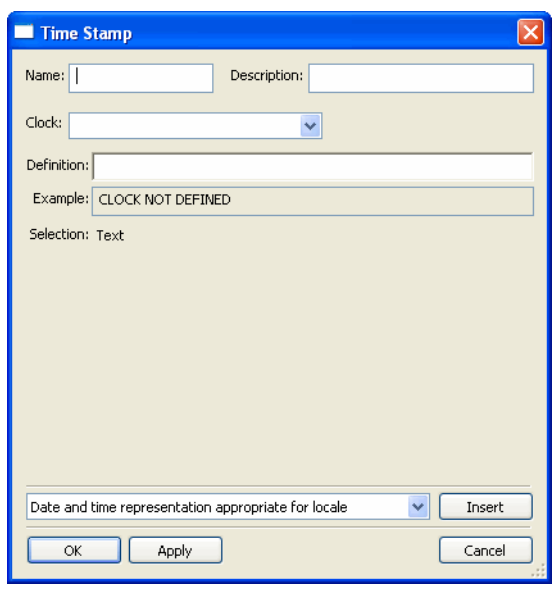

- 5. Enter the counter Name and description.
- 6. Select the Clock.

Clocks are created via the Clocks tab. Clocks must be created before Time Stamps.

7. Select the type of time stamp to insert and click **Insert**.

The definition field is populated. You may change the definition if desired.

8. Click **OK**.

The counter is added to the counters table.

## **Shift Definitions Tab**

The Shift Definitions tab allows you to create the shift definitions that are applied in text properties. See ["Shift Code" on page 5-20](#page-49-0).

*Note:* Clocks should be defined prior to creating Shift Definitions.

To specify shift definitions:

- 1. Click the Template tab.
- 2. Select **Print Setup** from the **File** menu.

3. Click the **Shift Definitions** tab.

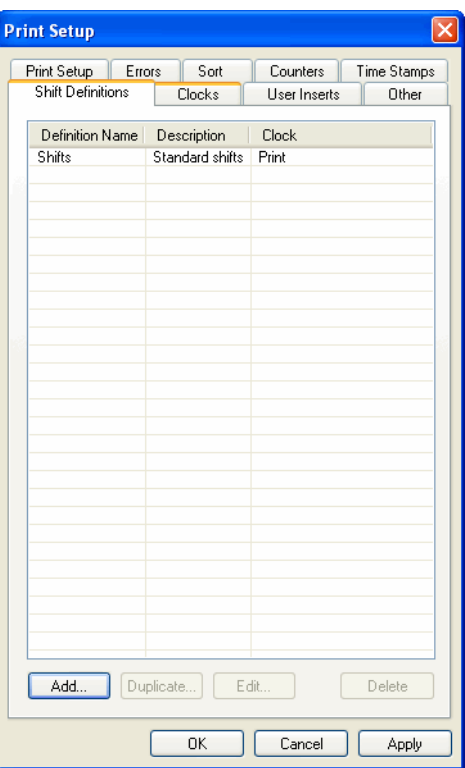

4. Click the **Add** button.

The Shift Definitions window appears.

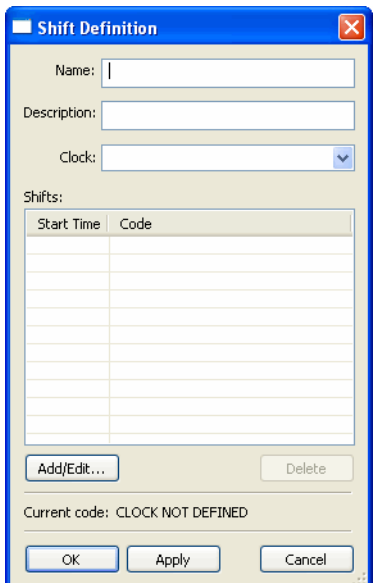

- 5. Enter the shift name and description.
- 6. Select the Clock.

Clocks are created via the Clocks tab. Clocks must be created before shift definitions.

7. Click **Add/Edit**.

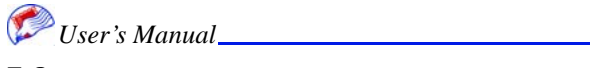

A new window appears.

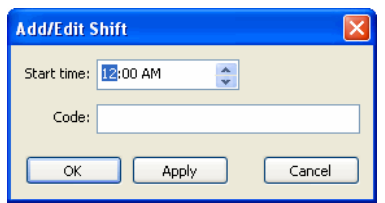

- 8. Enter the start time and code for the shift.
- 9. Click **OK**.

These are entered in the shifts table.

10. Click **OK**.

The shift is added to the shift definitions table.

## **Clocks Tab**

The Clocks tab allows you to create the Clocks that are applied in text properties as well as used to create time stamps and shift definitions.

To specify clocks:

- 1. Click the Template tab.
- 2. Select **Print Setup** from the **File** menu.
- 3. Click the **Clocks** tab.

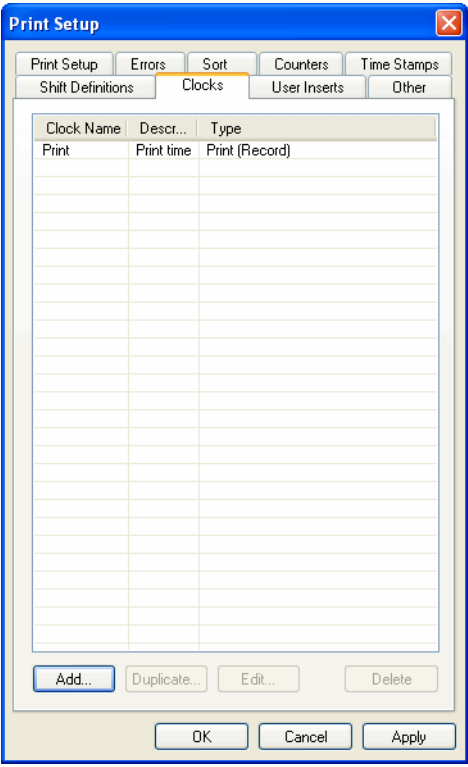

4. Click the **Add** button.

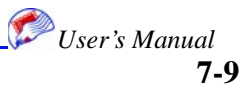

The Clock window appears.

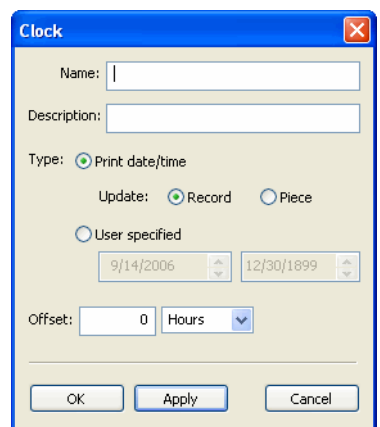

- 5. Enter the clock name and description.
- 6. Select the clock type.

You can choose to print the current date/time on the record or piece or specify dates.

- 7. Enter the offset time.
- 8. Click **OK**.

The clock is added to the counters table.

## **User Inserts Tab**

The User Inserts tab allows you to create the textual inserts that are applied in text properties. See ["User Insert" on page 5-20](#page-49-1).

To specify user inserts:

- 1. Click the Template tab.
- 2. Select **Print Setup** from the **File** menu.

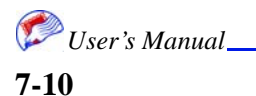
**Printing Jobs**

3. Click the **User Inserts** tab.

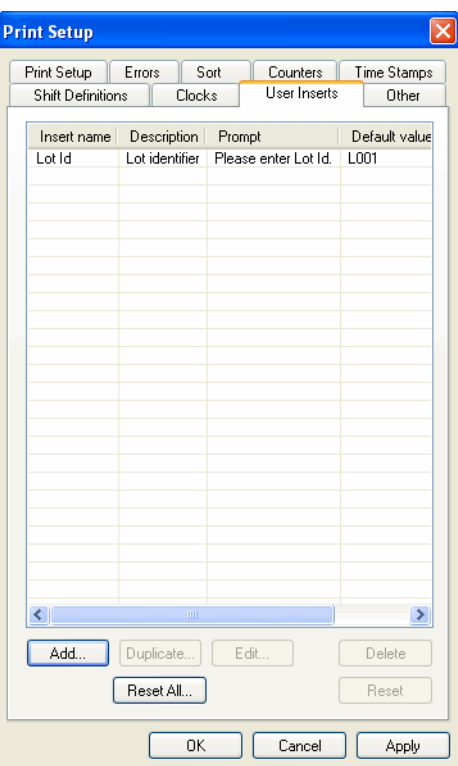

4. Click the **Add** button.

The User Insert Definition window appears.

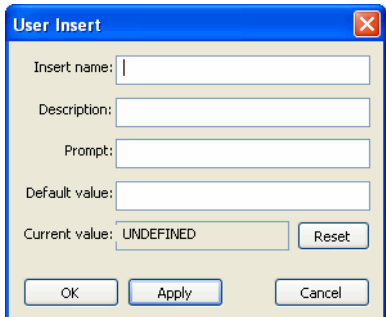

- 5. Enter the insert name and description.
- 6. Enter the prompt that users will see to enter this insert.
- 7. Enter the default value.
- 8. Click **OK**.

The insert is added to the inserts table.

### **Other**

<span id="page-72-0"></span>The Other tab is used for troubleshooting. It simulates the encoder or sensor to help identify encoder or sensor problems.

#### **Printing Jobs**

To simulate the encoder or sensor:

- 1. Click the Template tab.
- 2. Select **Print Setup** from the **File** menu.
- 3. Click the **Other** tab.

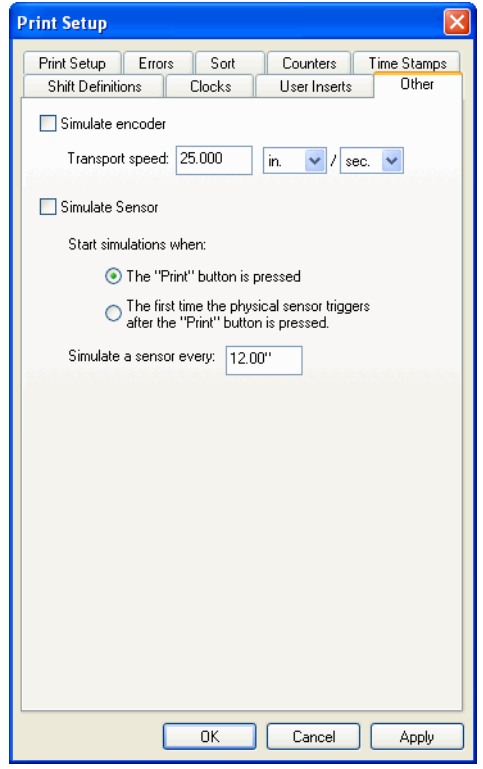

- 4. Check the boxes to simulate the encoder and/or sensor.
- 5. Enter the desired simulation parameters.
- 6. Click **OK**.

## **Checking Ink Levels**

<span id="page-73-0"></span>It is advisable to check ink levels before and during printing. You can also look at ink usage statistics.

- *Note:* You must purchase ink through MCS in order for the software to display information about it. There is smart chip technology built into MCS ink bladders. See ["Ink](#page-89-0)  [Replacement" on page 8-8.](#page-89-0)
- *Note:* You can switch bladders while the system is running as long as one bladder remains. The system will automatically switch to another bladder if a bladder is removed.

To check ink levels:

1. Click the **Template** tab.

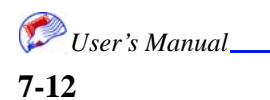

2. Select **Ink Levels** from the **View** menu.

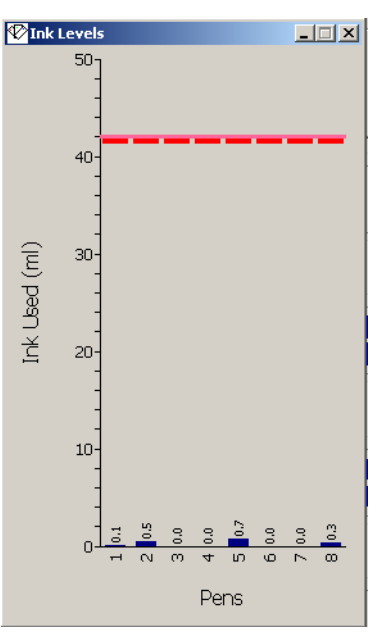

- 3. View the levels.
- 4. Click the exit icon (X) on your window to close it.

<span id="page-74-0"></span>To check ink usage:

- 1. Click the Template tab.
- 2. Select **Ink Usage** from the **View** menu.
- 3. View the levels.
- <span id="page-74-2"></span><span id="page-74-1"></span>4. Click the exit icon (X) on your window to close it.

## **Printing From the Job Tab**

After the following items have been completed you are ready to print the job:

- Data imported
- **Template**
- Print Setup
- System Setup
- Physical table top alignment

To print the job:

- 1. Click the Job tab.
- 2. Enter the print parameters.

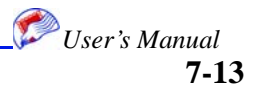

#### **Printing Jobs**

These include start piece and stop piece numbers, how many times you want each record printed, and whether you want to print alignment test patterns first (recommended). You can also specify to drop if pages are skipped. If the sensor does not see a gap, an error displays. Use the Cap option to manually adjust head position. See ["Manual Head](#page-85-0)  [Adjustment" on page 8-4](#page-85-0) for details.

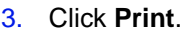

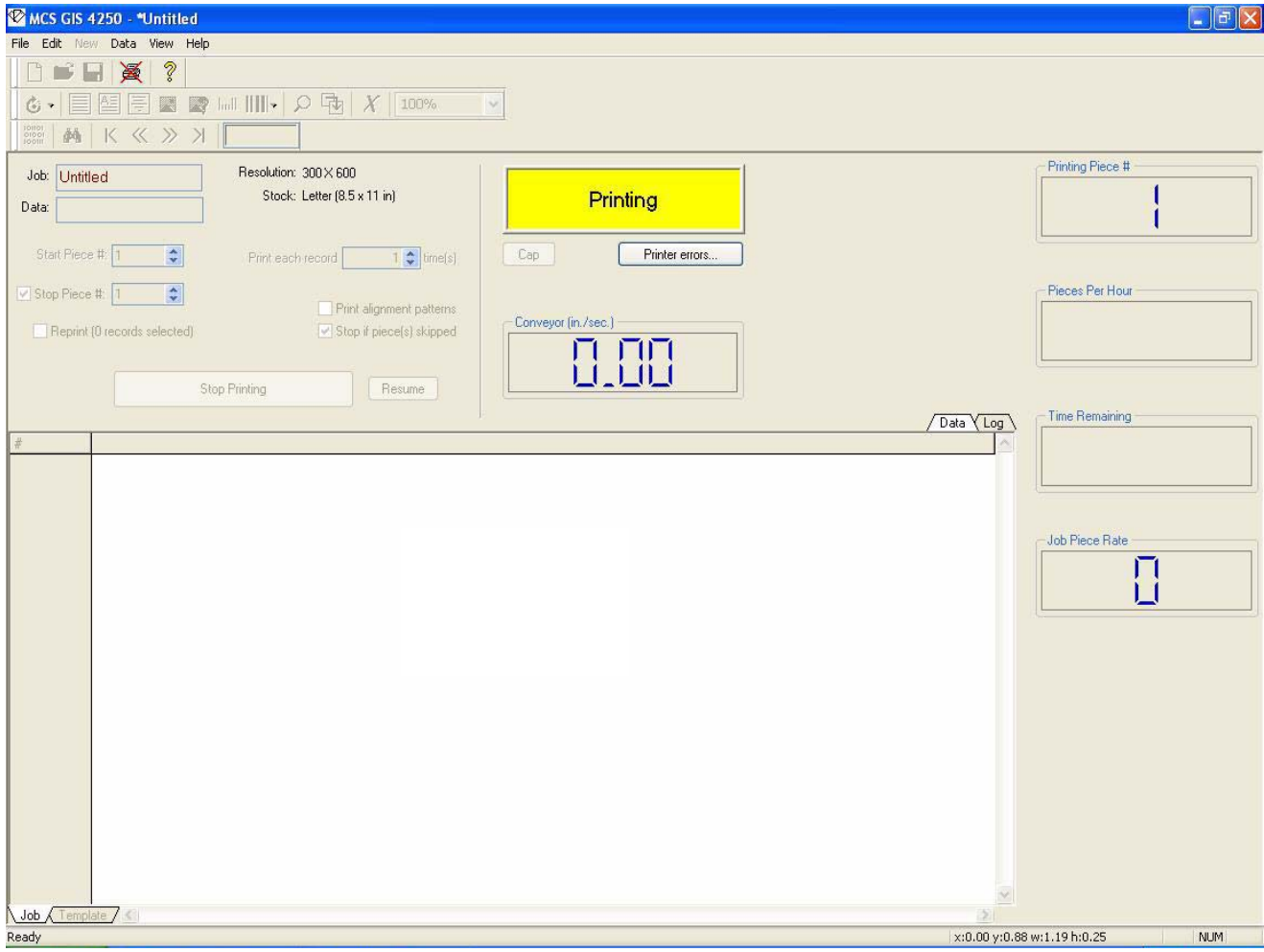

*Note:* When you are printing a job, all items in all menus become unavailable except Stop Printing.

The status box displays red when connected but idle, yellow when printing, and green when a job has printed successfully.

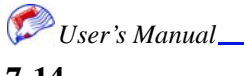

# **Checking Print Status**

<span id="page-76-2"></span>The Job window displays a variety of print status information. You can see the current record number being printed, how many pieces per hour are printing, the conveyer speed, and log information. Log information is displayed in the log window and is color coded:

<span id="page-76-3"></span><span id="page-76-1"></span><span id="page-76-0"></span>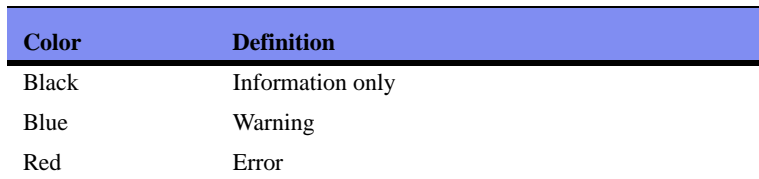

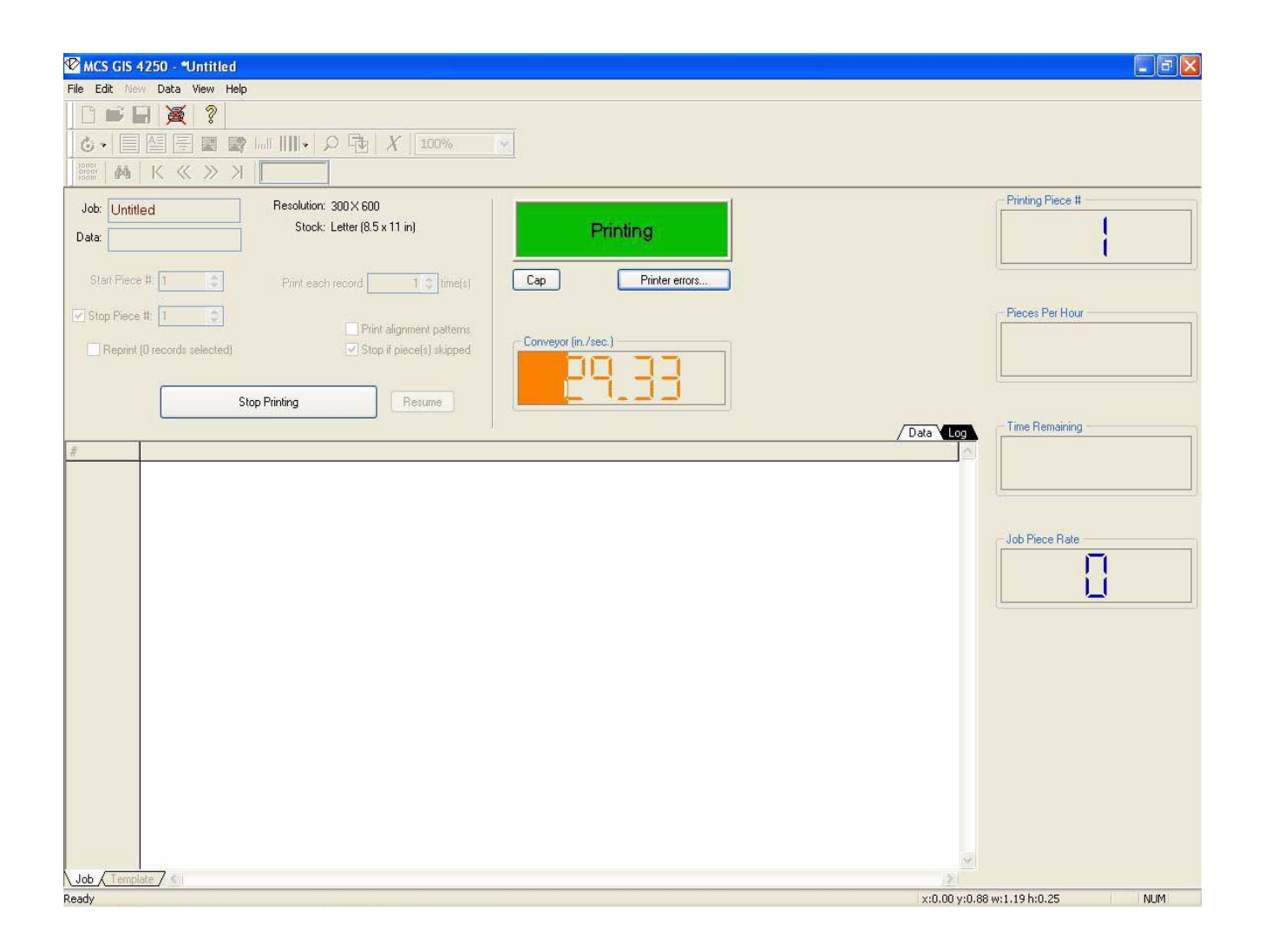

**7-15** *User's Manual*

### <span id="page-77-0"></span>**Printing Alignment Test Pages**

<span id="page-77-5"></span><span id="page-77-2"></span>It is important to print alignment test pages to ensure that the printhead is properly aligned. This is especially important after a printhead replacement, but should be performed with some frequency as the printheads may drift out of alignment over time.

To print alignment pages:

- 1. Click the **Print Alignment Patterns** checkbox on the job page.
- 2. Review the page to locate the align pattern that is perfect and enter that information in the Printer calibration window. See ["Printer Calibration" on page 6-4.](#page-61-0)

<span id="page-77-1"></span>The alignment plot prints a series of aligned information. You must carefully review each box to locate the plot that is perfectly aligned; that is, the lines appear to be one single line. A sample plot is shown below:

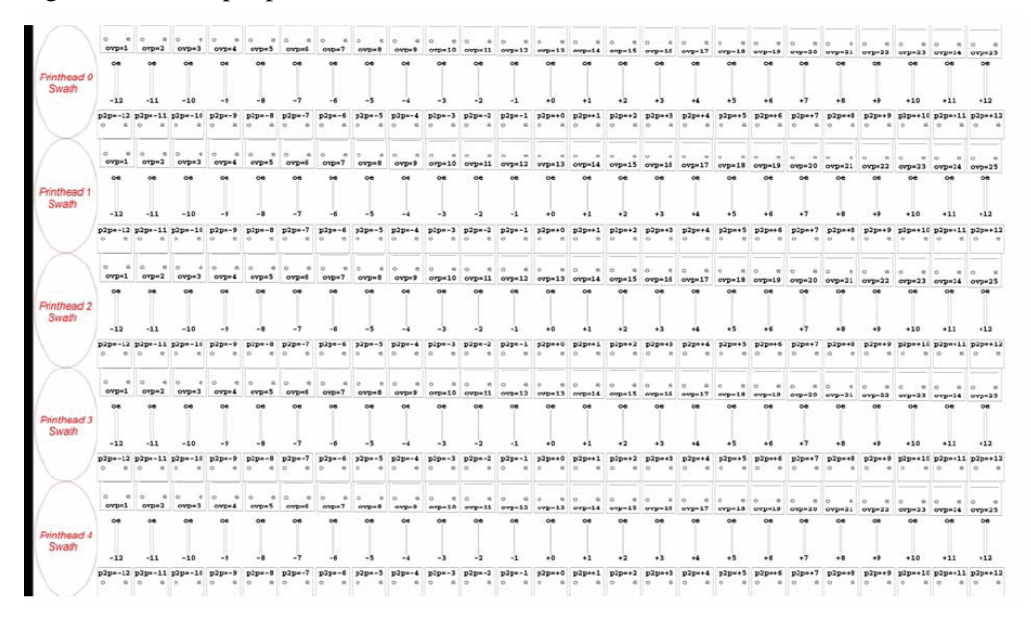

Two printheads that are perfectly aligned produce a plot as shown below:

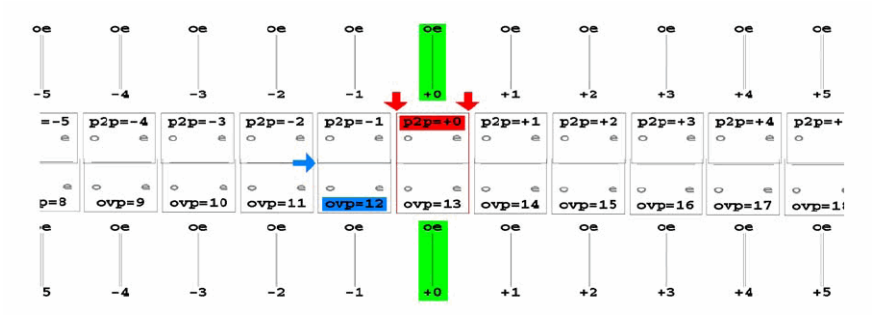

<span id="page-77-6"></span><span id="page-77-4"></span><span id="page-77-3"></span>Notice that the boxes are side-to-side alignment at  $p2p=0$ , top-to-bottom alignment at  $ovp=12$  and the dual columns converge to a single line at  $oe=0$  (for both printheads). In this case your Printer calibration settings would need to set the vertical overlap to 12 for pen 4 and horizontal and odd-even adjustments to 0 for pens 3 and 4. The printhead vertical overlap is  $ovp=12$ . The pen horizontal adjustment is  $p2p=0$  and the pen oddeven column is ovp=13.

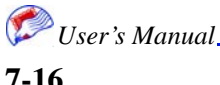

- *Note:* Taking the average results from multiple alignment plots (three is suggested) generally produces better results than a single plot.
- *Note:* It may be useful to use a magnifier light to review aligned plots.

#### **Changing Print Status Display**

<span id="page-78-0"></span>This window displays current printing status in the Print Status pane. It displays the conveyer speed in the status bar. In both cases you can click on the type of information displayed.

To change print status displayed:

- 1. Click the Job tab.
- 2. Click the type of status displayed in the Print Status pane.

For example, if the status currently displays pieces per hour, click this to change to seconds or minutes. You can toggle through the selections.

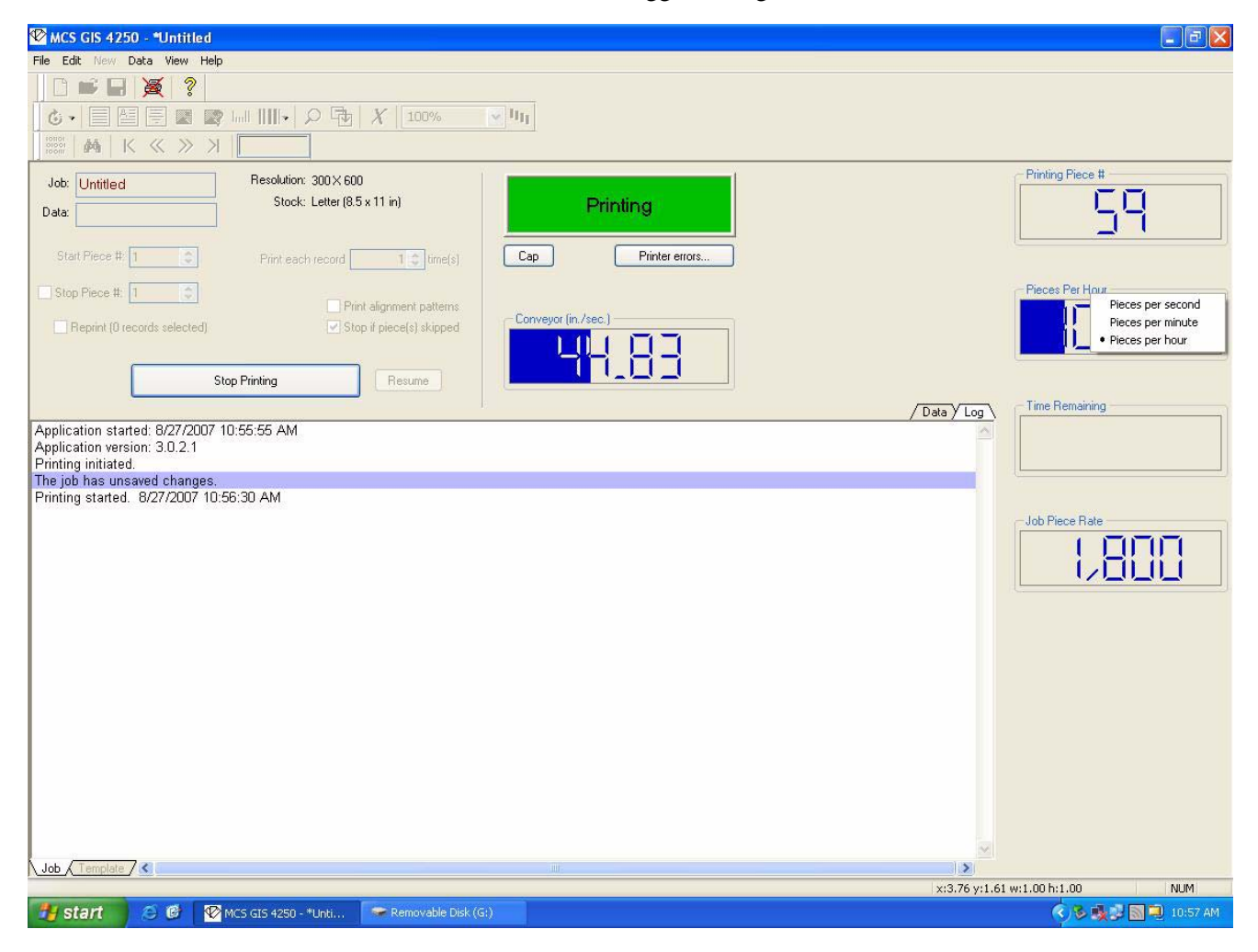

#### **Printing Jobs**

To change conveyer status displayed:

- <span id="page-79-1"></span>1. Click the Job tab.
- <span id="page-79-0"></span>2. Click the type of conveyer status displayed in the status bar. For example, if the status currently displays ft./hour, click this to change to seconds or minutes or even centimeters. You can toggle through the selections.
- *Note:* If the conveyer speed becomes too fast, the status turns orange until the appropriate speed is reached and then blue. If you manually adjust the speed, monitor these settings to verify that the appropriate speed has been reached.

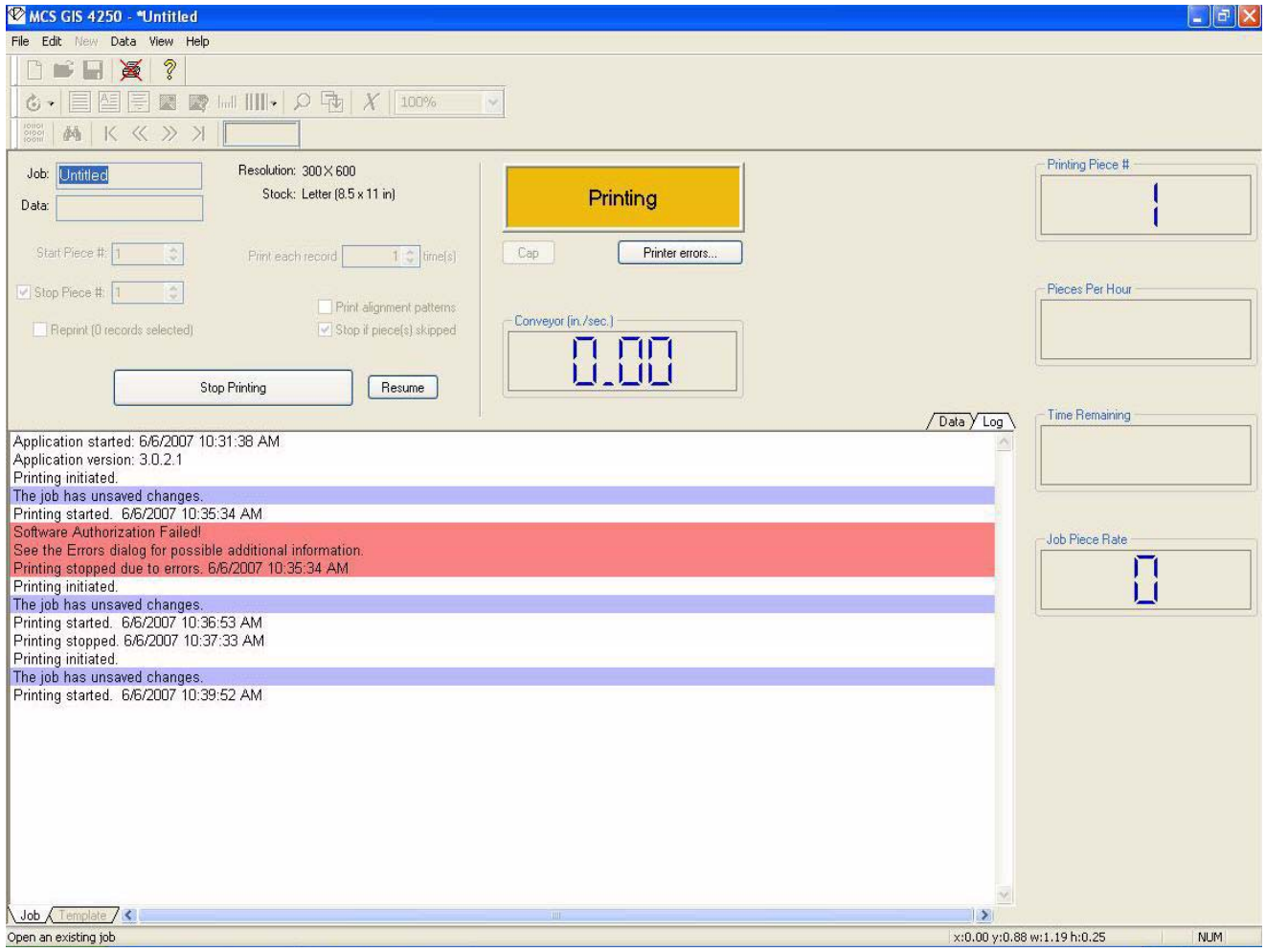

### **Viewing the Job Log**

<span id="page-80-1"></span>The job log displays a variety of information while the job prints. Error are shown in red and described in ["Error Codes" on page 9-1.](#page-90-0) Blue items indicate warnings and black is informational.

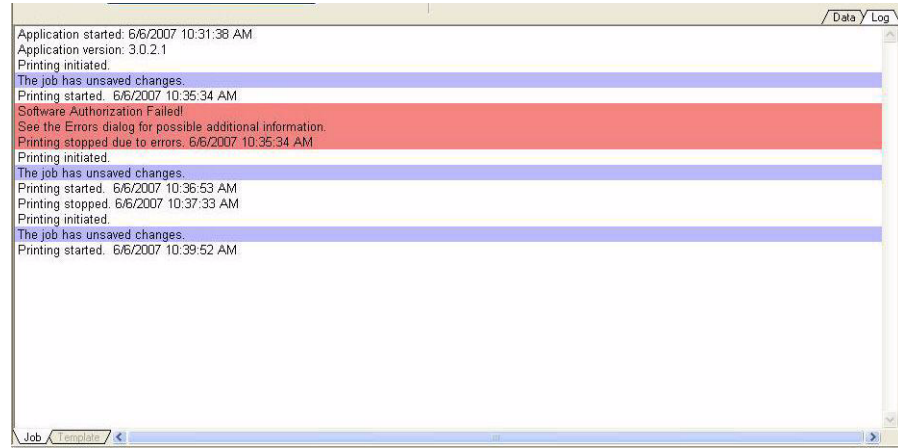

# **Reprints**

While you are printing you may notice errors. When you notice errors, you can use the find options in the data fields to locate records which need to be reprinted.

To locate and reprint records:

- 1. Click the **Data** tab.
- 2. Use the **Find** feature to locate the desired record.

See ["Finding Records" on page 4-5.](#page-26-0)

3. Right-click the row and select **Add to Reprints**.

<span id="page-80-2"></span><span id="page-80-0"></span>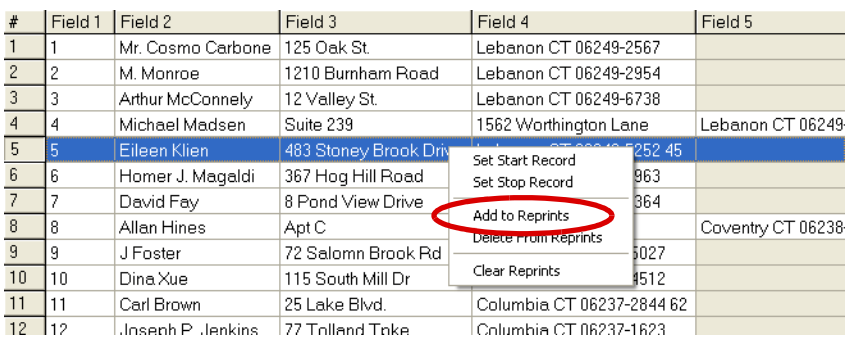

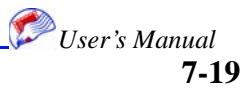

#### **Reprints**

#### **Printing Jobs**

You can also click the Add to Reprints button in the Find window. The selected rows are highlighted green.

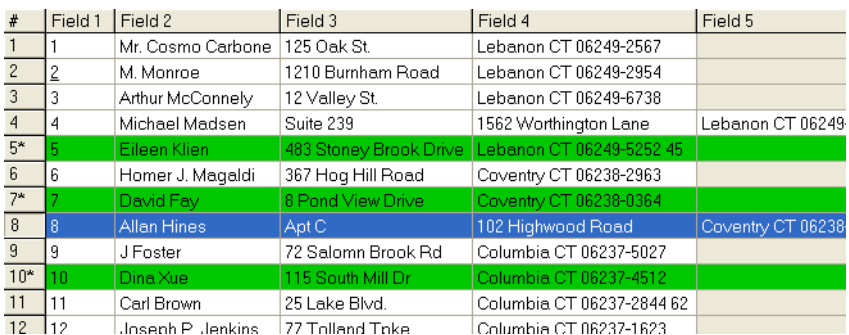

- 4. Repeat steps 2and 3 until all reprints are marked.
- 5. Click the **Job** tab.
- 6. Check the **Reprint** box.

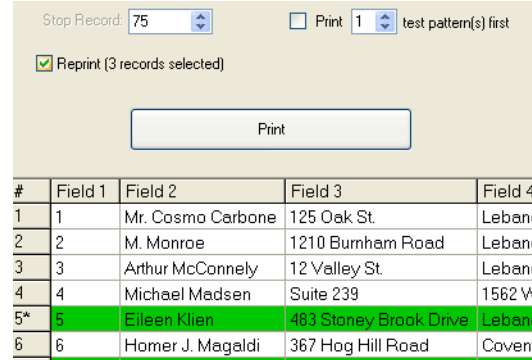

7. Click **Print**.

<span id="page-81-0"></span>The records are reprinted.

- 8. Click the **Data** tab.
- 9. Right-click anywhere in the data table and select **Clear Reprints**.
- 10. Click the **Job** tab.
- 11. Uncheck the **Reprint** box.

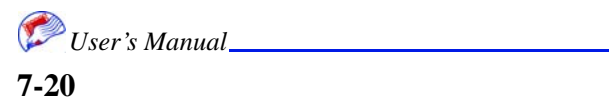

# <span id="page-82-5"></span>*Chapter 8: Troubleshooting and Maintenance*

The following sections can help you troubleshoot printing problems. The troubleshooting tables below can help you identify common problems.

# **General Troubleshooting**

<span id="page-82-6"></span><span id="page-82-4"></span><span id="page-82-3"></span><span id="page-82-2"></span><span id="page-82-1"></span><span id="page-82-0"></span>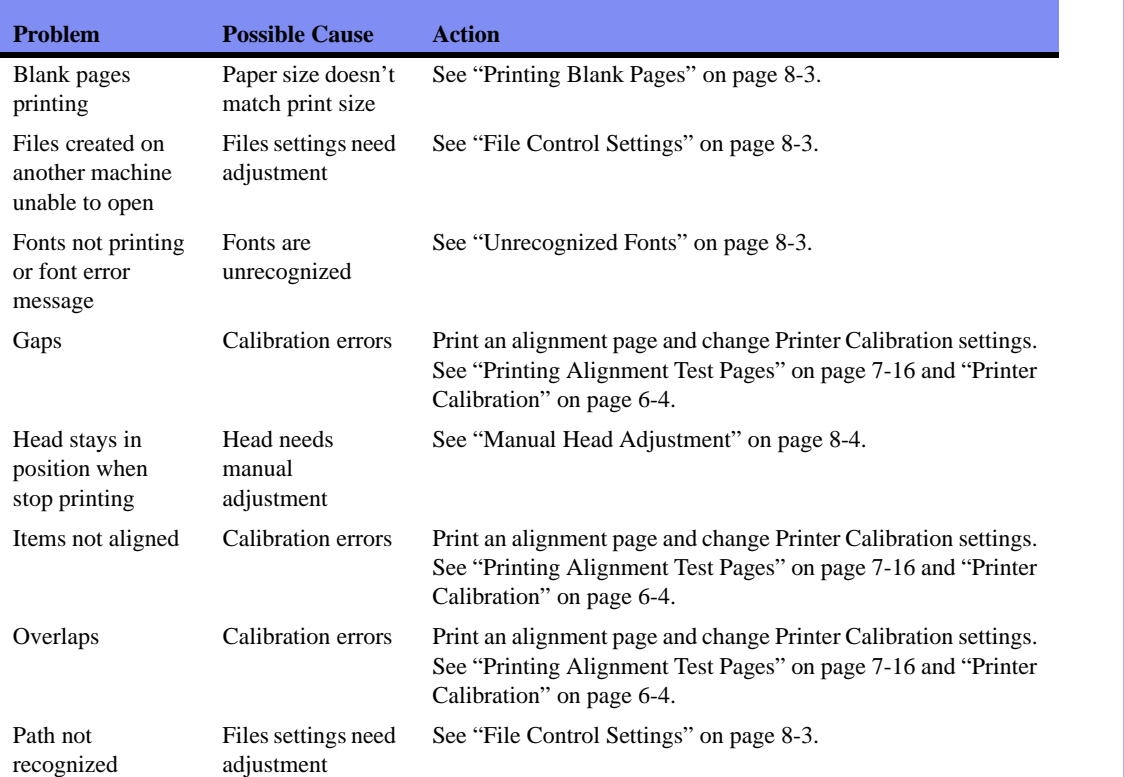

#### **In This Chapter**

- General troubleshooting
- **Print Blank** Pages
- **Unrecognized** Fonts
- **File Control Settings**
- Manual Head Adjustment
- **Print Errors**
- **Printer Maintenance**
- **Controller Settings**
- Ink Replacement
- **Error Codes**

### **Troubleshooting and Maintenance**

# <span id="page-83-8"></span><span id="page-83-7"></span>**Print Quality Troubleshooting**

<span id="page-83-9"></span><span id="page-83-6"></span><span id="page-83-4"></span><span id="page-83-3"></span><span id="page-83-0"></span>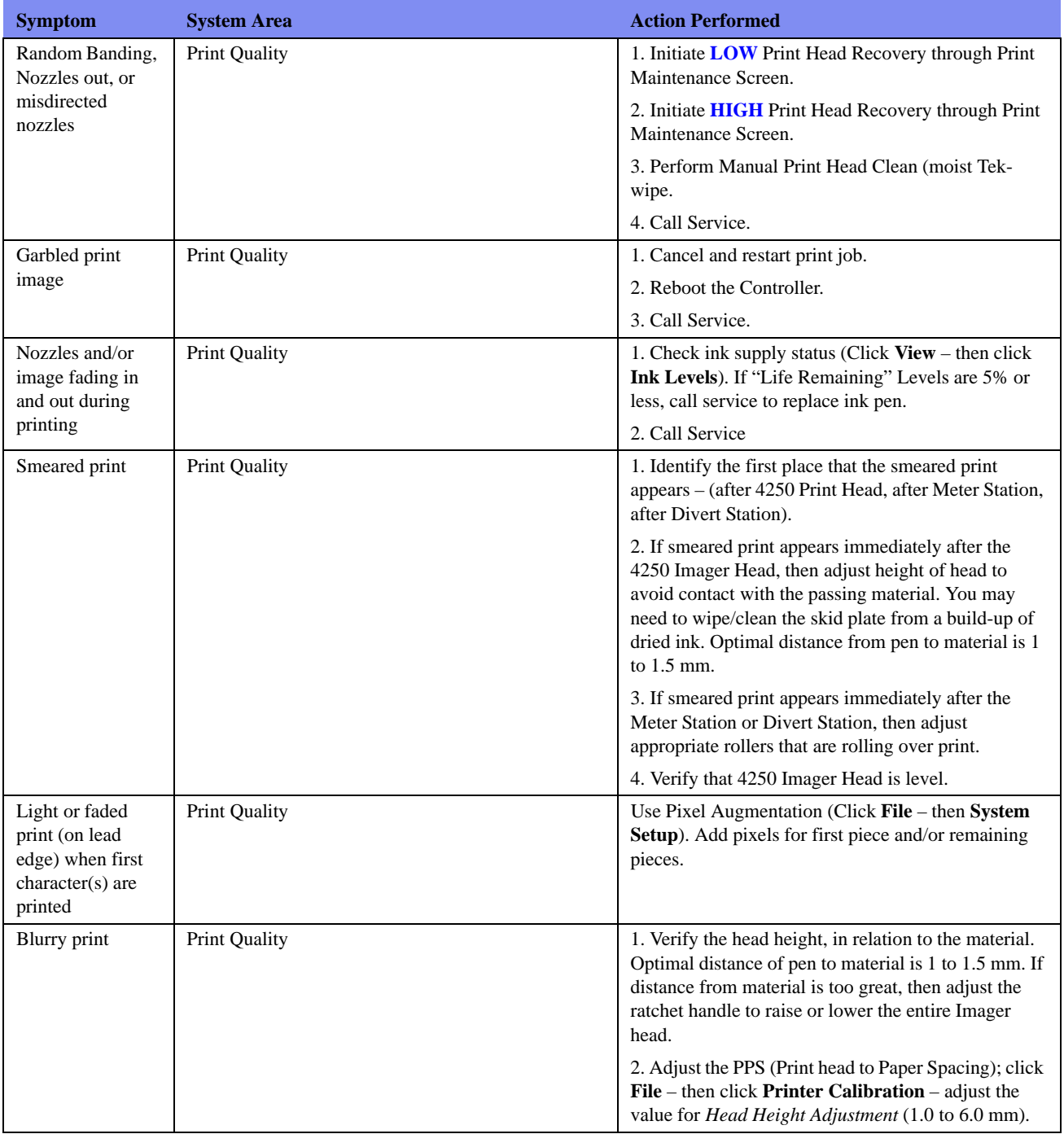

<span id="page-83-5"></span><span id="page-83-2"></span><span id="page-83-1"></span>*User's Manual*

# <span id="page-84-3"></span><span id="page-84-1"></span>**Printing Blank Pages**

<span id="page-84-8"></span>If your paper size does not match the actual piece size, you may see extra blank pages print or assume that every other page is printing. Make sure that the Paper Size setting in your Print Setup matches the actual size of the piece or less than how often your sensor triggers occur. If the page size is larger, the sensor will be missed and extra pages will print. This happens most often in a continuous form, but can also happen on a cut sheet job.

# <span id="page-84-11"></span><span id="page-84-5"></span><span id="page-84-0"></span>**Unrecognized Fonts**

<span id="page-84-12"></span>GIS 4250 recognizes only Open Type fonts with TrueType Outlines. You can add new fonts to your Windows system by placing them in the Windows>Fonts folder. To check if the font will be recognized, right click the font and select Open. The information circled in the diagram below should be shown in the window that appears.

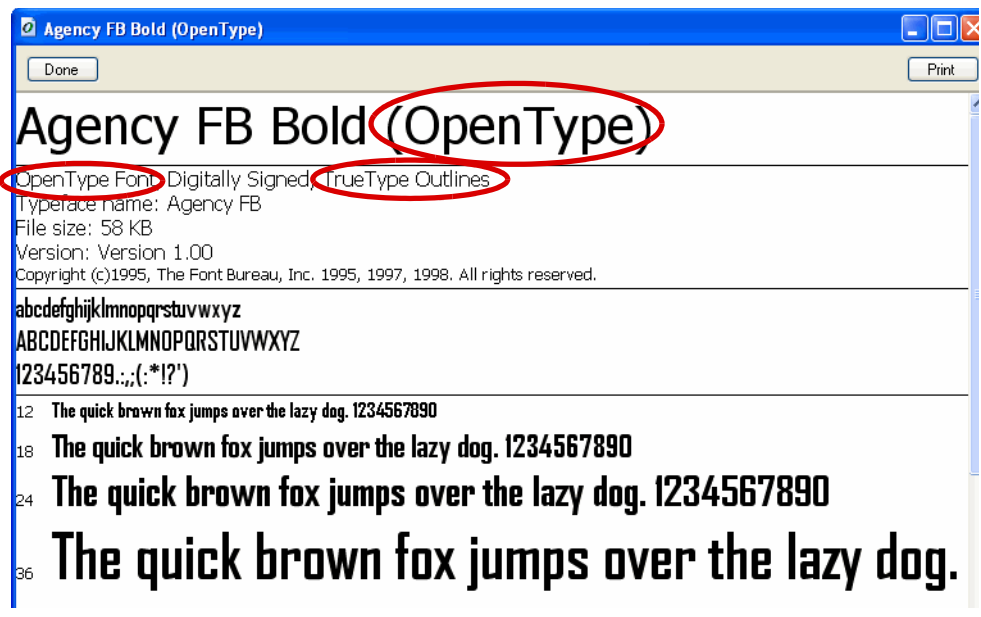

# <span id="page-84-2"></span>**File Control Settings**

<span id="page-84-9"></span>The setup.cfg file contains settings that are used to control how job files are read when they have been created on machines other than the machine you are currently running. By default machine specific information is retained in your files. If you want to use settings from jobs created on different machines on your current machine you can change the following lines for each board. To allow system level information to be portable from different machines change the 0 to a 1 for SensorMargin.source. This information includes path, margins, and distance from sensor. You can also change the feed direction.

```
[Board1.Settings]
SensorMargin.Source=0 (0-Job, 1-System)
```
<span id="page-84-10"></span><span id="page-84-4"></span>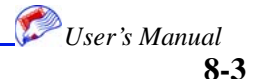

#### **Manual Head Adjustment**

#### **Troubleshooting and Maintenance**

```
SensorMargin.System=0.000000
FeedDirection.Source=0 (0-Job, 1-System)
FeedDirection.System=LeftToRight (LeftToRight, RightToLeft)
```
### <span id="page-85-1"></span><span id="page-85-0"></span>**Manual Head Adjustment**

<span id="page-85-3"></span><span id="page-85-2"></span>The Cap option on the Job printing window allows you to manually adjust the heads. When you print and then stop printing the heads stay in position. This option is active only when you press the Stop Printing button, also on the Job window or when printing has successfully completed.

*Note:* If you press Cap and printing is not stopped, status will turn orange and you must press Resume (only actives in this scenario) to start printing again. You must lower the head for printing to resume correctly.

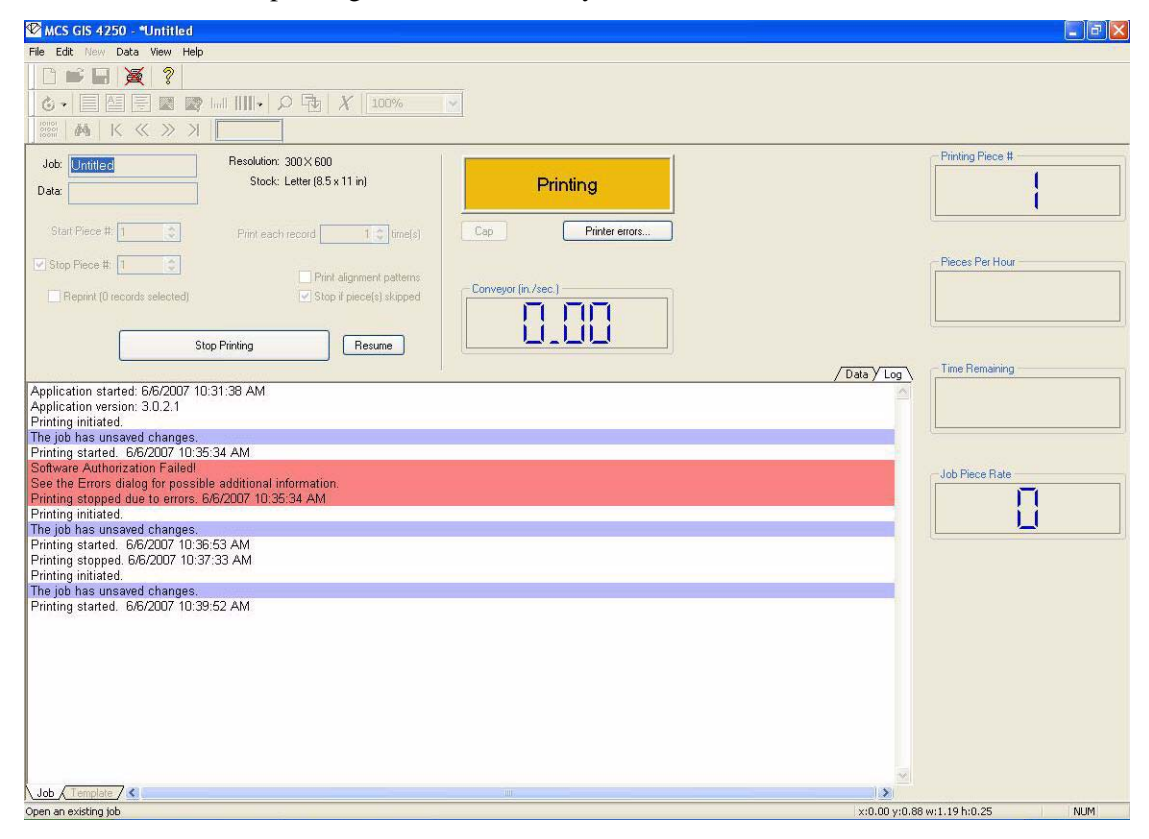

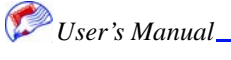

### **Head Tilt**

<span id="page-86-1"></span><span id="page-86-0"></span>If the heads are even slightly tilted, ink will not be dispersed in an even manner. Ink may be dispersed heavier on one side of the head and lighter on the other. Make sure that when manual head adjustments take place, the head is returned to a straight position. The pictures below show a straight and tilted head and the mechanisms used to adjust the angle of the head.

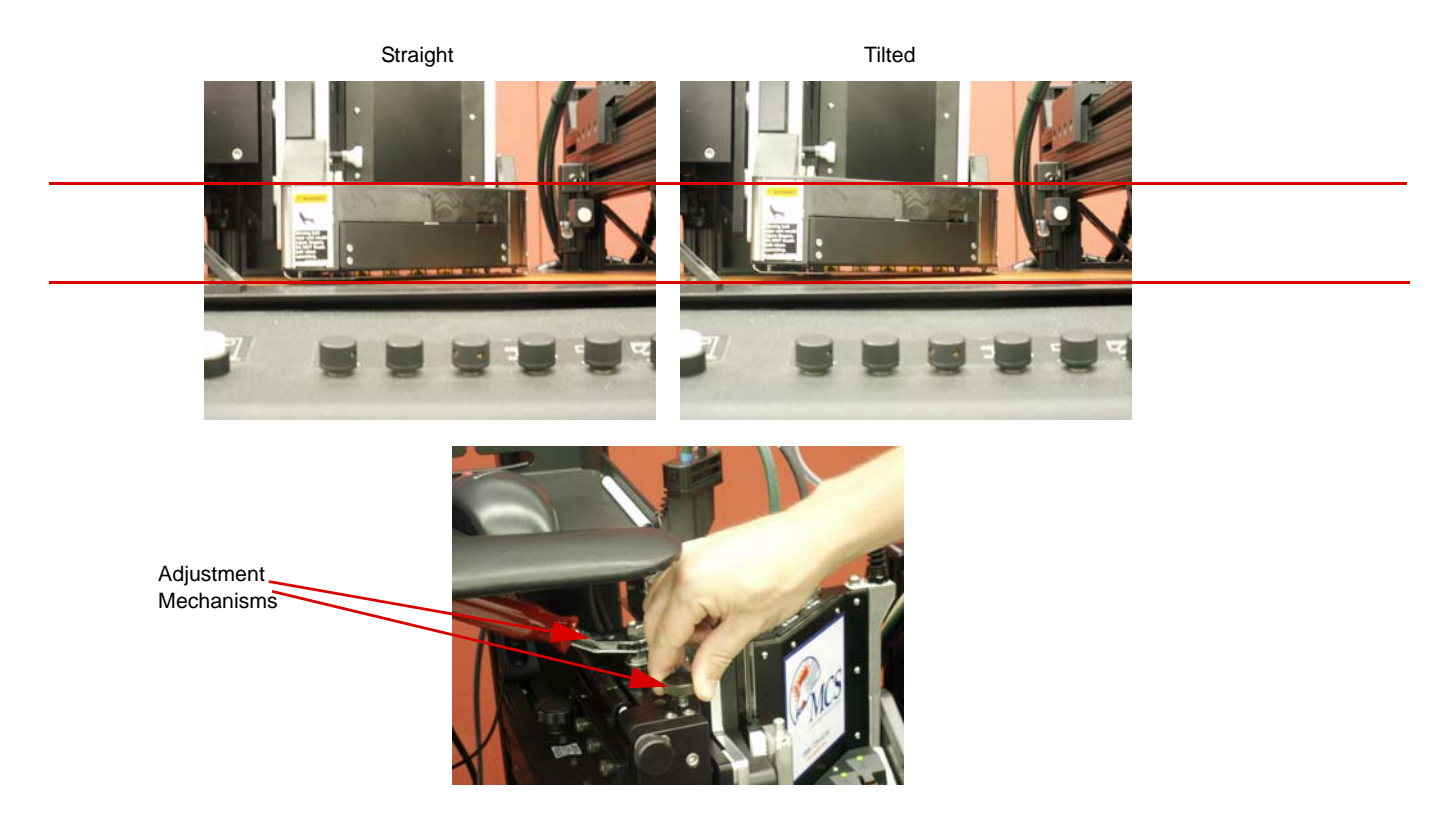

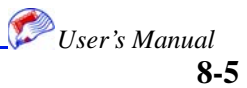

**Troubleshooting and Maintenance**

# **Print Errors**

<span id="page-87-0"></span>The Print Errors options on the Job window invokes a screen that lists errors. Doubleclick the error to view its details.

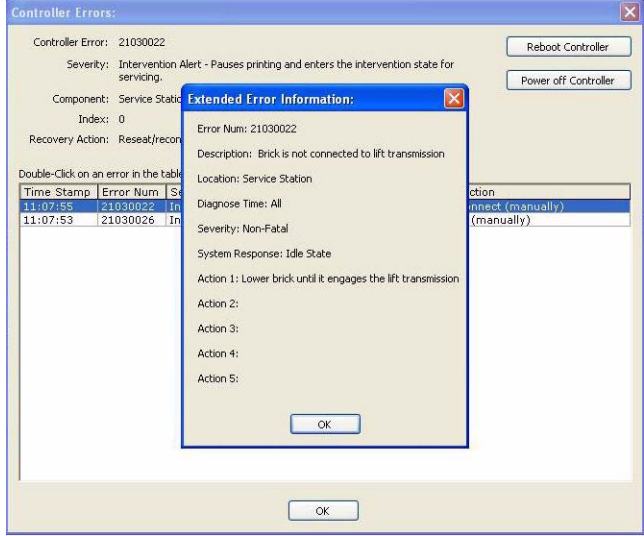

*Note:* If errors are not fixed, the timestamp in the Controller errors window remains unchanged. This stamp is updated when the fix has occurred.

### **Printer Maintenance**

<span id="page-87-2"></span><span id="page-87-1"></span>The Printer Maintenance option allows you to perform a variety of manual and automatic maintenance on the GIS 4250 equipment.

To perform printer maintenance:

1. Select **Printer Maintenance** from the File menu.

The Printer Maintenance window appears.

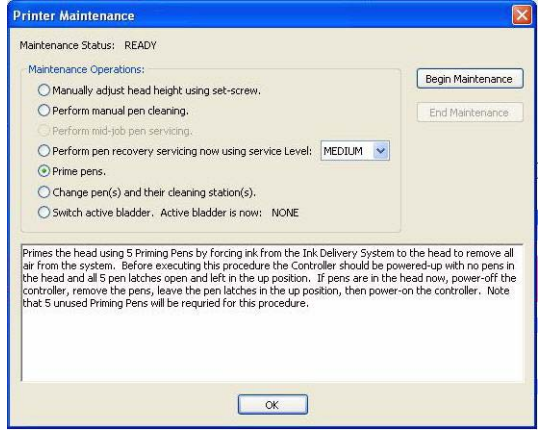

2. Select the desired operation.

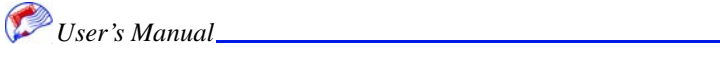

- 3. Follow the instructions provided in the instruction window.
- 4. Click **OK**.
- *Note:* Manual pen cleaning should be performed with a moist, lint-free cloth.

#### **Pen Recovery**

<span id="page-88-0"></span>You can select High or Low intensity pen recovery. Low should always be used first to recover clogged nozzles. If the results of a low intensity pen recovery are insufficient, then attempt another pen recovery at high intensity.

<span id="page-88-8"></span><span id="page-88-6"></span><span id="page-88-5"></span>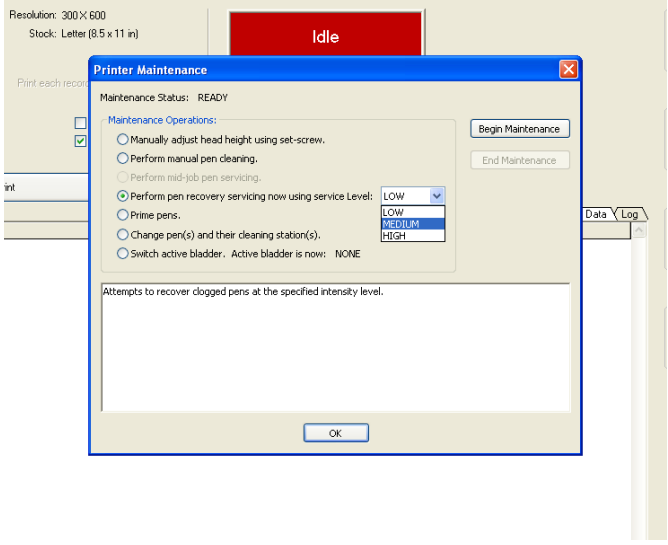

## **Controller Settings**

<span id="page-88-4"></span><span id="page-88-3"></span><span id="page-88-2"></span><span id="page-88-1"></span>The Controller Settings window provides a variety of information about your system including network address, firmware version, log file access, and power down. This window is also used to update firmware as needed or instructed by MCS personnel.

<span id="page-88-7"></span>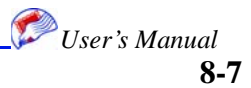

#### **Troubleshooting and Maintenance**

*Note:* It is recommended that you use the Power Down Controller and Reboot Controller options from this window to perform these actions rather than using the actual buttons on the controller.

<span id="page-89-2"></span><span id="page-89-1"></span>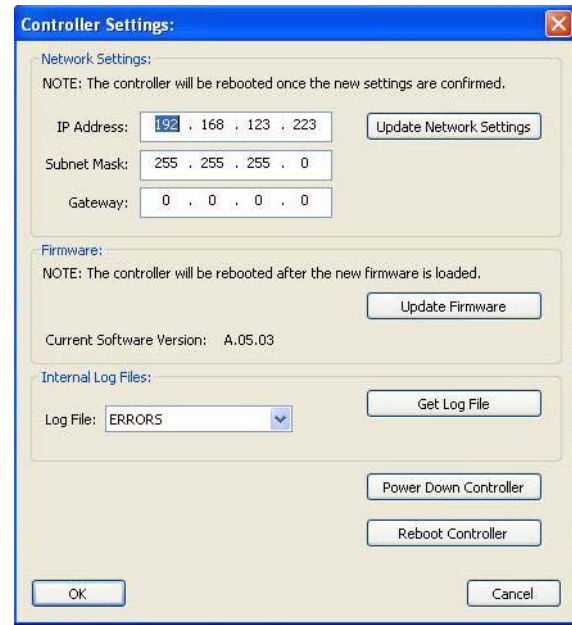

### <span id="page-89-0"></span>**Ink Replacement**

<span id="page-89-3"></span>Smart Chip technology exists for both the print head and ink bladder. They are nonvolatile memory devices that allow storage and retrieval of proprietary information about the status of the print heads and ink cartridges in the integrated printing system. The smart chip:

- Identifies the print head and ink supply
- Reads print head or ink supply specific parameters
- Stores print head or ink supply specific data such as drops ejected or ink level

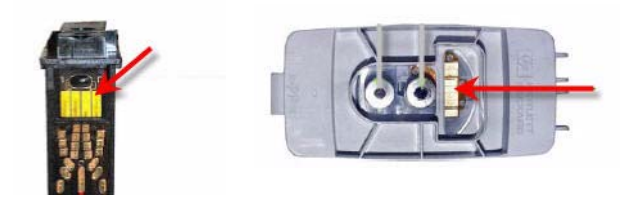

Ink must be purchased from MCS in order for this technology to be detected. The 4250 will not print without ink from MCS. If other ink is inserted into the device an error is displayed and the equipment does not function.

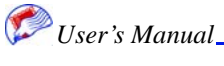

# **Error Codes**

When calling MCS for help, please note the error code numbers you receive. These are helpful to us in tracking and evaluating your error.

<span id="page-90-1"></span><span id="page-90-0"></span>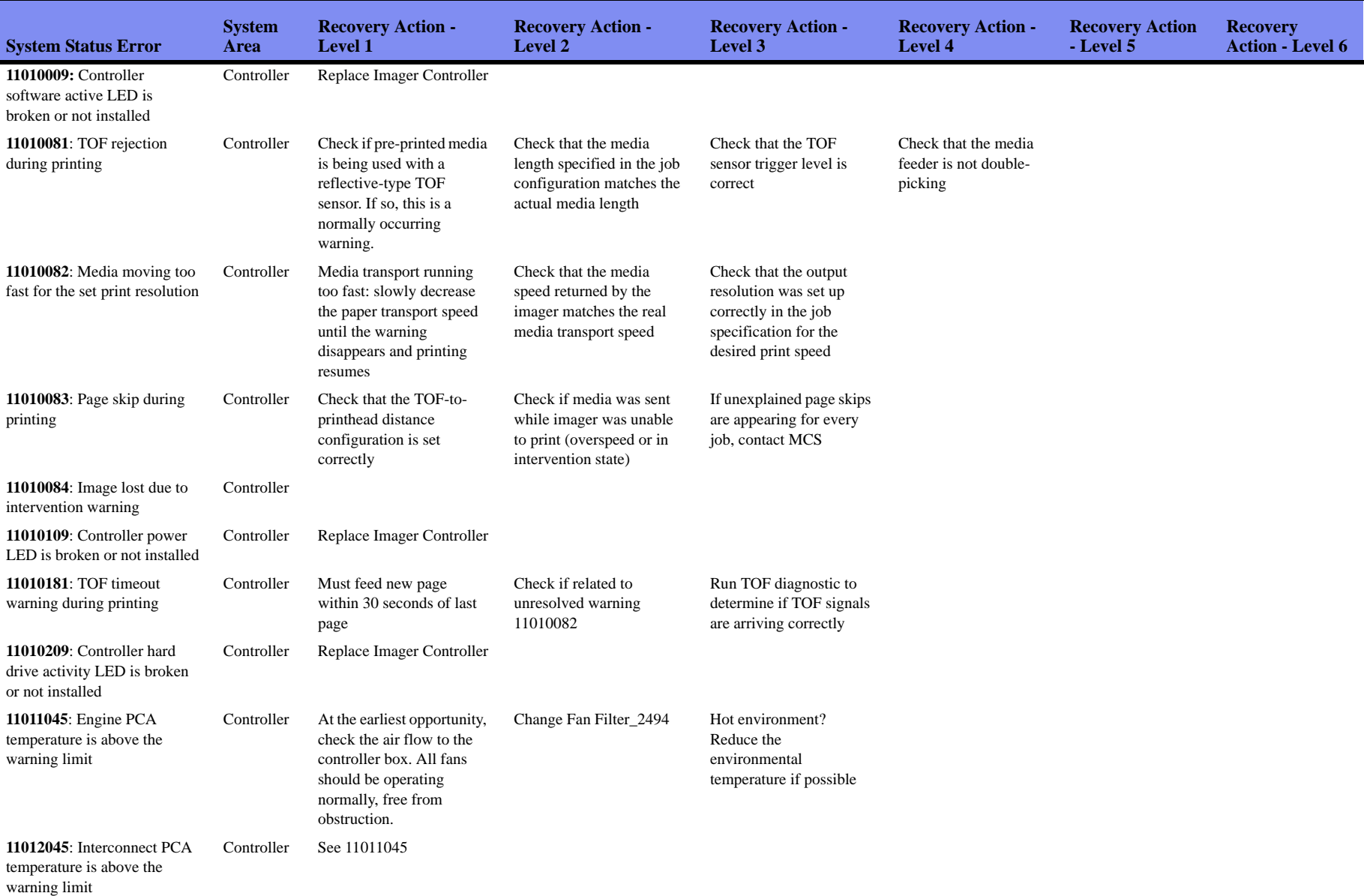

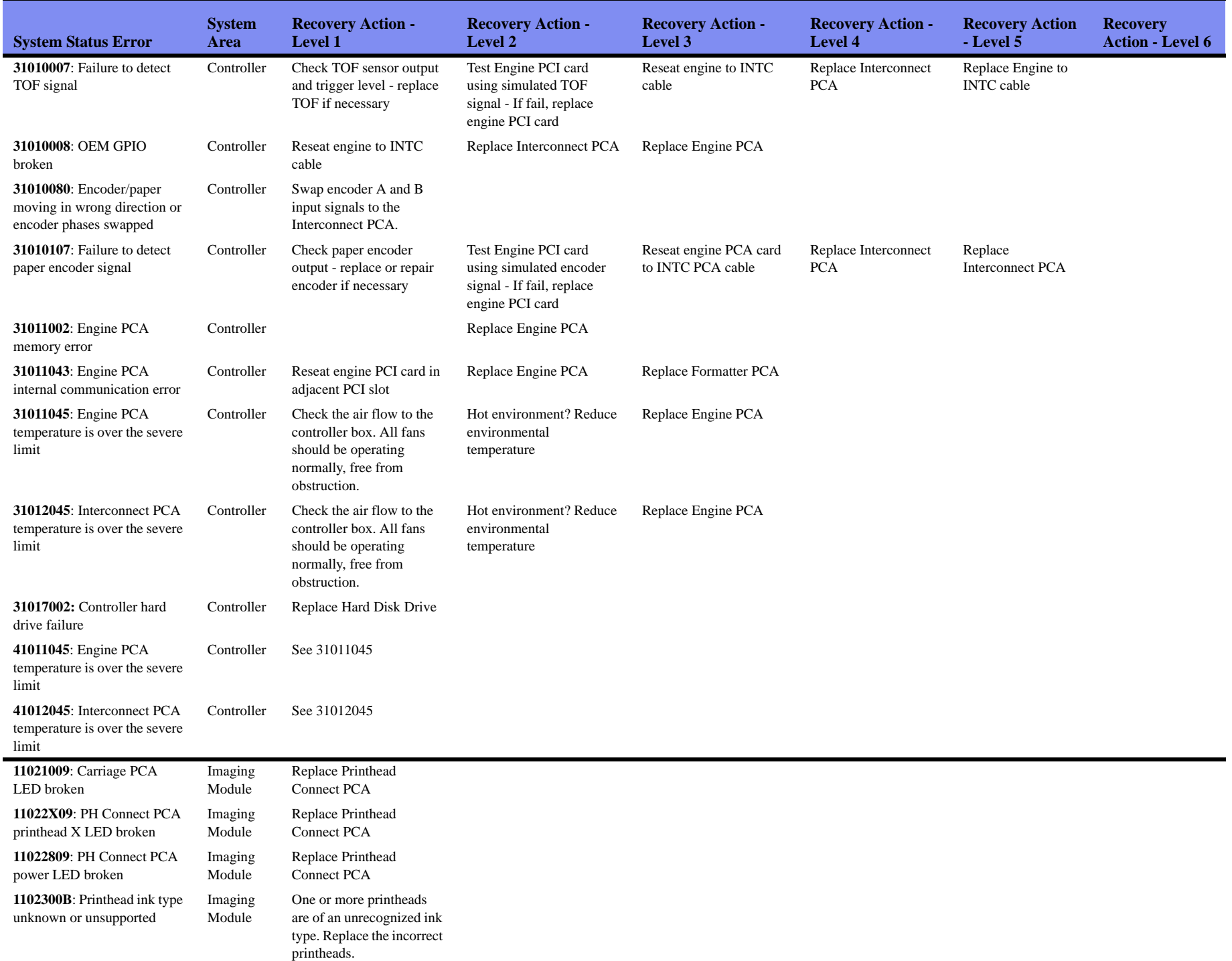

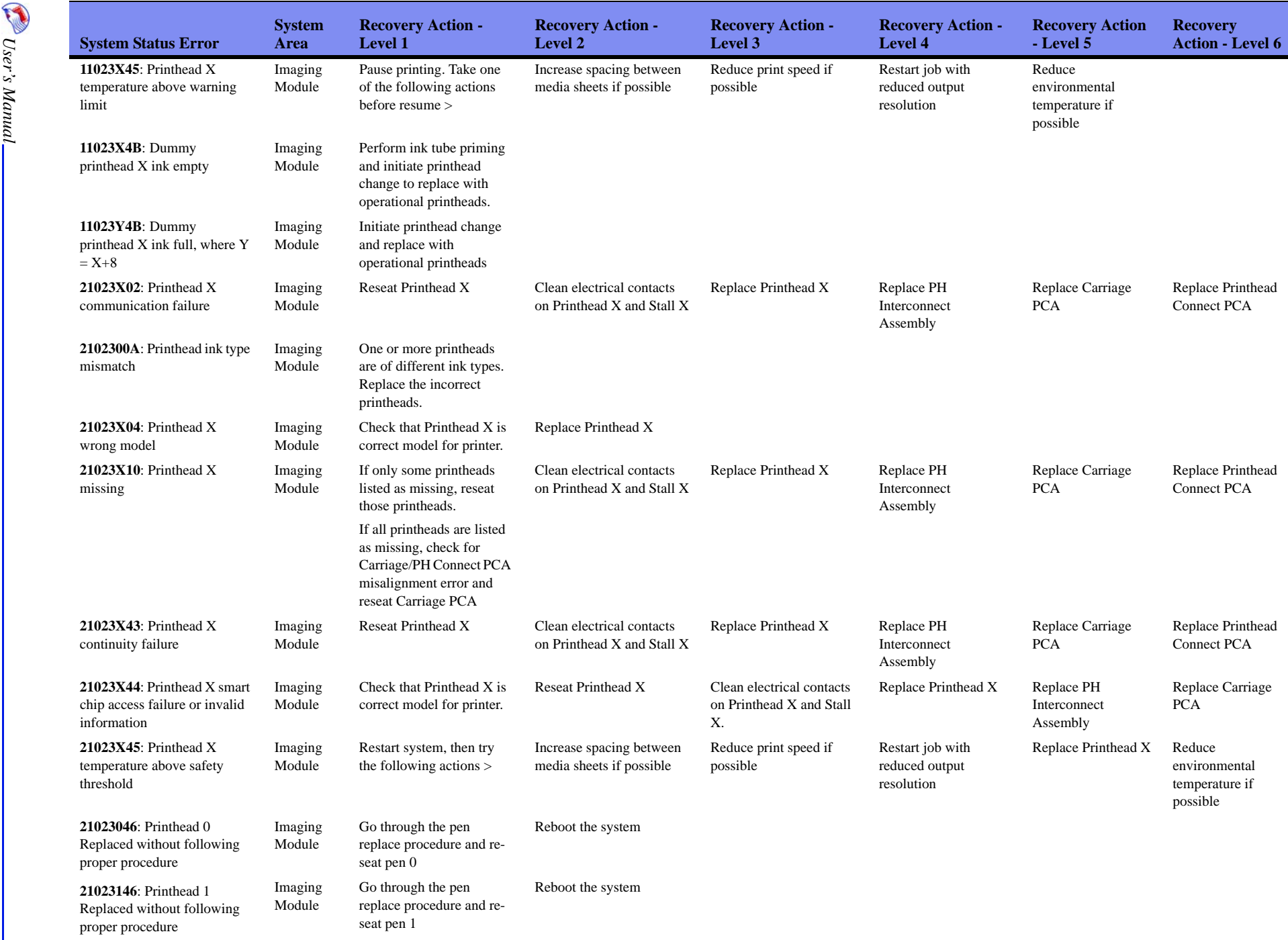

**1** *Diser's Manual* 

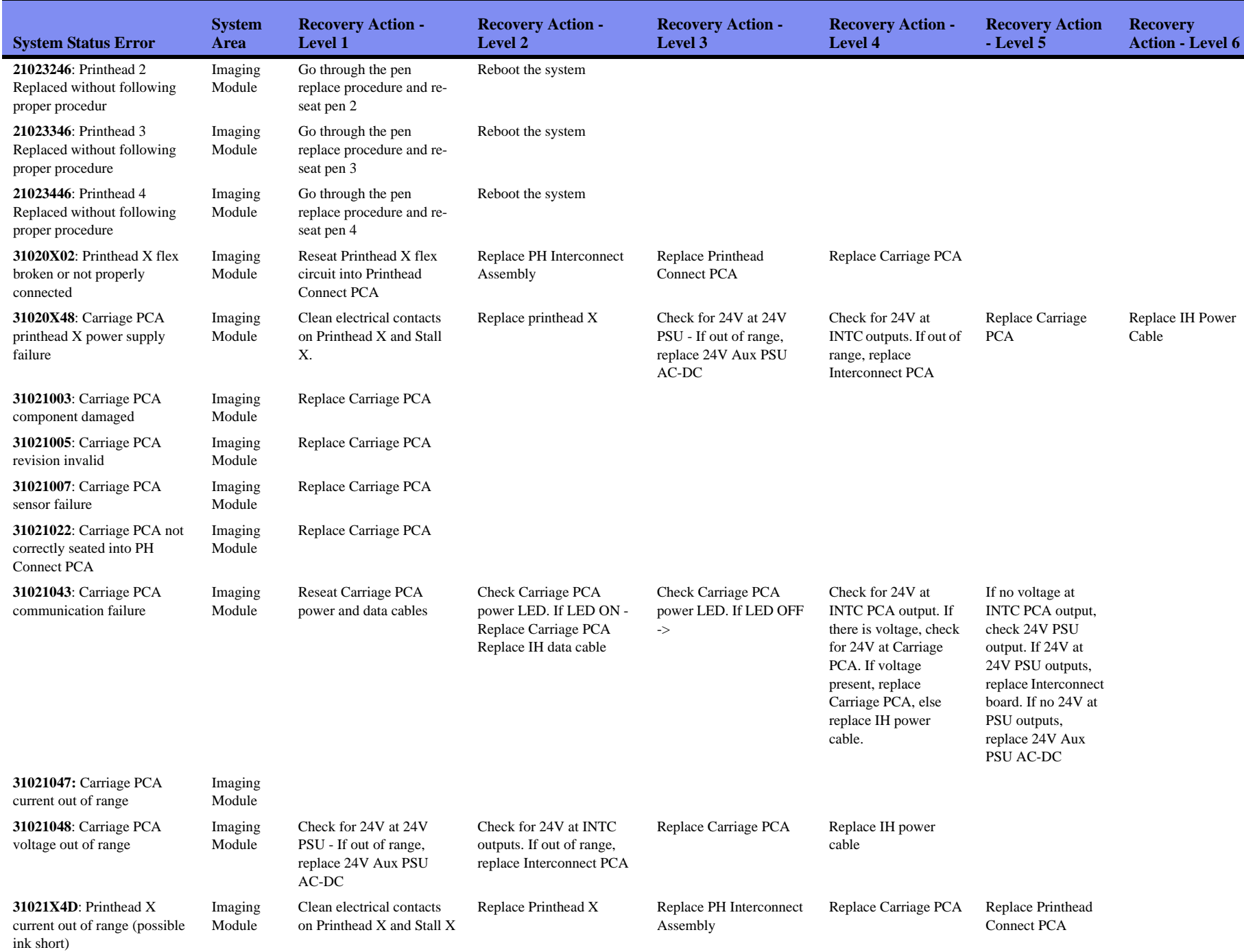

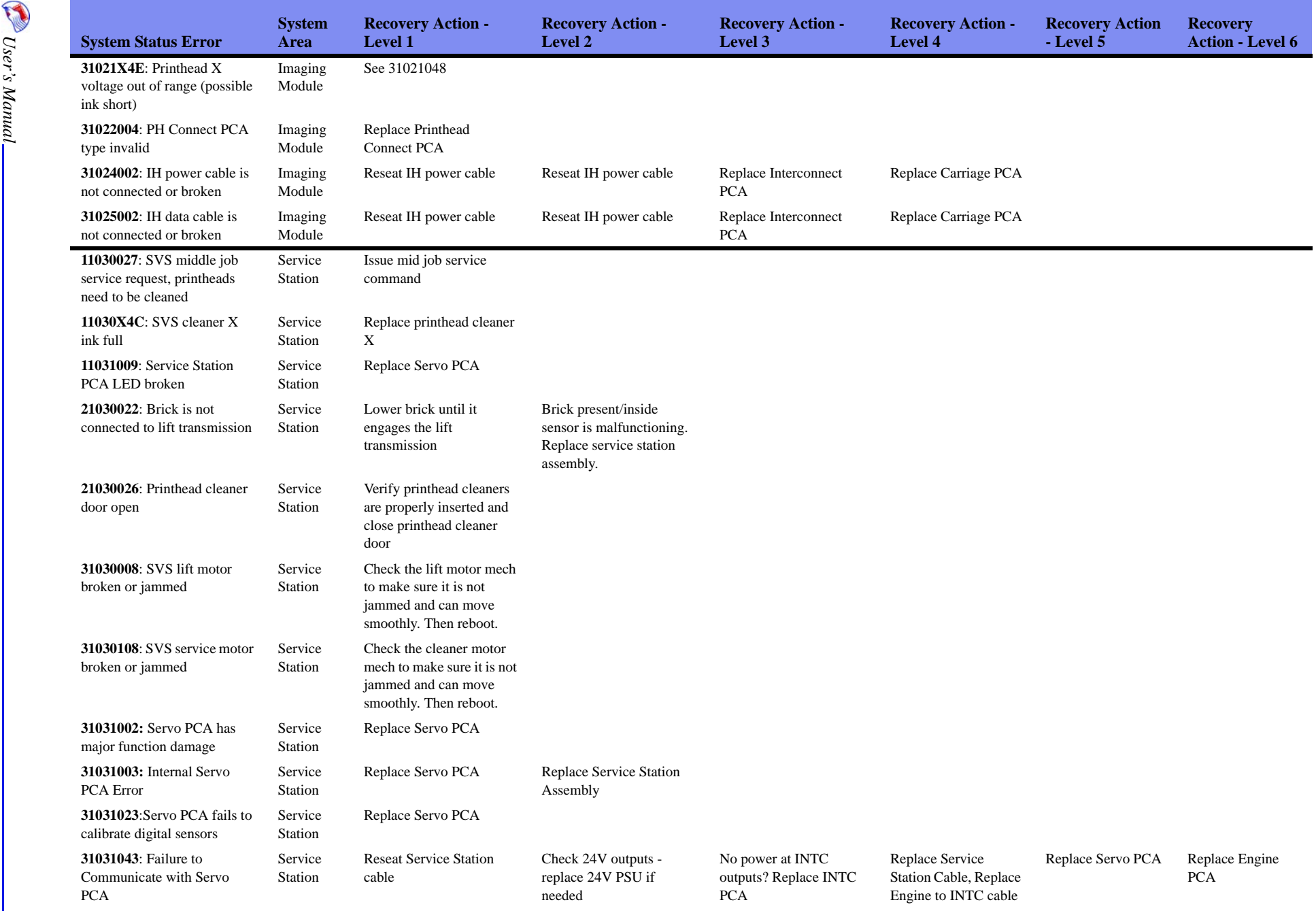

**19.5 User's Manual** 

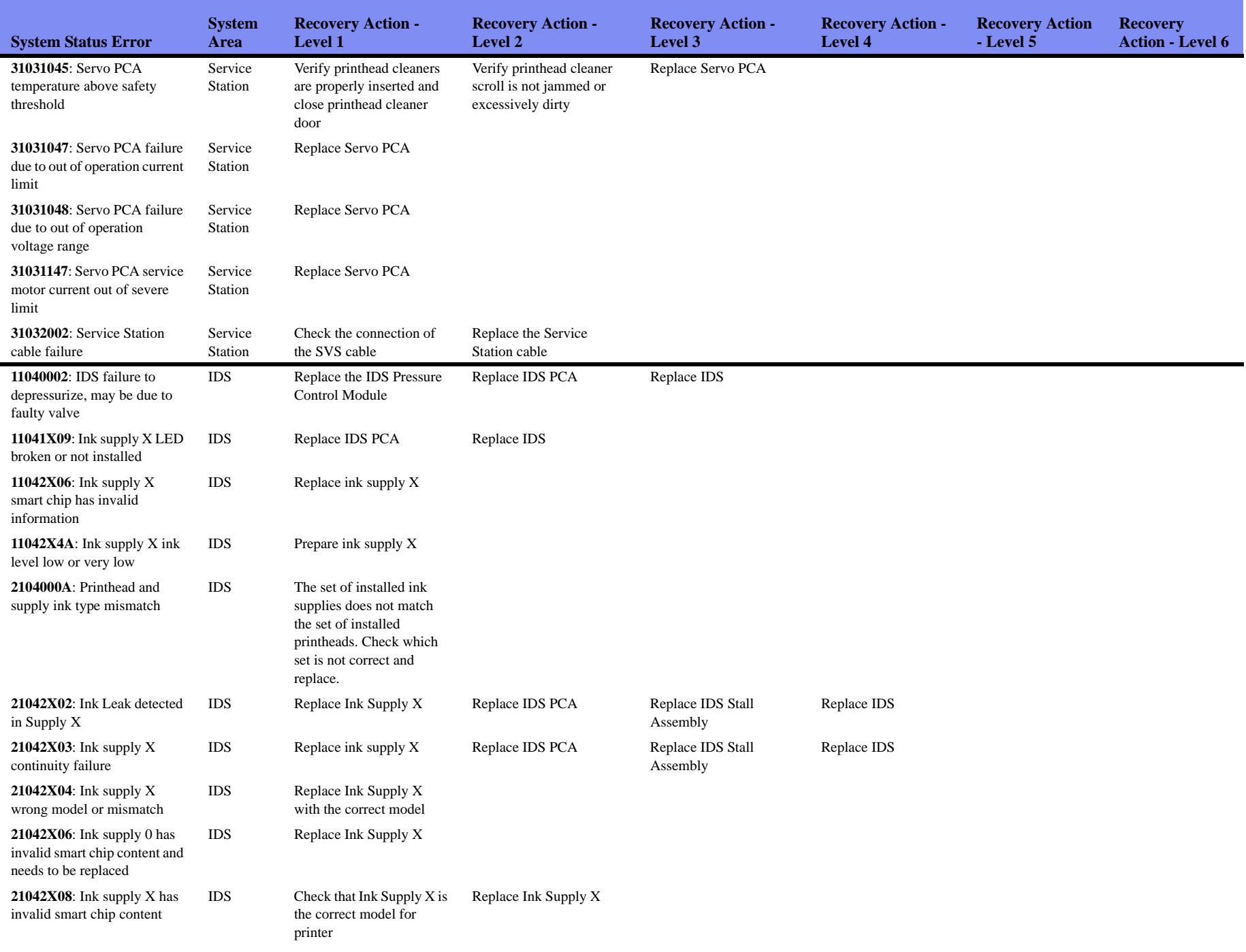

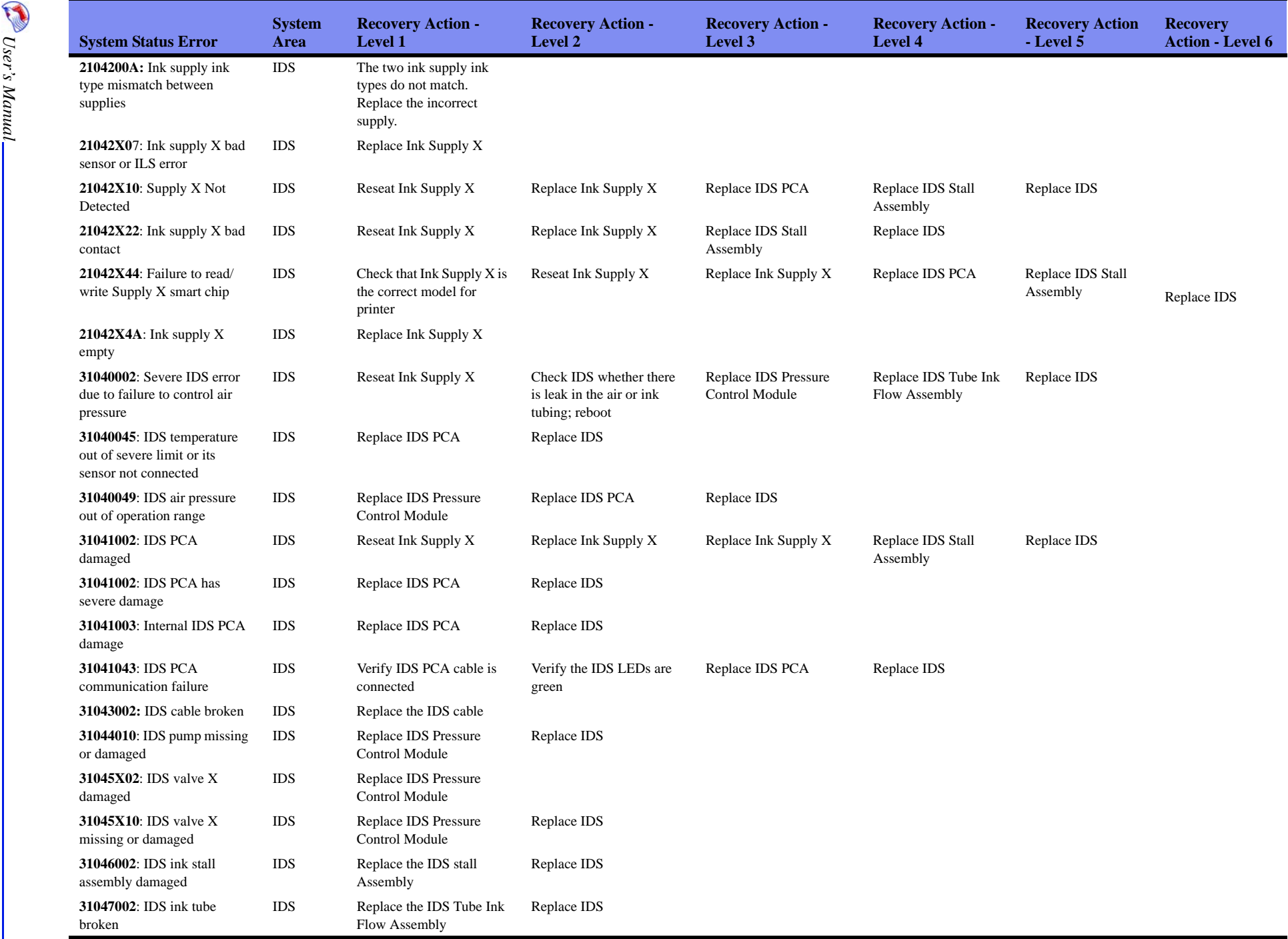

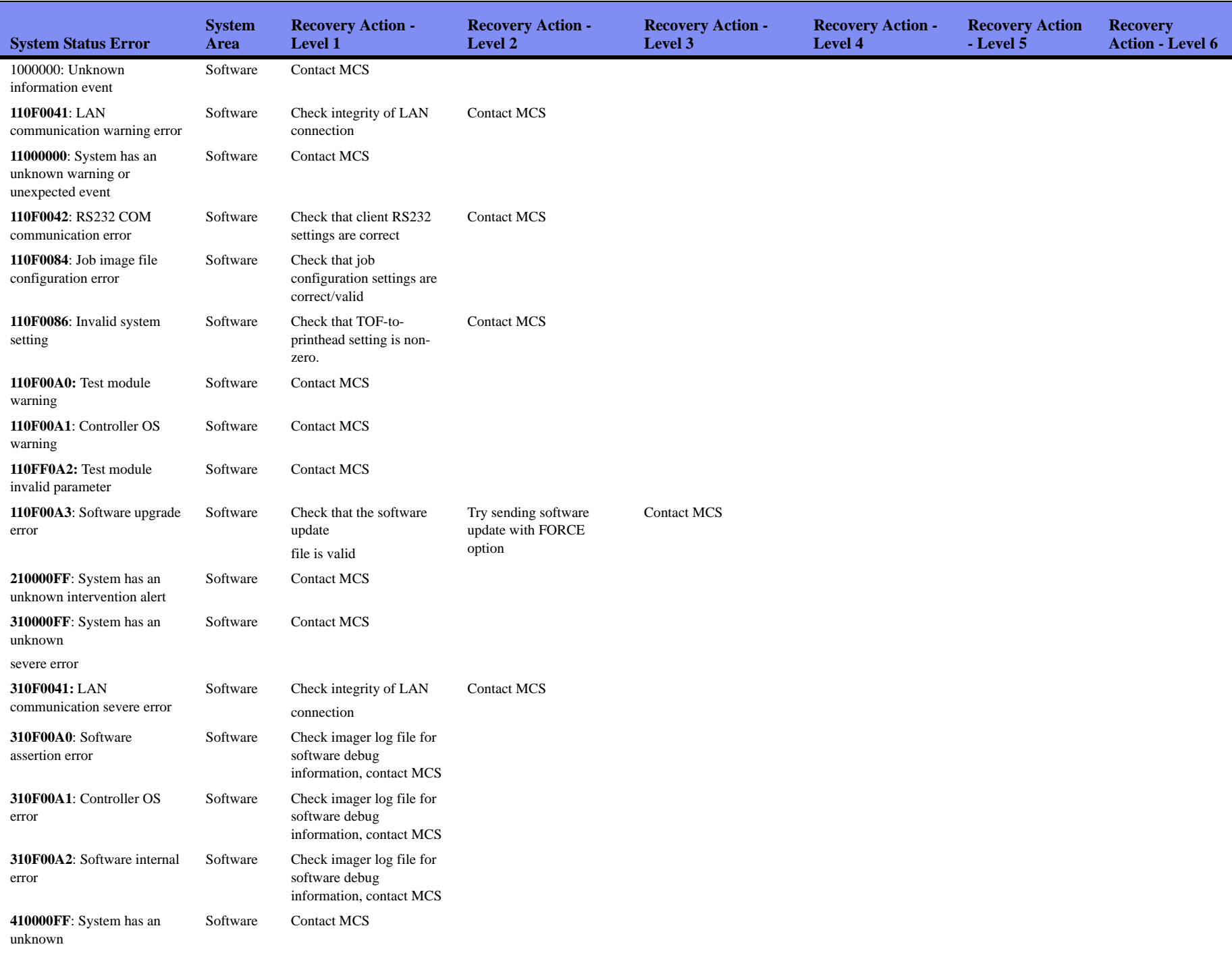

emergency error

**19.**<br>**9-9**<br>**9-9** *User's Manual*

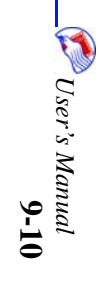

# *Index*

### **Numerics**

1 Up format [4-2](#page-23-0)

## **A**

aborted wizard [2-4](#page-13-0) About [1-1](#page-8-0) add to reprints [7-19](#page-80-0) align [5-22](#page-51-0) alignment patterns [7-16](#page-77-1) alignment plots [6-4](#page-61-1) alignment test pages [7-16](#page-77-2) Attaching [5-24](#page-53-0) attachment type [5-24](#page-53-1) audience [1-1](#page-8-1) augmentation [6-3](#page-60-0) Augmentation Algorithms [6-3](#page-60-1) avoid pen boundaries [5-23](#page-52-0)

### **B**

banding [8-2](#page-83-0) Barcodes [5-14](#page-43-0) Postal [5-16](#page-45-0) standard [5-15](#page-44-0) Bitmaps [5-11](#page-40-0) conditional [5-12](#page-41-0) unconditional [5-11](#page-40-1) Black [7-15](#page-76-0) blank pages [8-3](#page-84-3) Blank pages printing [8-1](#page-82-0) Blue [7-15](#page-76-1) blue light [2-4](#page-13-1) Blurry [8-2](#page-83-1) blurry [8-2](#page-83-1)

## **C**

Cap [8-4](#page-85-2) CD [1-1](#page-8-2) clear reprints [7-20](#page-81-0) Clocks tab [7-9](#page-70-0) clogged nozzles [8-7](#page-88-0) Code Page [4-4](#page-25-0) colors [5-27](#page-56-0)

conditional bitmaps [5-12](#page-41-1) Conditional Message Lines [5-9](#page-38-0) controller power [2-4](#page-13-2) controller settings [8-7](#page-88-1) conventions [1-1](#page-8-3) conveyer speed [7-18](#page-79-0) conveyer status [7-18](#page-79-1) copy [5-22](#page-51-1) Counters [5-18](#page-47-0) Counters Tab [7-4](#page-65-0) CSV [4-2](#page-23-1) Ctrl-Alt-1 [1-1](#page-8-4) Ctrl-Alt-2 [1-1](#page-8-5) Custom [4-2](#page-23-2) custom data files [4-2](#page-23-3) customize [3-6](#page-21-0)

### **D**

data [4-1](#page-22-0) data entry font [3-5](#page-20-0) data file options [4-1](#page-22-1) data font [4-7](#page-28-0) data source type [4-3](#page-24-0) data tab [3-4](#page-19-0) Database [4-2](#page-23-4) database parameters selection statement [4-3](#page-24-1) Defined File Types [4-1](#page-22-2) delete [5-22](#page-51-2) description data type [4-4](#page-25-1) device driver [2-2,](#page-11-0) [2-3](#page-12-0) Display Area [3-3](#page-18-0) display area [3-3](#page-18-1) distance between head boards [5-3](#page-32-0) Distance From Sensor [6-3](#page-60-2) distance from sensor [8-3](#page-84-4) dock markers [5-27](#page-56-1) Docking [5-24](#page-53-2) document structure [1-1](#page-8-2) dongle [2-3](#page-12-1) duplicate [5-22](#page-51-3)

### **E**

editing options [5-21](#page-50-0) empty [2-4](#page-13-3) error codes [9-1](#page-90-1) error tab [7-2](#page-63-0) errors print [8-6](#page-87-0)

### **F**

faded [8-2](#page-83-2) Feed Direction [7-2](#page-63-1) field headers [4-7](#page-28-1) File Format Detail window [4-1](#page-22-3) file menu data file options [4-1](#page-22-1) find scan data [5-26](#page-55-0) find records [4-5](#page-26-1) find window [4-5](#page-26-2) firmware [2-2,](#page-11-1) [8-7](#page-88-2) font menu [3-5](#page-20-1) fonts unrecognized [8-3](#page-84-5) fonts not printing [8-1](#page-82-1)

### **G**

Gaps [8-1](#page-82-2) garbled [8-2](#page-83-3)

### **H**

head board [5-3](#page-32-1) Head Height Adjustment [6-4](#page-61-2) head tilt [8-5](#page-86-0) help [1-1](#page-8-6)

### **I**

image fading [8-2](#page-83-4) import data [4-1](#page-22-4) Indicia [5-10](#page-39-0) ink levels [7-12](#page-73-0) ink usage [7-13](#page-74-0) installation [2-1,](#page-10-0) [2-3](#page-12-2) interface [3-1](#page-16-0)

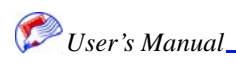

**I-2**

### **J**

```
job
  new 6-2
  open 6-1
  print 7-1
  save 6-2
job log 7-19
Job tab 3-4
  print 7-13
Jobs 6-1
```
### **L**

largest field [5-26](#page-55-0) layering [5-25](#page-54-0) light [8-2](#page-83-5) log file [8-7](#page-88-3) log tab [3-4](#page-19-2) longest field [5-26](#page-55-1)

### **M**

main window [3-2](#page-17-0) maintenance [8-6](#page-87-1) manual head adjustment [8-4](#page-85-3) margins [8-3](#page-84-6) menu view [3-5](#page-20-2) Menu Bar [3-3](#page-18-2) Message Lines [5-8](#page-37-0) conditional [5-9](#page-38-1) Min/Max Procedure [6-4](#page-61-3) move [5-22](#page-51-4) Move to Front/Push to Back [5-25](#page-54-1) move to print areas [5-23](#page-52-1) Move Up/Down [5-26](#page-55-2)

### **N**

network address [8-7](#page-88-4) new job [6-2](#page-59-2) template [5-2](#page-31-0) new items [5-3](#page-32-2) new record block [5-4](#page-33-0) nozzles [8-2](#page-83-6) nozzles clogged [8-7](#page-88-5)

### **O**

Object Properties [5-22](#page-51-5) odd-even column [7-16](#page-77-3) odd-even column adjustments [6-4](#page-61-4) Odd/Even Depletion [6-4](#page-61-5) OneCode [5-15](#page-44-1) open [3-1](#page-16-1) data files [4-4](#page-25-2) job [6-1](#page-58-2) template [5-1](#page-30-0) open application [3-1](#page-16-2) options [3-6](#page-21-1) editing [5-21](#page-50-1) Other tab [7-11](#page-72-0) Overlaps [8-1](#page-82-3)

### **P**

Paper orientation [7-2](#page-63-2) Paper size [7-2](#page-63-3) path [8-1,](#page-82-4) [8-3](#page-84-7) pen board [5-3](#page-32-3) pen boundaries [5-23](#page-52-2) Pen Cap Job Timeout [6-3](#page-60-3) Pen Cap Print Timeout [6-3](#page-60-4) pen horizontal adjustment [7-16](#page-77-4) pen horizontal adjustments [6-4](#page-61-6) pen recovery [8-7](#page-88-6) pen settings [6-4](#page-61-7) Pixel Augmentation [6-3](#page-60-5) Postal Barcode [5-16](#page-45-1) Postal Barcode Description [4-4](#page-25-3) postal barcodes validate [4-6](#page-27-0) power down [2-5,](#page-14-0) [8-7](#page-88-7) Power Down Controlle [8-8](#page-89-1) power up [2-4](#page-13-4) Print [7-13](#page-74-2) print alignment plots [7-16](#page-77-5) blank pages [8-3](#page-84-8) jobs [7-1](#page-62-1) proof [5-27](#page-56-2) print areas [5-23](#page-52-3) Print Errors [8-6](#page-87-0) print quality troubleshooting [8-2](#page-83-7) Print Resolution [7-2](#page-63-4) print setup [7-1](#page-62-2) print status [7-15](#page-76-2) change display [7-17](#page-78-0) Printer Calibration [6-4](#page-61-8) printer maintenance [8-6](#page-87-2) printhead vertical overlap [6-4,](#page-61-9) [7-16](#page-77-6) proof [5-27](#page-56-3) properties [5-22](#page-51-6)

### **Q**

quality troubleshooting [8-2](#page-83-8) Quick Add/Update [5-13](#page-42-0)

### **R**

Reboot Controller [8-8](#page-89-2) record blocks [5-4](#page-33-1) Record Description [4-3](#page-24-2) records find [4-5](#page-26-3) start [4-6](#page-27-1) stop [4-6](#page-27-2) view [4-5](#page-26-4) recovery [8-7](#page-88-8) Red [7-15](#page-76-3) reprint [7-19](#page-80-2) rotate [5-22](#page-51-7)

# **S**

save job [6-2](#page-59-3) template [5-1](#page-30-1) scan data [5-26](#page-55-3) SCITEX [4-2](#page-23-5) see gridlines [5-27](#page-56-4) select objects [5-21](#page-50-2) Service Frequency Level [6-3](#page-60-6) Service Intensity Level [6-3](#page-60-7) set a grid [5-27](#page-56-5) Set Background [5-26](#page-55-4) setup print [7-1](#page-62-3) system [6-3](#page-60-8) setup.cfg [8-3](#page-84-9) Shift codes [5-20](#page-49-0)

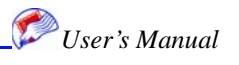

Shift Definitions tab [7-7](#page-68-0) show anchor points, [5-27](#page-56-6) show attachments [5-27](#page-56-7) Show Background Image [5-26](#page-55-5) show pen colors [5-27](#page-56-8) show record data [5-4](#page-33-2) show Z-order [5-27](#page-56-9) Smart Chip [8-8](#page-89-3) smear [8-2](#page-83-9) software [2-1](#page-10-1) splash screen [3-1](#page-16-3) Standard Barcode [5-15](#page-44-2) start records [4-6](#page-27-3) Status Bar [3-4](#page-19-3) status bar [3-4](#page-19-4) stop records [4-6](#page-27-4) system settings [8-3](#page-84-10) system setup [6-3](#page-60-9)

### **T**

tab selection area [3-4](#page-19-5) tabs [3-4](#page-19-6) data [3-4](#page-19-7) job [3-4](#page-19-8) log [3-4](#page-19-9) template [3-4](#page-19-10) template display area [5-3](#page-32-4) Template orientation [7-2](#page-63-5) Template tab [3-4](#page-19-11) Templates [5-1](#page-30-2) templates display area [5-3](#page-32-5) new [5-2](#page-31-1) new items [5-3](#page-32-6) open [5-1](#page-30-3) record blocks [5-4](#page-33-1) save [5-1](#page-30-4) setup [5-2](#page-31-2) Text I [4-2](#page-23-6) Text II [4-2](#page-23-7) text tab [5-5](#page-34-0) tilt [8-5](#page-86-1) Time Stamps [5-18](#page-47-1) Time Stamps tab [7-6](#page-67-0) Title Bar [3-2](#page-17-1) Toolbar [3-3](#page-18-3)

*User's Manual*

transparent [5-7](#page-36-0) troubleshooting [8-1](#page-82-5)

### **U**

unable to open [8-1](#page-82-6) Unconditional bitmaps [5-11](#page-40-2) unrecognized Fonts [8-3](#page-84-11) unrecognized fonts [8-3](#page-84-12) User Inserts [5-20](#page-49-1) User Inserts tab [7-10](#page-71-0)

### **V**

validate postal bar codes [4-6](#page-27-5) Variable [4-2](#page-23-8) view options [5-27](#page-56-10) view menu [3-5](#page-20-3) customize [3-6](#page-21-0) data entry font [3-5](#page-20-4) options [3-6](#page-21-2) viewing records [4-5](#page-26-5)

### **W**

wizard aborted [2-4](#page-13-5)

# **Z**

zoom level [5-27](#page-56-11)